目次

# 第1章 システム概要

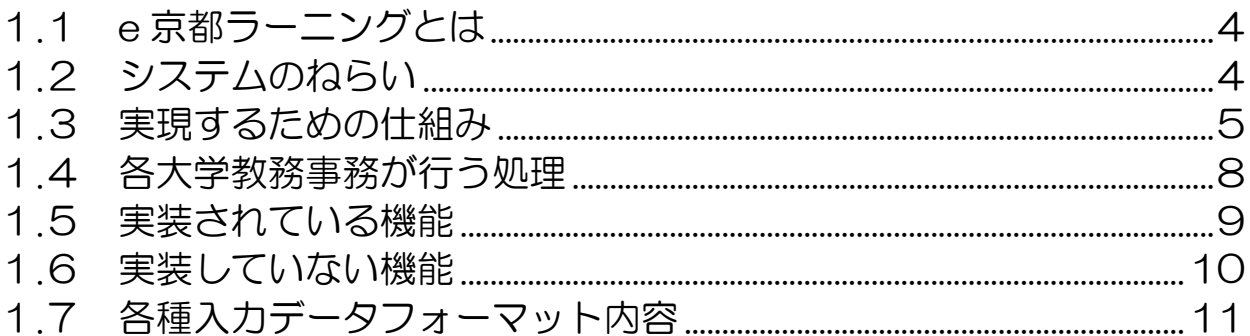

# 第2章 利用者の種類とシステムの流れ

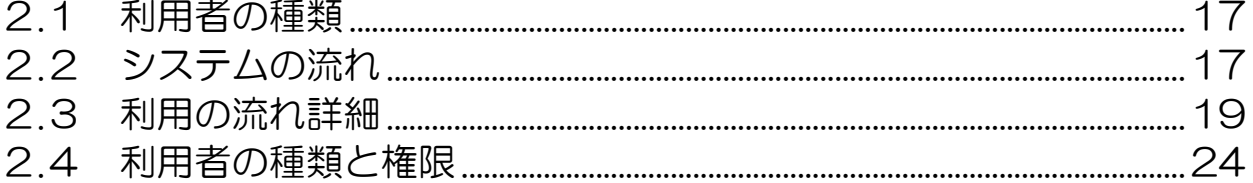

## 第3章 操作手順

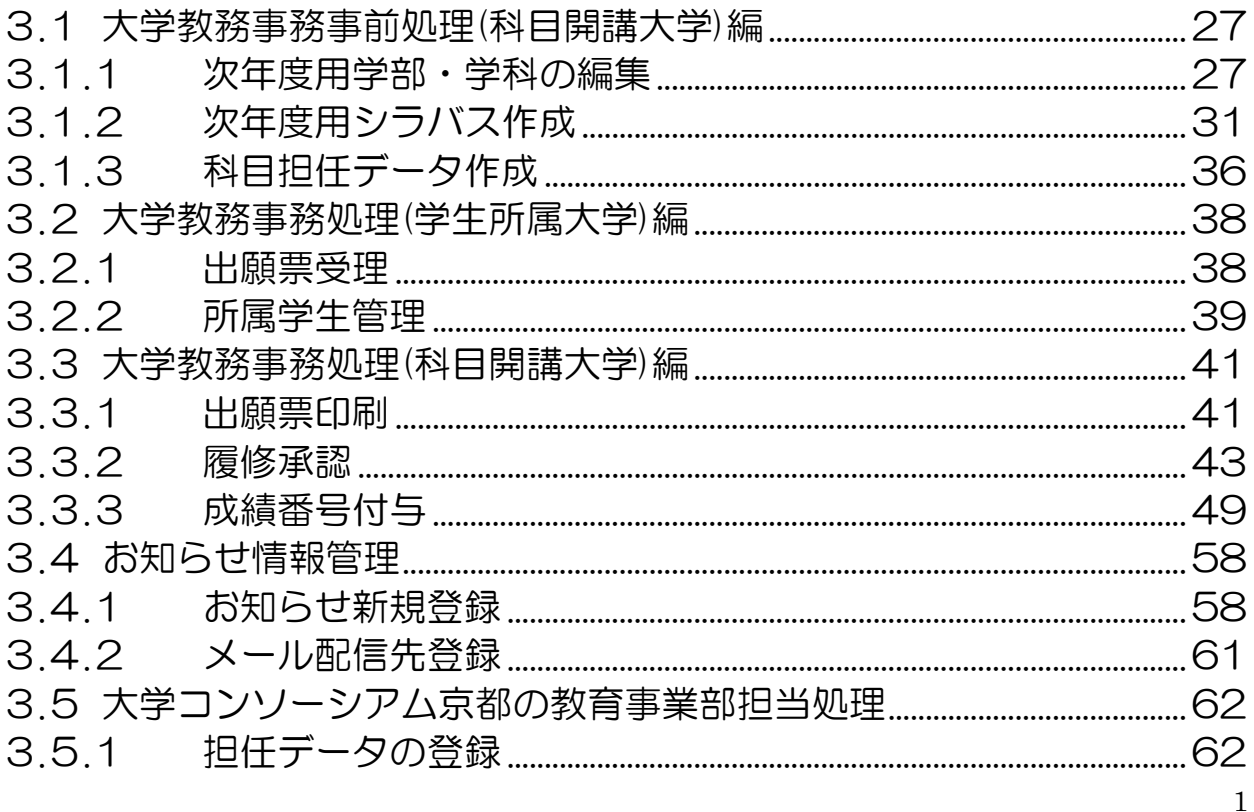

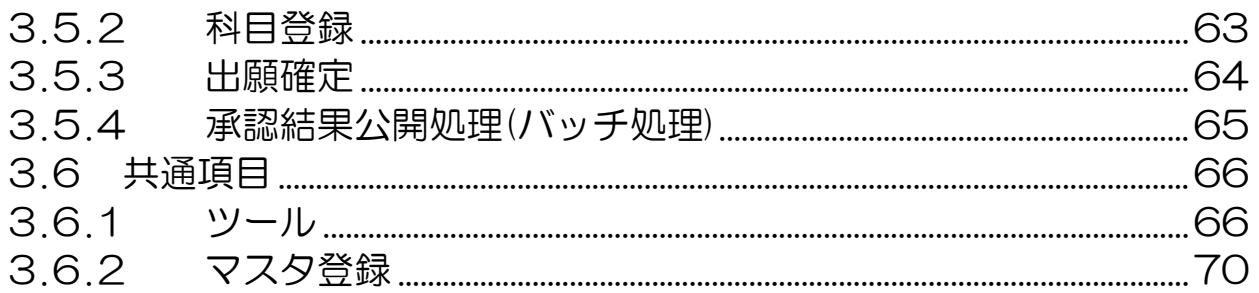

# 第4章 データ詳細項目

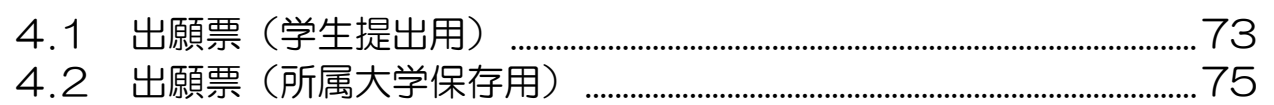

## 巻末付録

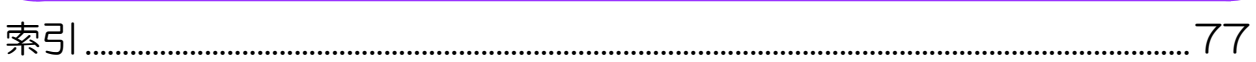

# 第1章

## システム概要

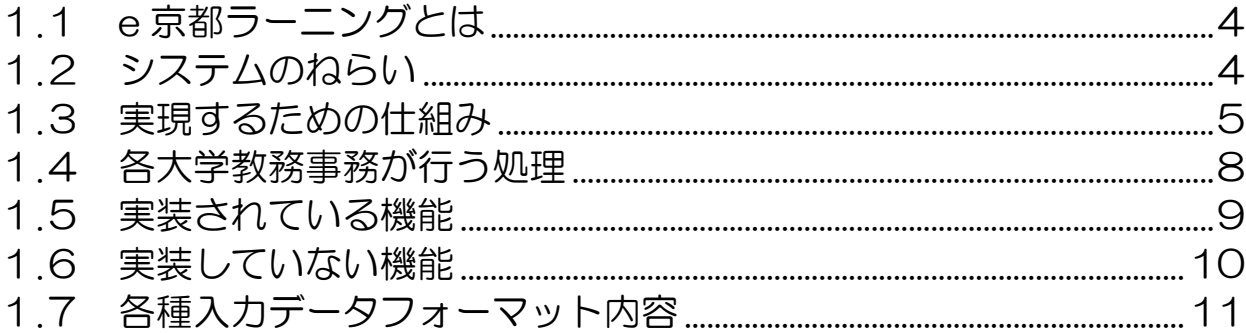

# <span id="page-3-0"></span>1.1 e 京都ラーニングとは

e 京都ラーニング (いーことらーにんぐ)」とは、大学コンソーシアム京都の加盟校の うち 10 大学(注1)が、平成 20 年度の文部科学省「戦略的大学連携支援事業」で採 択された「eラーニングシステムの共有共用化に伴う教養教育の大学間連携と効率化の 促進」事業を推進するために開発した e-Learning システムです。

オープンソースの moodle 学習管理システムをベースに、様々な大学・短期大学の学 生、教職員、市民が、単位互換授業や生涯学習講座等に利用することを目的にして開発 いたしました。平成 23 年 4 月から、大学コンソーシアム京都が単位互換制度の下にシ ステムの運営を行います。

注1:京都学園大学、京都光華女子大学短期大学部、京都嵯峨芸術大学、京都嵯 峨芸術大学短期大学部、京都産業大学、京都女子大学、京都女子大学短期大学部、京都文教短期大学、 明治国際医療大学

# <span id="page-3-1"></span>1.2 システムのねらい

このシステムは、学生が教員から離れた場所で教育を受けることを前提としており、 複数の大学が提供する特色ある教養科目を共有するため、ネットワークを介した教育が 実現できるように開発されています。その為教育の情報化をはじめ、講義の映像化や授 業で提供される資料の電子化を用いて、教育効果の向上を図っています。遠隔地での e ラーニング教育を実現するため、遠隔地にいる学生の学習状況を教員が把握できる機能 や、ユーザ別管理機能といった学習管理機能に優れており、利用者に対する学習支援機 能を有したシステムです。

また平成23年度より、e京都ラーニングは大学コンソーシアム京都が運用を行い、 大学コンソーシアム京都の単位互換制度や生涯学習講座のなかで、加盟大学・短期大学 の学生、教職員、及び市民に広く教養教育を提供します。

このe京都ラーニングを利用することにより、教員も受講者も教室という場所にとら われないユビキタス環境が整備され、いつでもどこでも受講者の目的に沿った授業が受 講できる仕組みを提供しています。また小テストの実施や誯題の参照や提出、授業で用 いる資料を事前に入手できるなど、授業の予習・復習が可能で動画や資料の提供によっ て授業そのものをネットワーク上で実現することができます。

従来、時間的な余裕がなく履修できなかった単位互換授業や生涯学習講座を、いつで もどこでも提供できる e 京都ラーニングは、受講者の学習意欲の向上と学びの機会の増 加を目的として開発されたシステムです。

## <span id="page-4-0"></span>1.3 実現するための仕組み

### 1.LMSとしてmoodleを採用

複数の大学が共有する e ラーニングシステムの構築を行う本事業では学習管理システ ム(Learning Management System以下、LMSと表記)の採用が必順です。LMS の導入にあたり、次の理由からオープンソースであるmoodleを採用しました。

(1)オープンソースであり、利用経費が発生しない

(2)オープンソースのLMSとして、moodleは多く採用されつつある

(3)オープンソースであり、カスタマイズが自在

本事業はmoodle以外にも、システムの各所にオープンソースを積極的に採用してお ります。まず、サーバの基本ソフトにLinux、VODコンテンツの配信にRed5、データ ベースに同じくオープンソースであるPostgreSQLを採用するなど、低価格で高性能な システムを構築しております。

#### 2.複数大学でLMSを共有するために

通常、大学では自大学が開講する授業用では、大学個々にLMSを導入し、さまざまな 教育場面に活用しています。そのシステムでは、学生を大学内でユニークな番号(学籍 番号など)を用いて、学習管理システムのアカウント(LMS)としてID登録し活用し ます。通常、大学内でシステムを利用する場合は、1利用者1アカウントが原則です。 授業担当教員は、当該大学の学籍番号をキーに学生を識別しながら授業を行い、その学 生に対して成績評価を行います。

ところが、本システムでは、複数の大学で一つの学習管理システム(moodle)を共 有し、かつ他大学の授業も履修できる単位互換授業を実現させることから、moodle学 習管理システム上に、学生一人に対して、複数の大学が与えるアカウントとの連携が必 要となります。同一の学生でも、A大学が受け入れた場合の学籍番号と、B大学が受け 入れた場合の学籍番号は異なり、結果として一人の学生に複数の学籍番号が与えられて いるという状況になります。当然ながら学生が学習を始める際には、科目毎にアカウン トを使い分けなければなりません。このような状況を避けるため、このシステムでは利 用者が複数のアカウントを使い分ける仕組みを、利用者が意識せずできるようにしてお ります。具体的には学生がLMSにログインするアカウントは1つとし、それでログイ ンした学生が複数の科目から1科目の受講を選択した時点で、ログインアカウントから 科目のアカウントに自動的に切り替える機能を開発しました。

これにより、学生は複数の単位互換科目を履修している場合でも、ログインする際の アカウントは1つで済ませることができます。このように複数の大学で1つのmoodle 学習管理システムを共有しながら、他大学の授業も履修できる単位互換授業を実現して います。

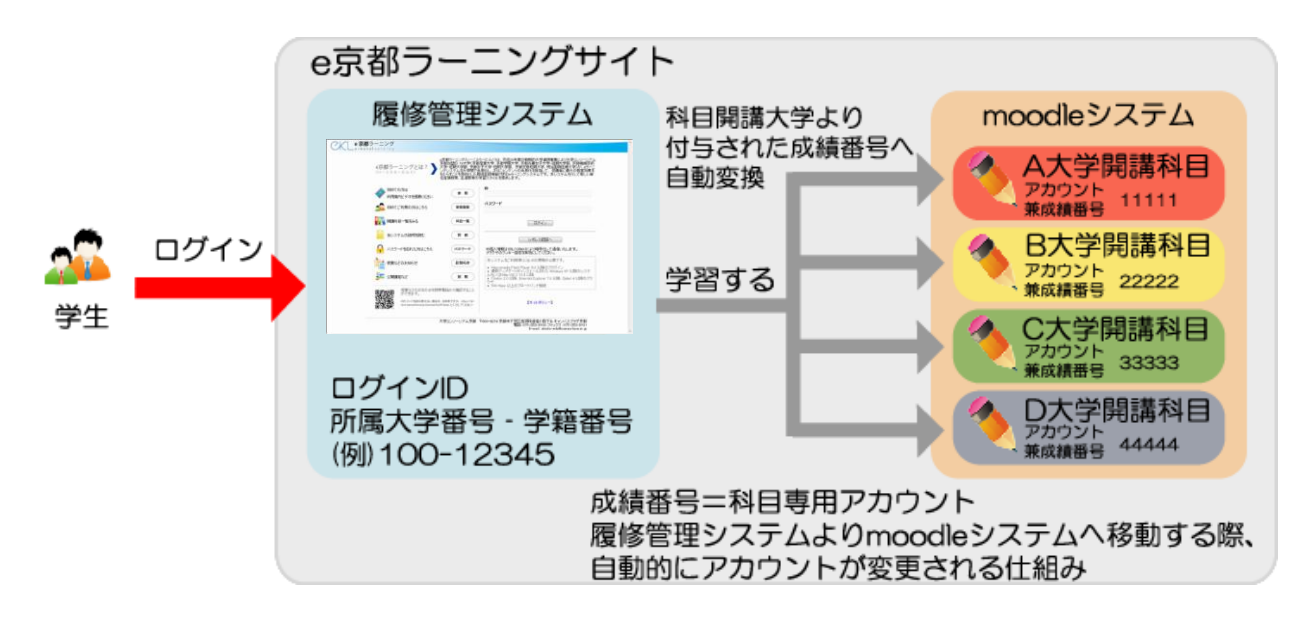

### 3.学生による個人情報登録

e ラーニングシステムの運用に当たって、利用者に利用アカウント(ID)を発行す るためには、学生の所属大学から学生情報の提供を受け、それを e ラーニングシステム のデータベースに格納し、学生情報としたうえで、アカウントを発行するのが一般的と 思われます。本システム開発にあたって当初はそのような設計で進めようとしました。 しかし、大学側から大学が保有する学生の個人情報を大学コンソーシアム京都に設置さ れるサーバに提供することを懸念する意見がありました。大学が個人情報を学外に持ち 出すことの意思決定プロセスに大きなエネルギーを要するという意見であり、そのこと は十分考えられます。各大学がそういった意思決定プロセスを経なければならないこと によりこのシステムと単位互換事業の利用開始を遅らせてしまう事が考えられました。

そこで、このシステムでは原則大学が保有する学生の個人情報の提供を受ける方法は 取らず、学生自らが利用登録する方式を採用しました。これにより、所属機関の負担を 軽減しながら、利用者自らの判断により、本システムに個人情報を提供していく仕組み になっています。また、平成23年度では、全国大学共同電子認証基盤構築事業(UPKI) が推進するShibbolethによって、双方向の機関に認証機能を持ったシステムを立ち上げ、 そのシステム間で利用情報を共有する仕組みを構築いたしました。

これらの利用登録では所属大学と大学コンソーシアム京都が連携して、丌正な登録を 防止する方法を組み込んでおり、利便性の向上と学習効果の向上の両方を実現したシス テムとしています。

シ ス テ ム 概 要

6

## 4. オンライン科目登録

上記の機能以外に、単位互換制度をスムーズに実現するための履修登録機能を持たせ るなど、ITを十分に活用する仕組みを設けています。

例えば、大学が開講する科目情報や教員情報の登録、学生による科目出願、履修の主 要な利用はオンラインによる方法を採用しています。学生は自分が履修したい科目をシ ラバス・データベースから検索し、出願処理を行うことで、自動的に出願申請書の印刷 や申請処理が可能となります。また、単位互換の大学事務担当者にとっても、このシス テム上で、開講科目への出願申請者の一覧表や自大学学生の履修状況をCSV形式にて取 り出すことが可能となっており、自大学システムへ情報を反映するための作業を容易に しております。

## <span id="page-7-0"></span>1.4 各大学教務事務が行う処理

ここでは、各大学の教務担当者が、このシステム上でどのような作業を行うのかを説 明します。システムの一連の流れについては、第2章のワークフローに提示しますので、 そちらをご覧ください。

#### 1. 担任登録・科目登録のデータ作成

担任と科目の登録には Web によるオンライン方式と Excel データ引き渡しの 2 種類 の方法があります。

データ引き渡し方式では、大学毎に科目担当の教員に関する情報をエクセルデータに 落とし込み、大学コンソーシアム京都の事務局に引き渡します。

データのフォーマットは、登録担任用データのフォーマットを参照してください。

科目の登録は2.シラバス入力によってシステム上で、入力・編集・更新作業ができま す。

#### 2.シラバス入力

 科目開講大学では、開講する科目のシラバスをオンライン上で作成できます。 シラバスの登録・変更処理は、当該年度のシラバス情報を次年度用として作成し、 その次年度用データに変更を加えます。例年、11 月頃から 1 月下旬までの期間に処 理を行います。

#### 3.新学部・学科登録

 各大学にて既存の学部・学科を次年度用として編集することが可能です。 新規追加される学部・学科の追加や修正などを行う事ができます。 この処理は、当該年度に与える影響はないので、いつでも追加・編集が可能です。

3 月初旬に次年度用の学部学科が、シラバスデータとともに当該年用に複写されます。

#### 4.出願票受付

学生の出願票の受付を行います。

ここで確認すべきことは、本人確認、履修指導、出願票の受付です。

学生の出願票は2枚つづりとなっております。受付時は2枚つづりの両方に受付印を 押し、学生控は学生に返却します。

受付期間を厳守し、受け付けた出願票のコピーを取り、全てを大学コンソーシアム京 都事務局に引き渡します。

引き渡す方法としては、出願票を FAX 送信するか、PDF 化してメールでお送り頂 いても結構です。

#### 5.履修承認・否認処理

8 大学コンソーシアム京都事務局では、各大学から届けられた出願票の「出願 No」(バ

シ ス テ ム 概 要

ーコード)読取処理を行い、全出願を確定します。

全ての出願の確定が行われると、受講者受け入れ大学の教務担当者は開講科目の出願 票(科目毎)を印刷します。この出願票は出願者の志望理由が記載されており、1出願 1 科目1枚で印刷されます。事務はこれを科目担当教員に引き渡し、承認・否認の記入 を依頼します。

科目担当教員は承認・否認を決定後、出願票を事務に返却し、事務はその出願票を元 に、e 京都ラーニングシステムの履修承認の画面から「承認・否認」を記入します。

#### 6. 履修承認した学生への成績番号付与

事務は履修承認した学生のうち、他大学から受け入れる学生について、自大学の成績 番号を付不するルールに則って成績番号を付不します。この処理も e 京都ラーニングシ ステムの成績番号付与の画面から行います。

#### 7.履修確定後の学内履修処理

e 京都ラーニングにおける学生の履修登録が定まった後、各大学はその情報をダウン ロードし、自大学の教務処理として履修処理が行えます。情報はCSVフォーマットで 単位互換でのフォーマットと同じになっています。

#### 8.履修確定後の学内学籍処理

e 京都ラーニングにおける学生の履修登録が定まった後、開講科目毎に履修が承認さ れた学生の情報を取り込み、自大学の学籍処理を行います。この時の情報も単位互換の CSVフォーマットと同じになっています。

## <span id="page-8-0"></span>1.5 実装されている機能

●共通の実装機能 開講科目情報(募集ガイド印刷データ) システムのセキュリティ対策実施

●教務担当において実装されている機能 シラバス情報のオンライン登録 学部・学科情報のオンライン登録 オンライン上での代理出願登録 各種データの CSV、TSV、PDF 出力 出願選考(履修承認まで) 履修結果の e メール通知 履修情報を学生所属大学へ提供 科目履修情報を科目開講大学へ提供

## ●大学コンソーシアム京都管理担当において実装されている機能 各種データの CSV、TSV、PDF 出力 大学コンソーシアム京都による出願確定 出願選考(履修承認まで) 「e 京都ラーニング」利用統計

- ●教員担当において実装されている機能 科目オンライン出願
- ●学生担当において実装されている機能 学生の氏名等の個人情報のオンライン登録 科目オンライン出願 履修結果のオンライン表示 単一アカウントによる「e 京都ラーニング」の利用

# <span id="page-9-0"></span>1.6 実装していない機能

学期末の成績処理

シ ス テ ム 概 要

<span id="page-10-0"></span>1.7 各種入力データフォーマット内容

## 1) 坦任登録田データー覧

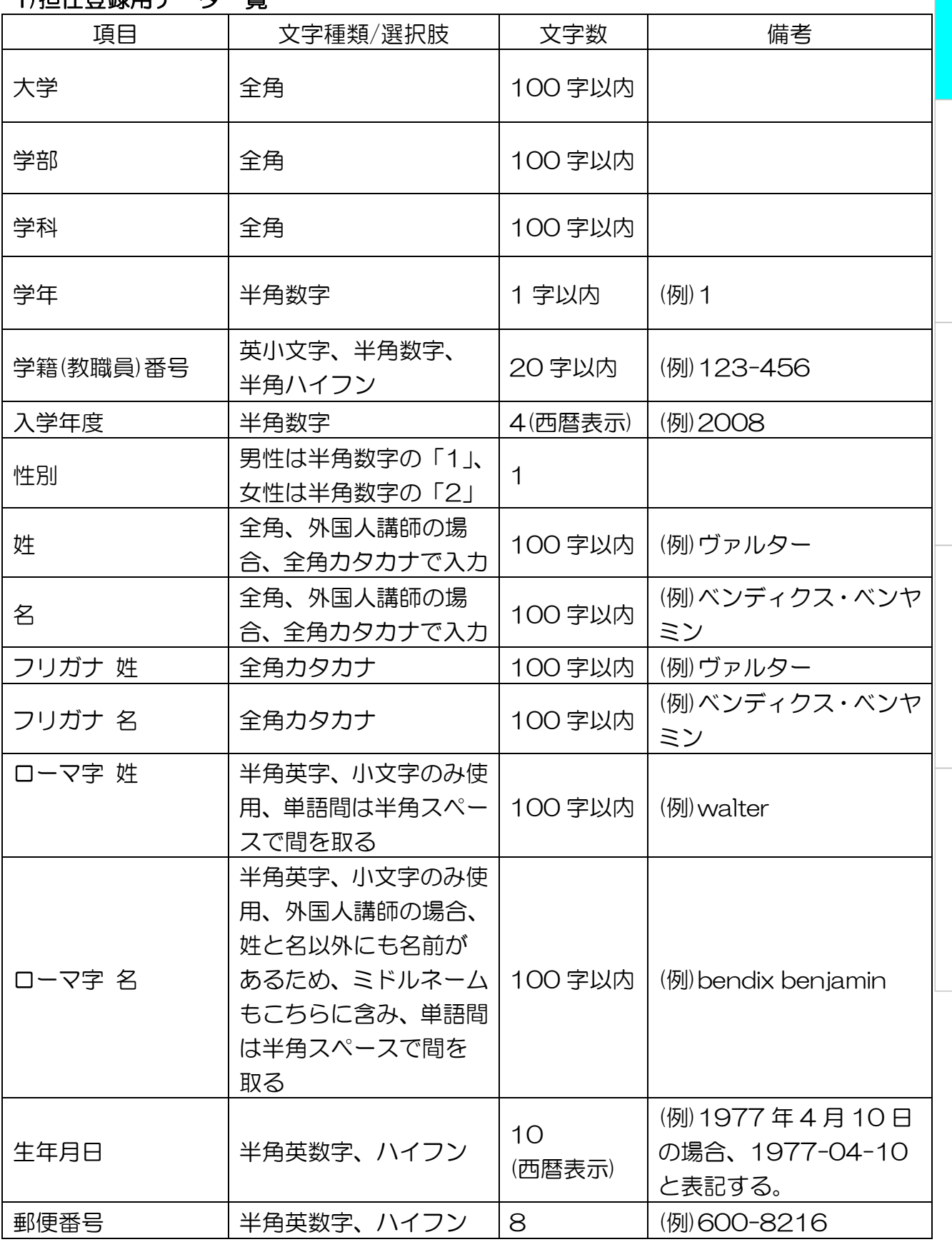

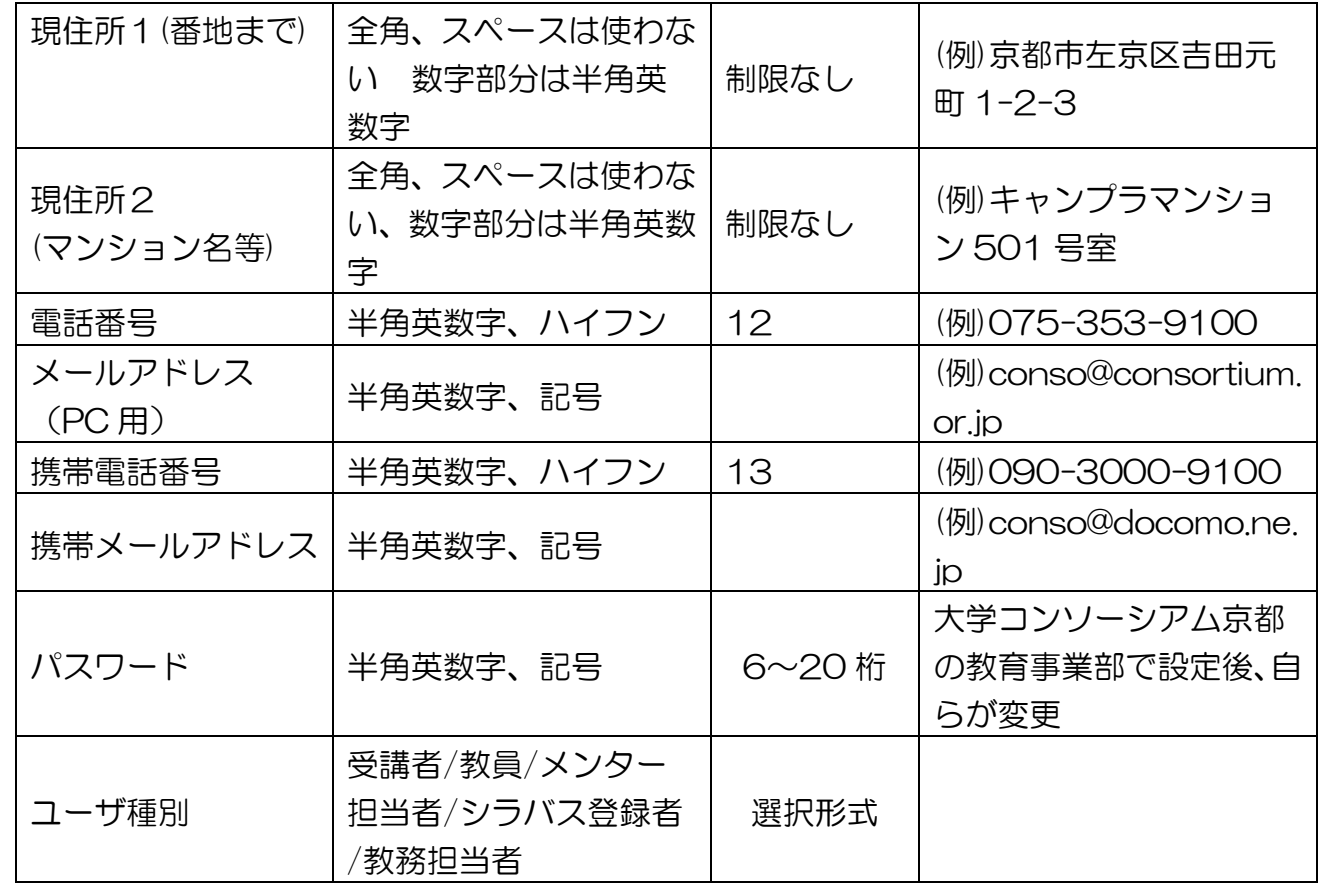

担任の新規 ID 登録は事務担当画面では作成できませんが、ID 作成後は事務担当画面内 の〔所属大学利用者一覧〕をクリックし、該当者の学籍(教職員)番号をクリックする と、登録者の編集画面を開くことができ、編集することが可能です。

ただし、編集画面では ID と大学を修正することはできませんので、ご注意ください。

シ ス テ ム 概 要

12

## 2)シラバス入力頄目データ一覧

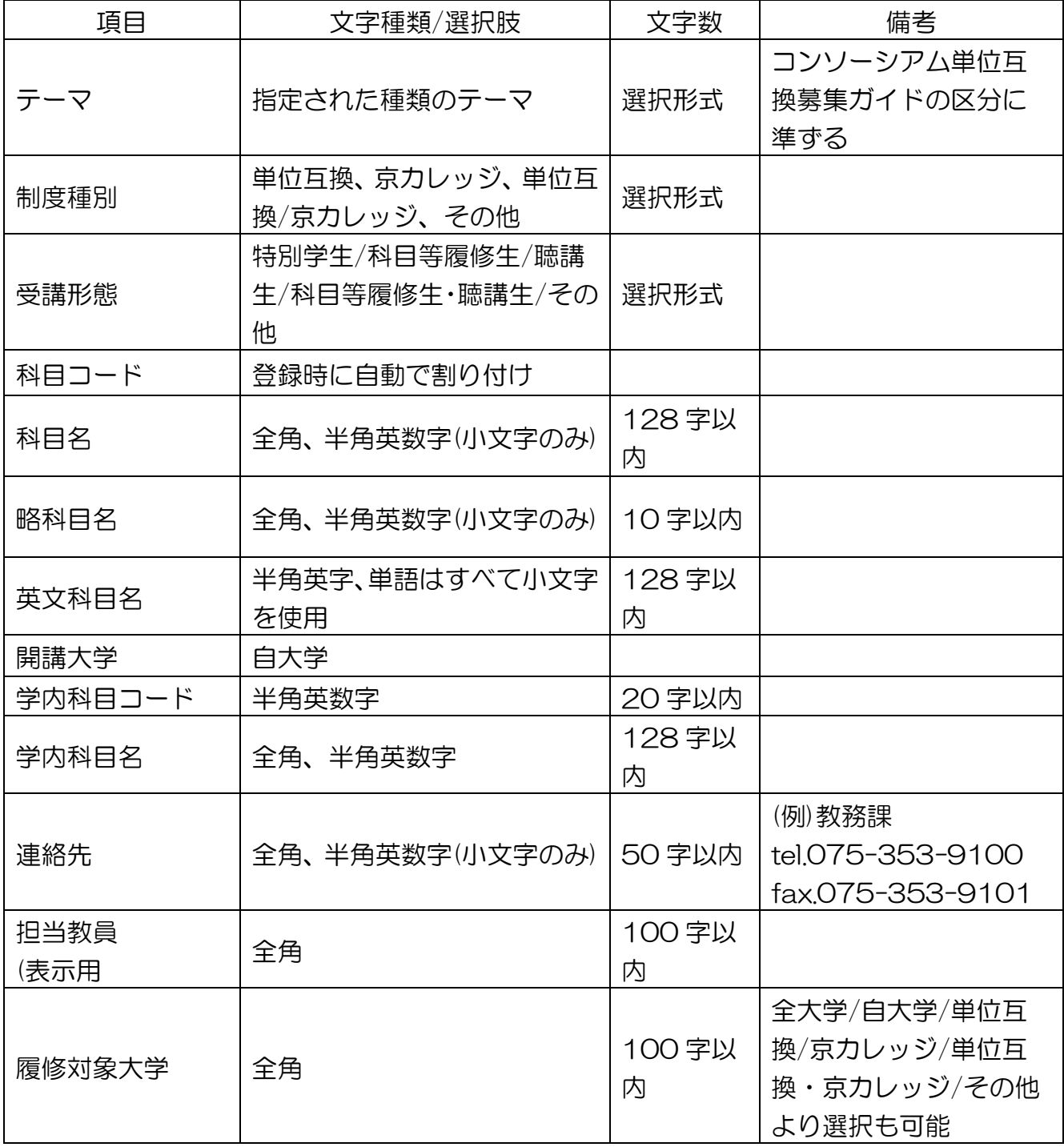

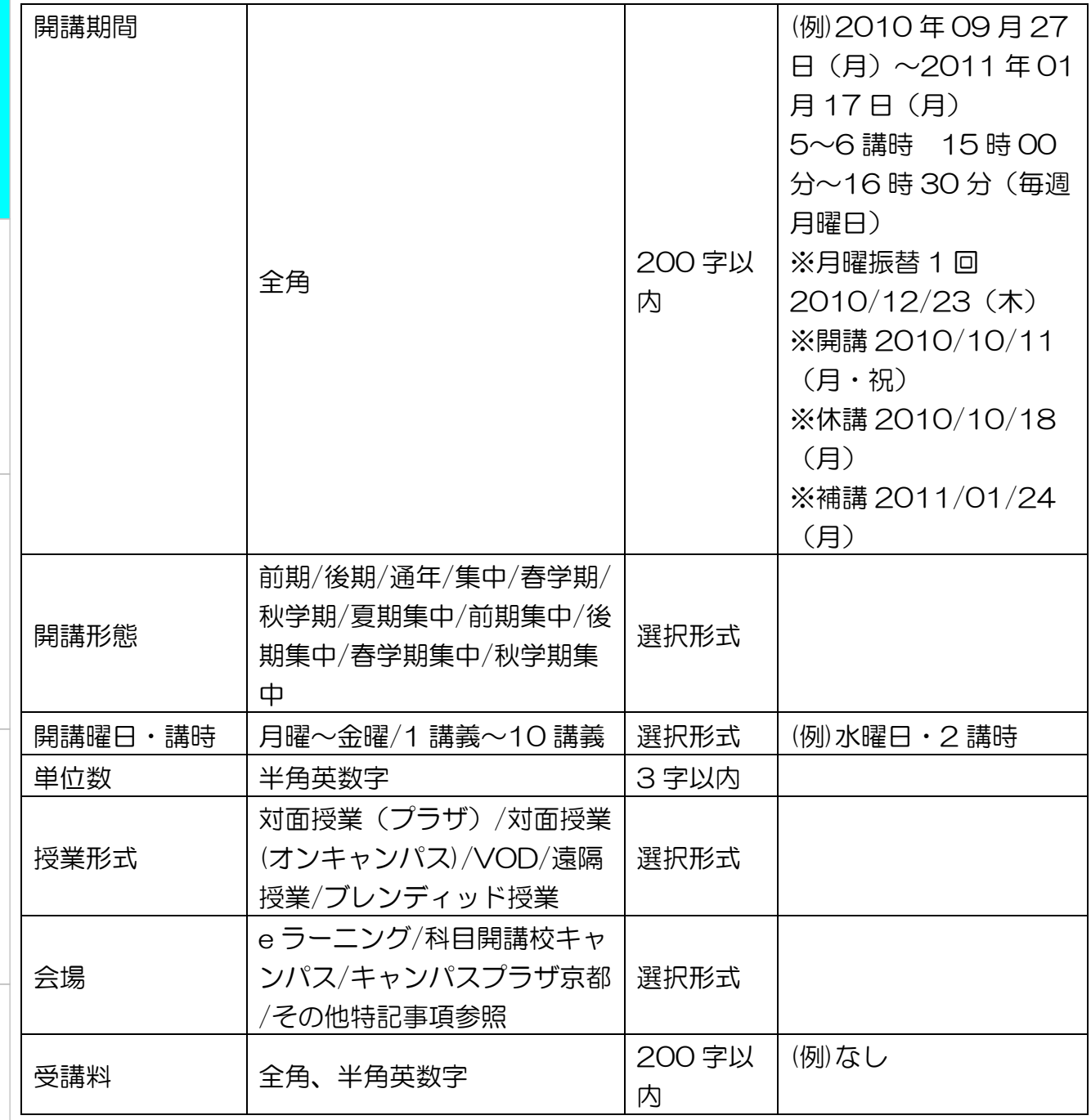

シ ス テ ム 概 要

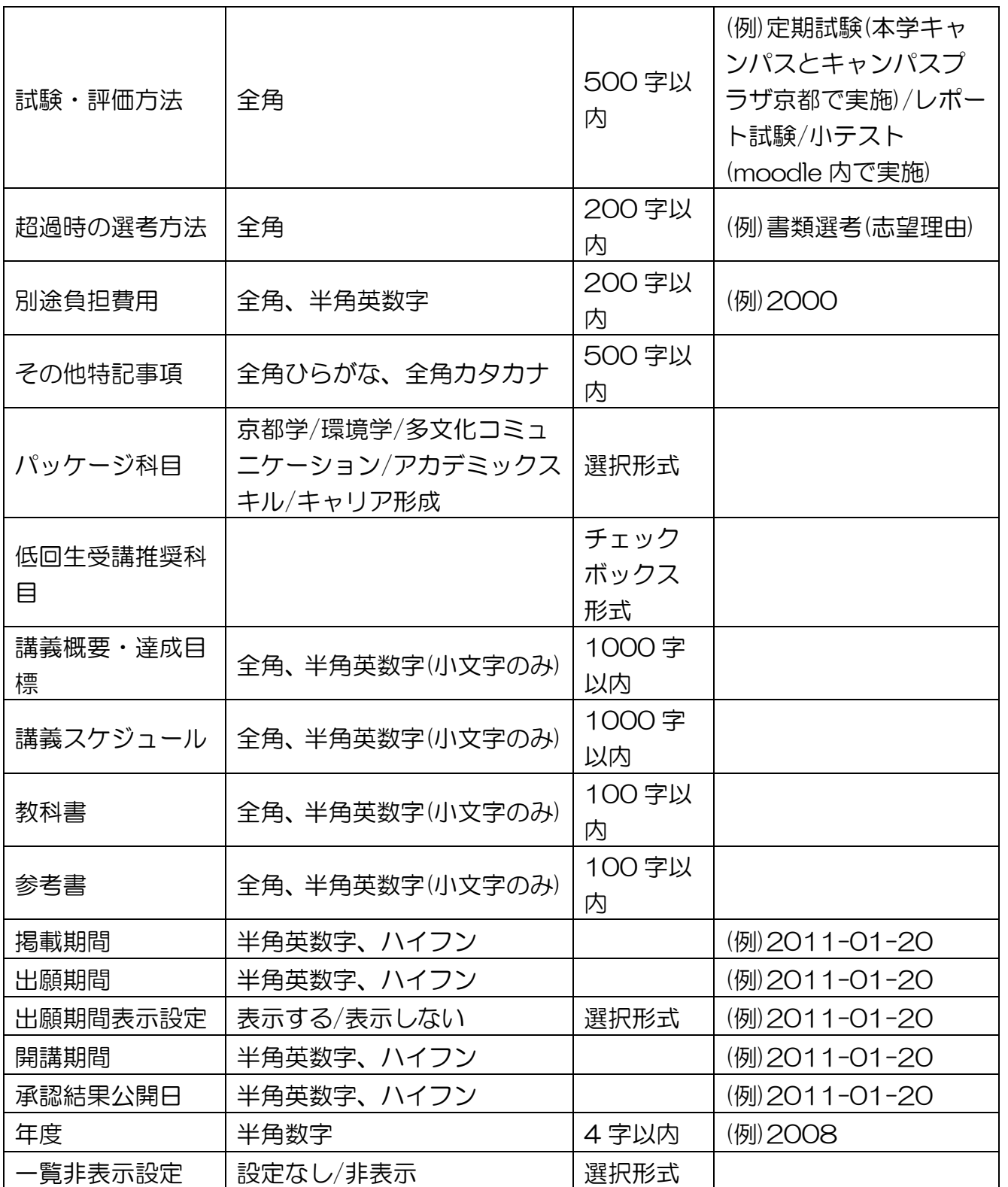

要

# 第2章

# 利用者の種類とシステムの流れ

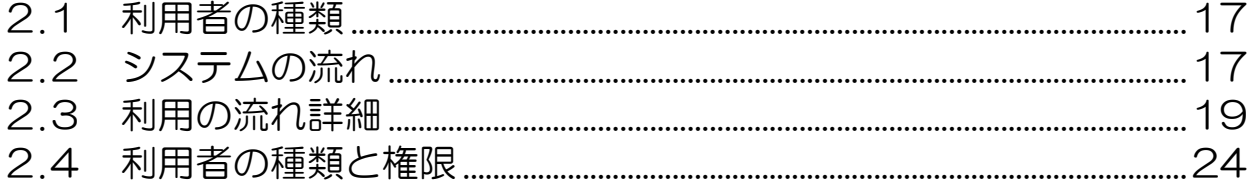

# <span id="page-16-0"></span>2.1 利用者の種類

当システムでは利用者を以下のように分類しています。

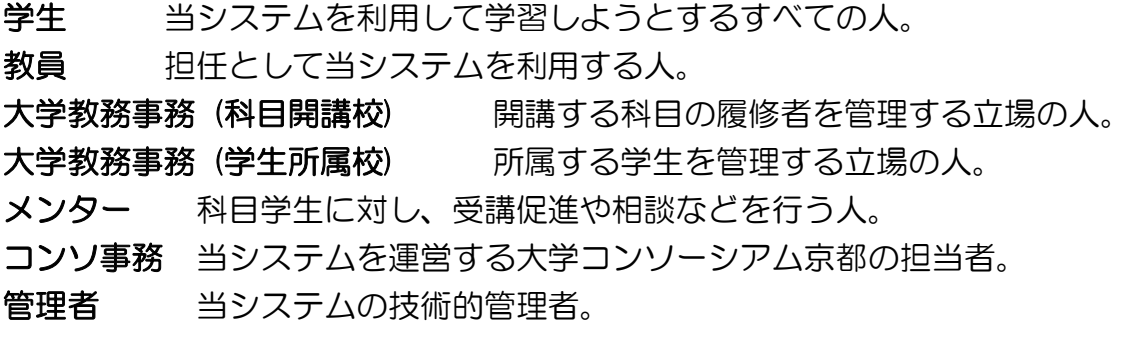

# <span id="page-16-1"></span>2.2 システムの流れ

・ワークフロー図

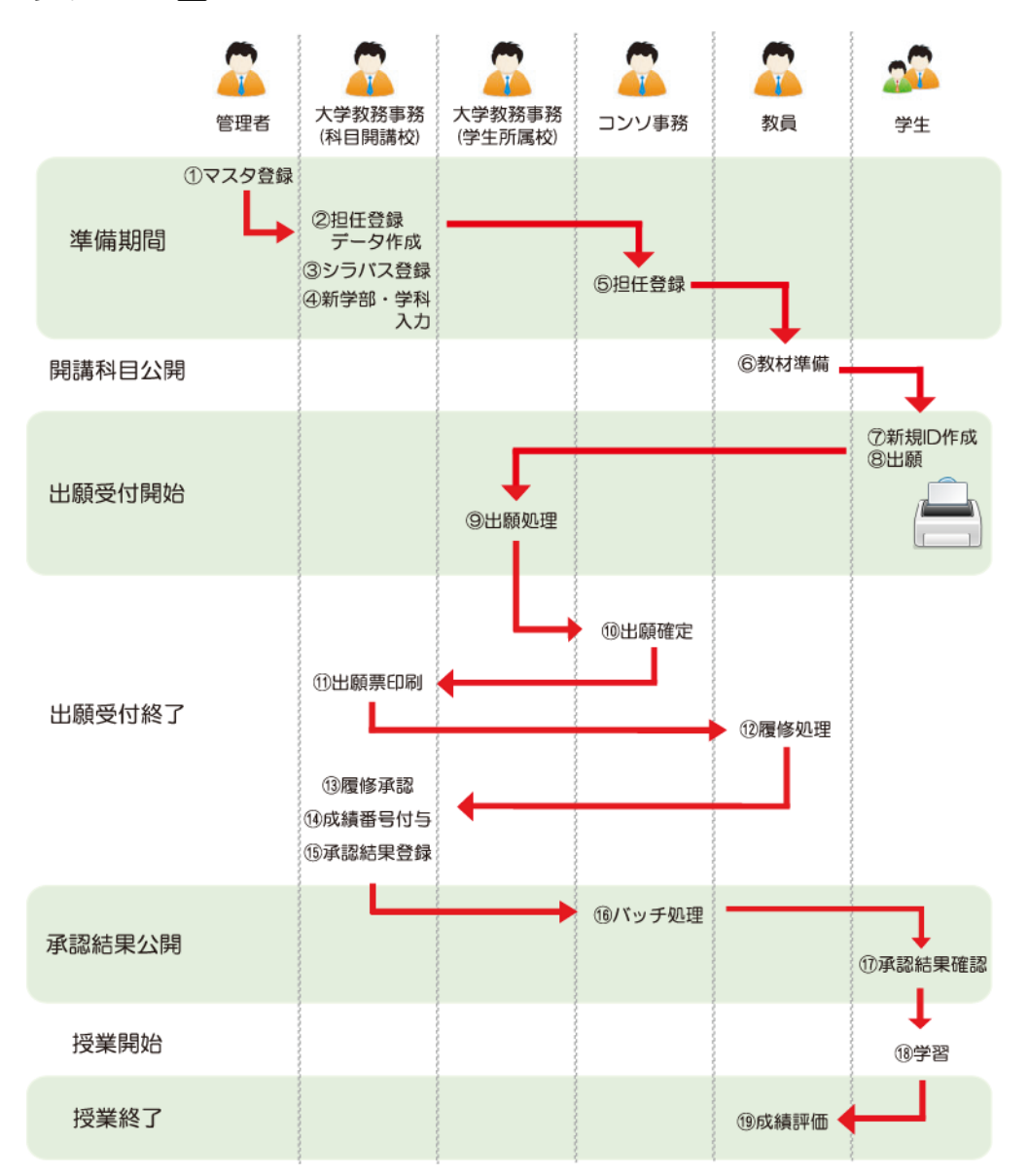

れ

利

#### ・各手項の詳細説明

①マスタ登録、次年度処理

大学、学部、学科、テーマ、会場を登録する。次年度へのデータ移行等を行う。 ②担任登録データ作成

科目開講校ごとに、登録する情報をデータにし、コンソ事務へ送る。

③シラバス登録

科目開講校ごとに、登録する科目の情報を登録する。

④新学部・学科入力

自大学に開講されている学部・学科、また新しく新設された学部・学科を登録する。 ⑤担任登録

各大学からの依頼を受け、科目を担任する教員を登録する。

⑥教材準備

教材として利用するファイルをアップロードしたり、テストを作成したりする。 ⑦新規ID作成

授業を受けるためのIDを作成する。

⑧出願

科目一覧から履修科目を選び出願する。出願票を印刷して所属大学に提出する。

⑨出願処理

所属大学で出願者が学生本人であることを確認して出願票を受理する。

⑩出願確定

出願学生の所属大学から送られてきた出願票の出願No(バーコード)をコンソ事務が 入力して、出願を確定する。

⑪出願票印刷

科目開講校では、1人1科目毎の出願票を印刷して、各担当教員に送付する。

⑫履修可否処理

履修申請をしている学生に対し、受講可能かどうかを判断する。

⑬履修承認

出願票に承認結果を記入する。

(4)成績番号付与

承認結果を登録するとき、または、後から一括で成績番号を登録する。

⑮承認結果登録

承認結果を登録する。

⑯バッチ処理

日次バッチで、承認結果公開日になった科目の承認結果を公開し、e京都ラーニング に登録する。

⑰承認結果確認

出願した科目の状態が承認か否認か確認する。

⑱学習

「所属大学コード-学籍番号」でログインし、学習する。

利

⑲成績評価

「科目開講大学コードー成績番号」により学生を識別して評価する。

## <span id="page-18-0"></span>2.3 利用の流れ詳細

e京都ラーニングを大学の教務担当者が利用するために、利用の流れを詳しく説明し ます。処理は大きく分けて次の5つに分かれます。

- 1. 開講科目開講準備(シラバス入力等)
- 2.学生による自己情報登録での利用申請
- 3.学生による科目出願(本人確認等のチェック)
- 4. 科目開講大学による履修承認処理
- 5.教員と学生によるVOD授業実施と各大学の教務事務による事後処理

上記の機能以外に、単位互換制度をスムーズに実現するための履修登録機能を持たせ るなど、ITを十分に活用する仕組みを設けています。

#### 1.開講科目開講準備

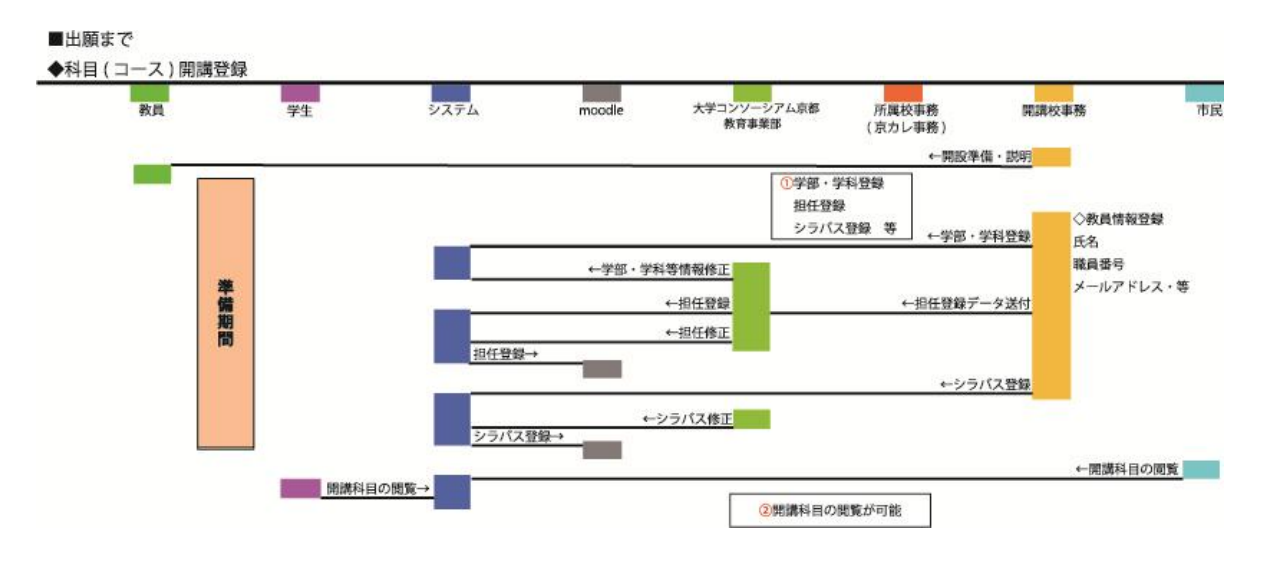

各大学が単位互換を実施するための準備を行うのがこの段階です。この事業に参加す る大学は、大学名、学部名、学科名を登録します。

科目を開講する大学は教員と eラーニングによる開講科目の打ち合わせを行い、科目 のシラバス、担当者名等開講科目に関する情報を入力します。この時点では大学コンソ ーシアム京都の教育事業部との詳細な打ち合わせにより準備を行います。

全ての科目の登録が終われば、科目情報を元に募集ガイドの印刷にかかることができ ます。また、科目の登録が終了すると、Webシラバスとしてインターネットを介して外 部から閲覧が可能です。

19

利 用 者 の 種 類 と

シ ス テ ム の 流 れ

## 2.学生による自己情報登録での利用申請

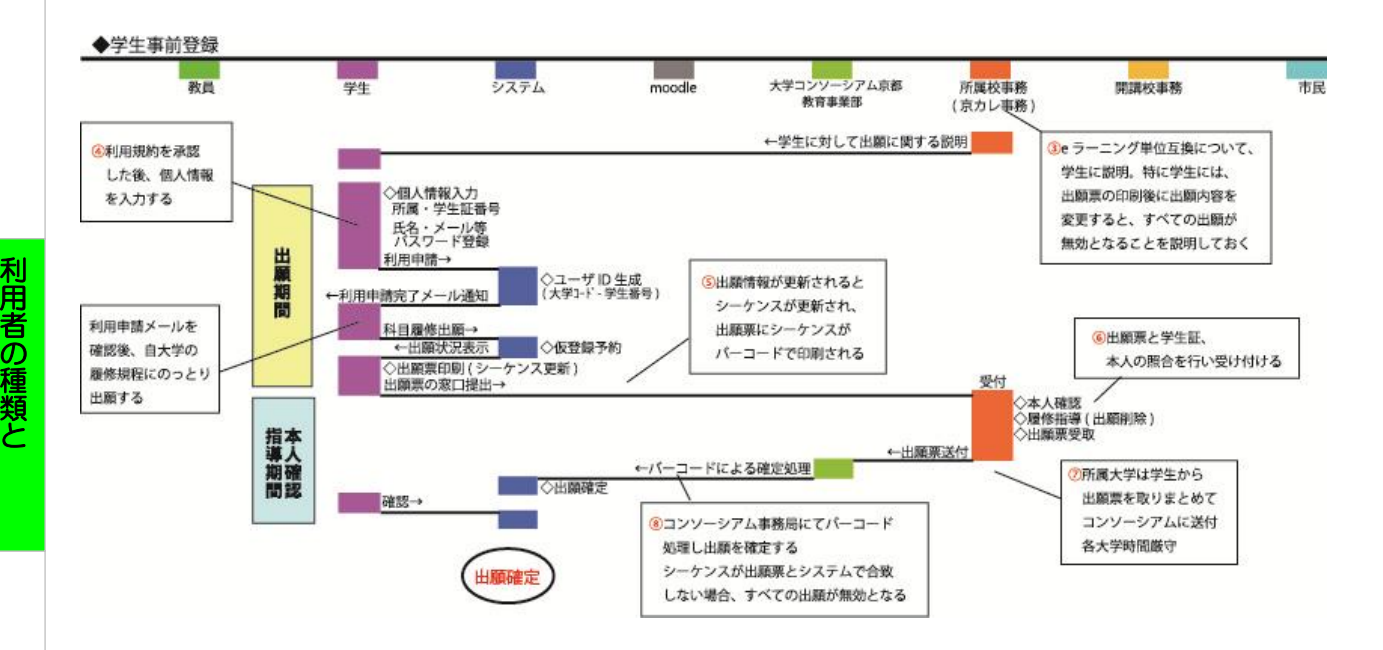

学生に個人情報の入力によりIDを登録させ科目出願をさせるのがこの段階です。 最初に学生にはオリエンテーションなどを通じて、出願手項などを説明してください。 学生は大学コンソーシアム京都のホームページにアクセスし、e京都ラーニングから 利用申請(個人情報の登録)を行います。 https://el.consortium.or.jp/login.php 学生は以下の情報を正しく入力します。

> 大学名、学部、学科、学年、学籍番号(教職員番号とも言う)、入学 年度、性別、姓、名、フリガナ姓、フリガナ名、ローマ字姓、ロー マ字名、生年月日、郵便番号、現住所1(番地まで)、現住所2(マ ンション名等)、電話番号、メールアドレス(パソコン用)、メール アドレス再入力、携帯電話番号(電話番号があれば任意)、携帯メー ルアドレス(任意)、パスワード、パスワード再入力

パソコン用メールアドレスとパスワードは誤入力防止の為、再入力が求められます。 2度の入力が合致している必要があります。

すべてを正確に入力し登録すると、直ちに登録したメールアドレスに対して、登録確 認の電子メールが送信され、それにはアカウントとキーワードと正式登録へのURLが 記載されています。メールが届くことが、学生が正しいメールアドレスを登録したこと の確認となっています。

学生は1時間以内に指定のURLに接続し (注1)。アカウントとパスワード、さら に送付されてきたキーワードを入力することで利用者登録は終了します。

注1:登録確認メールが送信されてから1時間以内に指定のURLでキーワードの入 力がなされない場合、登録情報は削除されます。これは他人をかたる丌正な登 録を排除するためです。

シ ス テ ム の 流

れ

#### 3.学生による科目出願

正式登録を終えた学生は科目の出願に進むことができます。正式登録から科目出願ま では14日以内である必要があります。14日を経過すると登録IDが削除されます。

学生は大学の履修規程に則って科目の出願を行います。登録できる科目数や単位数は 各大学から指導があるので、それを守る必要があります。なお、e 京都ラーニングでは 学生の出願できる科目数や単位数にはなんら制限を設けておりません。

科目出願を終えた学生は出願票を印刷し、それを大学の教務窓口に提出します。出願 票は提出用と学生控用の2枚つづりとなっています。

窓口では学生証の学籍番号が出願票の学籍番号と合致しているか否か、学生証の写真 と本人が合致しているかを確認してください。他人への成りすましではないことの確認 は、この受付時しかできません(注2)。窓口担当者は十分注意して確認する必要があ ります。

出願票の受付時の対応は、1.学生本人の確認を行うこと 2.可能ならば履修指導 を行うこと 3.出願票の受付と学生控への押印・返却の3点です。

教務担当者は受け付けた出願票を大学コンソーシアム京都の教育事業部にFax、郵送、 メールのいずれかの手段で送付してください。

ここで注意すべきことは、出願票の印刷以降はシステムを利用して科目出願データに 変更を加えるような操作を行ってはいけないことを学生に伝えておくことです。出願を 行うたびに情報を確定するための「出願No」がシステムで管理されており、データに変 更が加わると出願Noも新たなものに更新されます。出願票には印刷時点での出願Noが バーコードと共に印刷されていますから、学生が出願票を印刷し提出した後に出願デー タに変更を加えた場合、提出した出願票に印字された出願Noとシステム内の出願Noが 異なり、出願が無効になりますので、十分に注意喚起をお願いします。

大学コンソーシアム京都の教育事業部に集められた出願票は、事務局員によってバー コードリーダで出願Noの読込処理が行われます。このとき、システムは出願票の出願 Noとシステム内の出願Noの照合を行い、合致する出願だけを受け入れ、合致しないも のは、出願票を教務窓口に提出した後に内容に変更を加えた(すなわち、虚偽の申告を 行った)として無効とします。

大学コンソーシアム京都の事務局で全ての出願Noの読込処理が終了した時点で、出願 が確定したことになります。

この時点で学生は自ら出願した科目が「選考中」であることをWebから確認できます。 注2:e 京都ラーニングで個人の利用申請と科目出願までは誰でも行うことができま

す。科目を出願したものが正しい利用者であるか否かを確認するのは、学生所 属大学の教務窓口において出願票を受け付けるときだけといえます。

なお、平成23年度より全国大学共同電子認証基盤構築事業(UPKI)が推進する Shibboleth(GakuNin)対応となり、Shibboleth(GakuNin)に対応した大学で あれば利用申請等において安全面の精度が向上します。

#### 4. 科目開講大学による履修承認処理

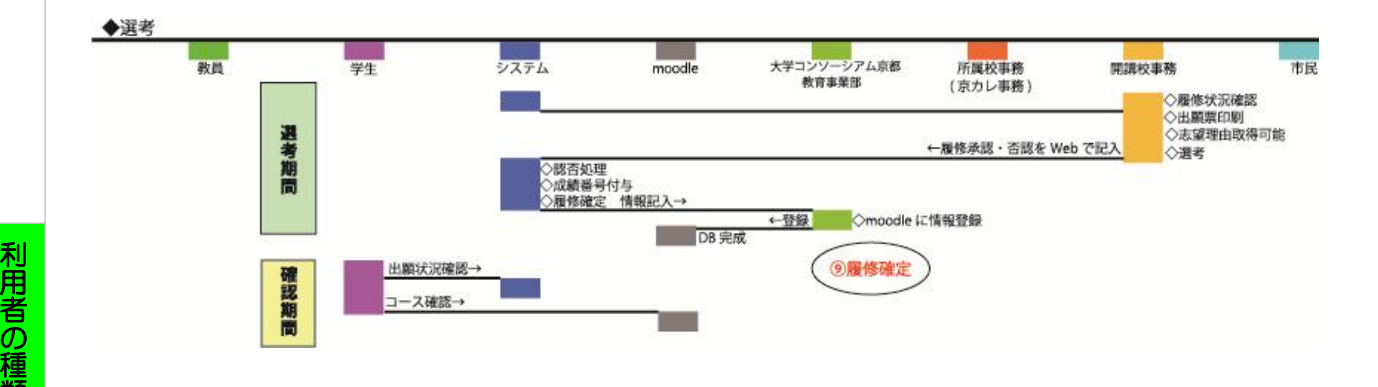

出願が確定した段階で各科目開講大学では、出願学生の一覧が表示され、それぞれの 学生に対して履修承認を行います。

教務担当者は開講科目毎に出願票を印刷します。出願票には2つのタイプがあり、学 生が所属大学の教務受付に提出する出願票は1枚の出願票に6科目までの出願が印字 されているもので、志望理由は印刷されておりません。一方、ここで印刷する出願票は 1学生1科目で志望理由が印字されたものです。

開講科目毎に学生所属大学項に印刷されるので、それを担当教員に渡し、履修承認の 可否の記入を依頼します。

教員から返却された出願票をもとに、e 京都ラーニングの「履修承認画面」より承認・ 否認を選択して更新します。承認された学生には成績番号付不画面より「成績番号」を 入力し更新します。

科目開講大学で全ての承認処理が終了した時点で、大学コンソーシアム京都の教育事 業部は承認結果をシステムに記入し、履修確定となります。

履修承認結果公開日に、学生には承認結果が電子メールで通知され、Webから出願結 果が確認できます。

#### 5.教員と学生によるVOD授業実施と各大学事務による事後処理

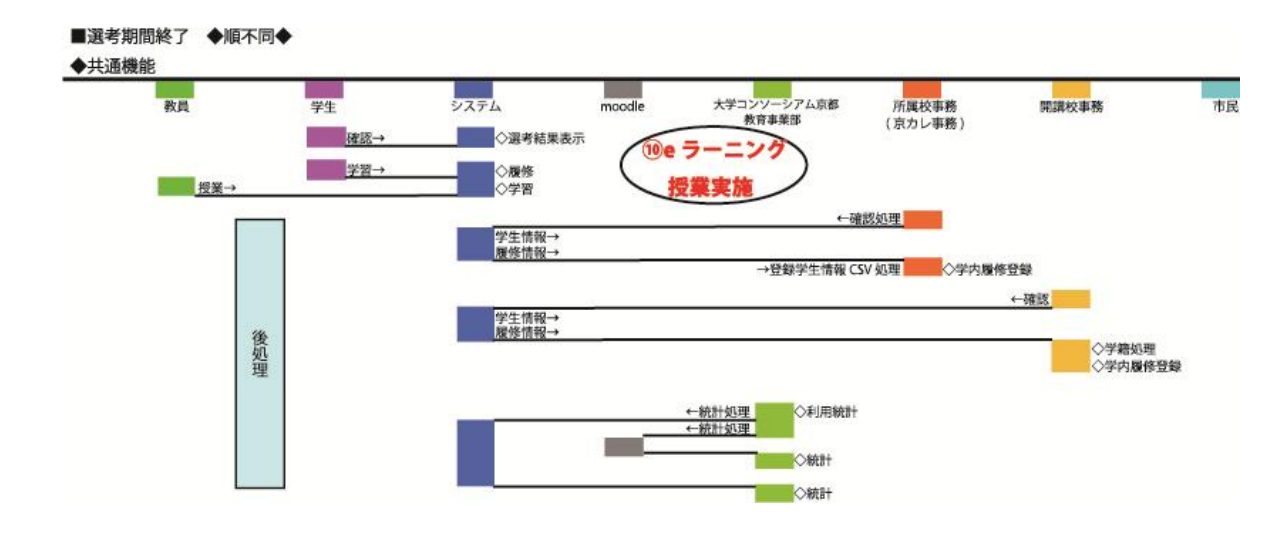

科目への履修承認が確定すると、「e 京都ラーニング」を活用する授業が受講できます。

各大学は自大学の学生が他大学の授業を履修しているのか、また自大学が開講する科 目にどの程度、他大学の学生が履修することになったのかを e 京都ラーニングからCS V形式のデータをダウンロードして、自大学の成績システムや学籍システムに活用する ことができます。

一方、大学コンソーシアム京都の教育事業部は e 京都ラーニングの利用者全体の利用 情報を得ることができます。

# <span id="page-23-0"></span>2.4 利用者の種類と権限

## 当システムでは、利用者権限を以下のように設定しております。

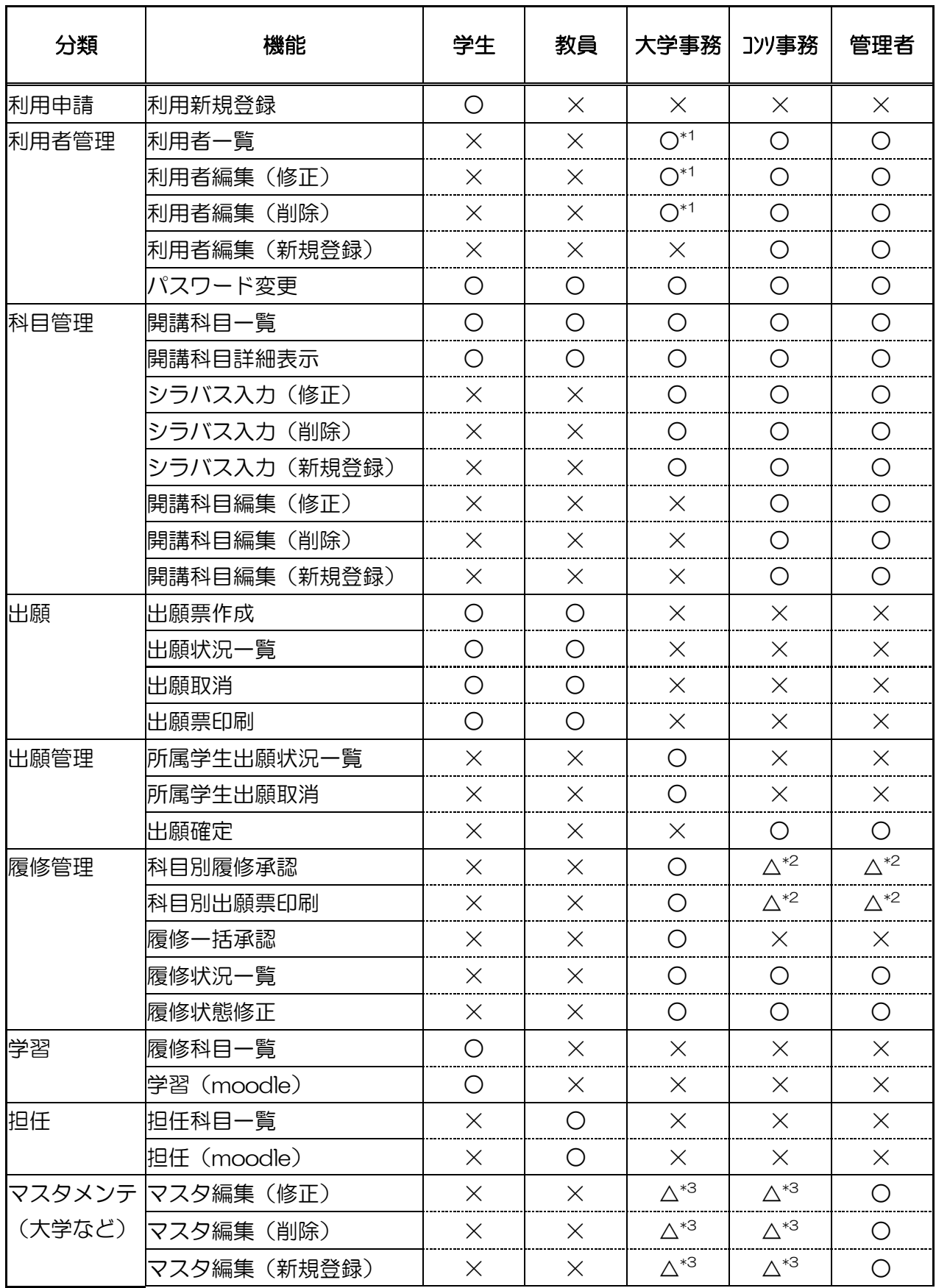

用 者 の 種 類 と シ ス テ ム の 流

れ

利

- \*1:大学教務事務担当者が閲覧・編集できるのは所属学生(教員)のみです。
- \*2:通常は各大学の教務事務担当者が行う処理のため、コンソ事務・管理者は行いません。
- \*3:学部・学科のマスタ編集は可能ですが、大学名のマスタ編集が出来るのは管理者のみです。

利

# 第3章

操作手順

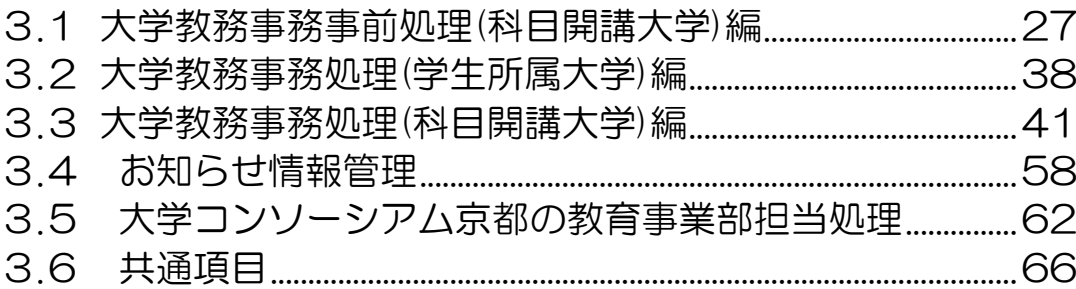

## <span id="page-26-0"></span>3.1 大学教務事務事前処理(科目開講大学)編

## <span id="page-26-1"></span>3.1.1 次年度用学部・学科の編集

マスタ登録では、学部・学科について登録・変更することができます。 これは、次年度に新学部・学科などの変更を予定している場合に利用します。

## 3.1.1.1 次年度学部マスタ登録・編集

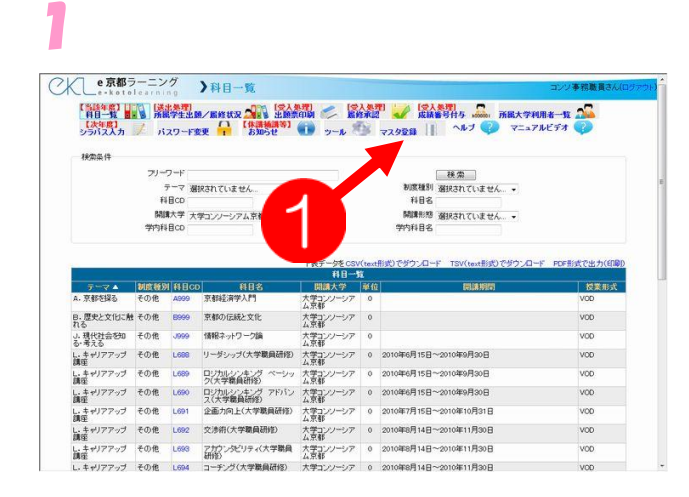

### メニューから➊〔マスタ登録〕をクリ ックします。

※当該年度の学部・学科の編集はでき ません。

万が一、誤りや変更がある場合は、 大学コンソーシアム京都の教育事業 部までご相談ください。

## 2

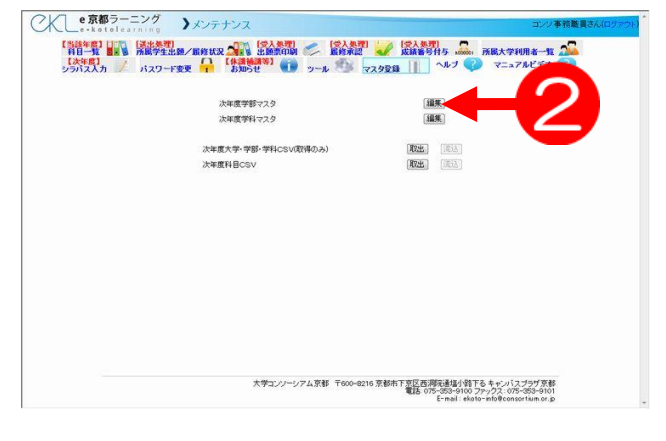

マスタ登録画面が表示されたら、次年 度学部マスタの横の2編集ボタンをク リックします。

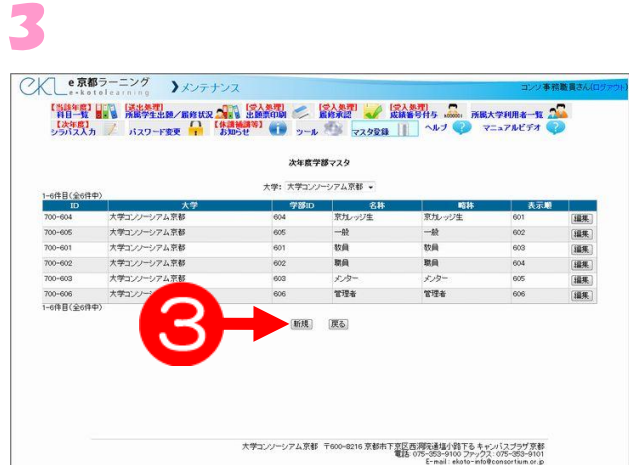

6新規ボタンをクリックします。

※新しい学部を設置する場合に利用し ます。

既存学部の変更は、この操作では行 えません。

操 作 手 順

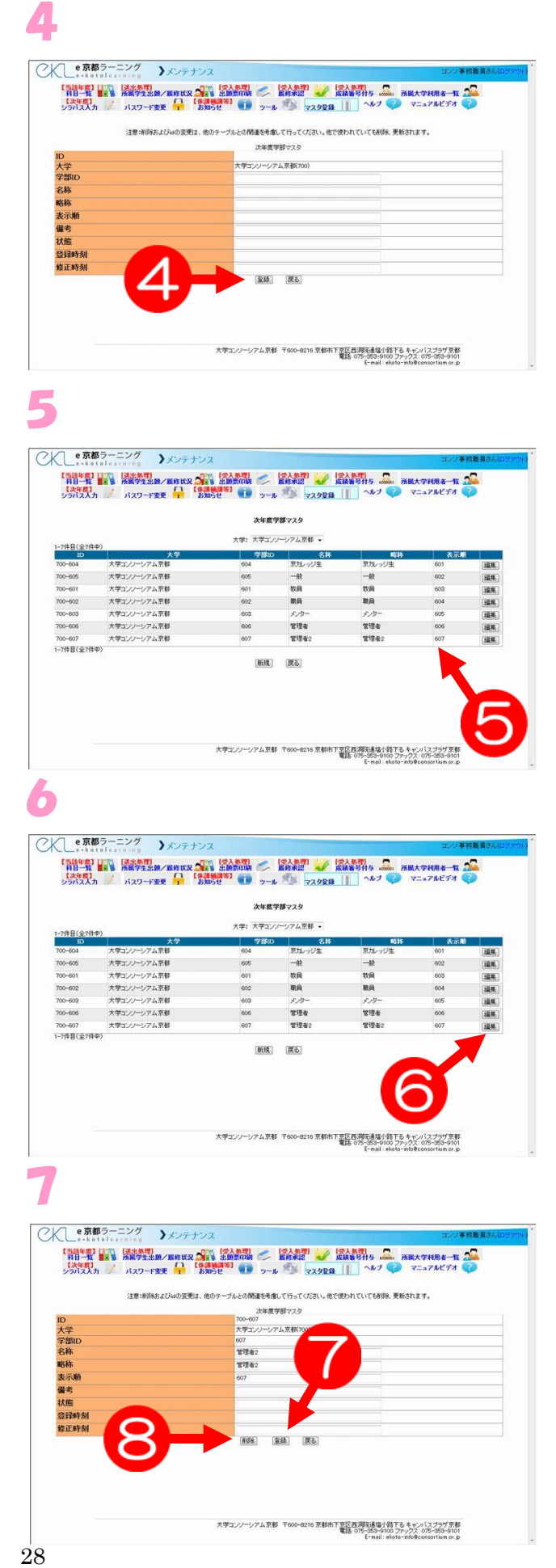

○KLe京都ラーニング >メンテナン; 「詳」」<br>「法」」「最」「法」」「ARA KANDA (SANDA - KANDA - KANDA - KANDA - KANDA - KANDA - KANDA - KANDA - KANDA - KANDA - KANDA - KANDA - KANDA - KANDA - KANDA - KANDA - KANDA - KANDA - KANDA - KANDA - KANDA - KANDA - KANDA - KANDA - 次年度学部マスタ 大学:大学コンパーシアム京都 - ID<br>- 700-605 - 大学コンプークス京都<br>- 700-605 - 大学コンプークス京都<br>- 700-605 - 大学コンプークス京都<br>- 700-605 - 大学コンプークス京都<br>- 700-605 - 大学コンプーンアム京都<br>- 700-605 - 大学コンプーンアム京都<br>- 700-605 - 大学コンプーンアム京都<br>- 700-607 **Till** 一般 編集 編集 編集 編集 致良 m 取員<br>メンタ RA 管理者<br>管理者:  $\frac{1}{8}$ 700-607<br>1-7件目(全7件中) [新規] [戻る] 16 京都市下京区西海院通塩小路下る キャンパスプラザ京都<br>電話 075-353-9100 ファックス: 075-353-910

CKLe京都ラーニング 》メンテナンス **ENTRE EN REATER SONT DESIGN CONTRACT DESCRIPTION OF A PROPERTY OF A PROPERTY OF A PROPERTY OF A PROPERTY OF A** 次年度学部マスタ 大学: 大学コンソーシアム京都 - ID<br>- 2009<br>- 2009 - 大学ユンプンアム京都<br>- 2009 - 大学ユンプンアム京都<br>- 2009 - 大学ユンプンアム京都<br>- 2009 - 大学ユンプンアム京都<br>- 2009 - 大学ユンプンアム京都<br>- 2009 - 大学ユンプンアム京都<br>- 2009 - 大学ユンプンアム京都 理果 一般 ins 数量 號 ma ma 官理者<br>管理者2  $\frac{1}{8.654}$ 1-7億目(全7億車) |新規| 戻る -<br>シアム京都 〒600-8216 京都市下京区西海元通塩小路下る キャンパスプラザ京都<br>Etho 75-950-9100 - 電話 775-958-9100 ファックス - 075-958-910<br>Ermail ekato-mind@consortium.or.i

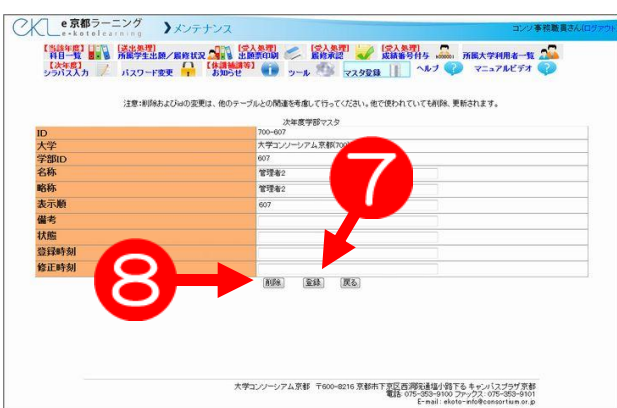

入力フォームに必要事頄を入力しま す。入力が完了したら、<mark>④</mark>登録ボタン をクリックします。

※既存の学部 ID を前頁で控え、新学部 用には、数字3桁で既存番号以外の 数字を入れてください。

既存は学部 ID を入れることはでき ません。

その他、名称、略称などを記入して ください。

登録が完了すると、一覧画面に戻りま す。

情報が追加されているかどうか、確認 してください。

表示順番を変更したい場合は、6Cの 数字を変更してください。変更の仕方 については、一覧表の右端にある編集 ボタンを押して、「表示項」の頄目に数 字を入れてください。

既存の学部を編集したい場合は、一覧 の右端にある6<mark>6</mark>編集ボタンをクリック します。 学部 ID 以外の変更ができます。

フォーム内の変更可能な部分を編集し

ます。完了したら**、⑦**登録<mark>ボタンをク</mark> リックします。 削除したい場合は**、69**削除ボタンをク リックします。ウィンドウが開くので、 OK ボタンをクリックしてください。 一覧表に戻り、削除されているかを確 認してください。

 $\blacktriangle$ 

## 3.1.1.1 次年度学科マスタ登録・編集

1

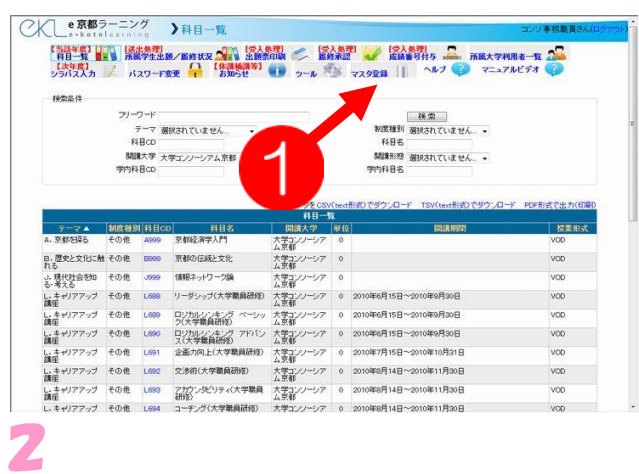

メニューから、➊〔マスタ登録〕をク リックします。

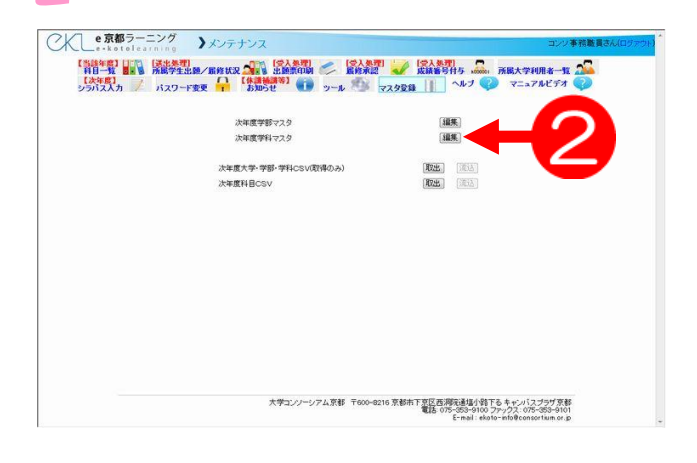

マスタ登録画面が表示されたら、次年 度学科マスタの横の2編集ボタンをク リックします。

一覧で表示されている学科名は、学部 に関連付けされています。

既存学科名の編集、新学科を追加する 時は、学部名に注意してください。

3

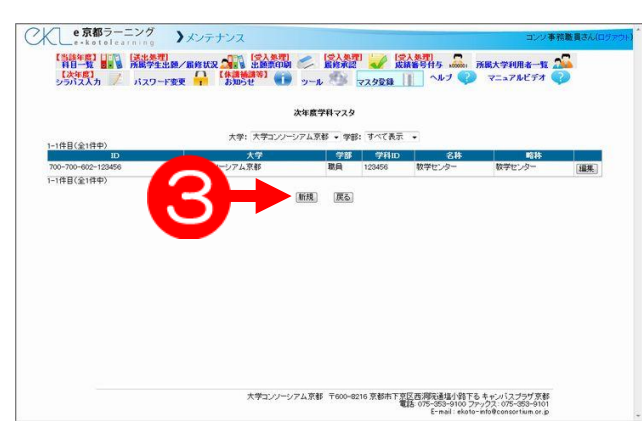

●新規ボタンをクリックします。

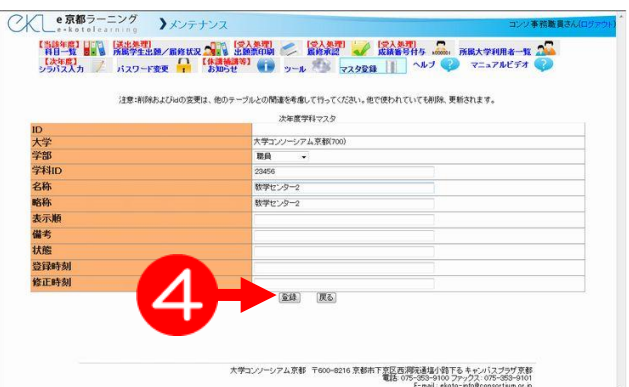

「計算」」、<br>「注意」、「注意」、「注意」、「注意」、「注意」、「注意」、「注意】 「注意】 「注意」、「注意」、「注意」、「注意】<br>「分析入力」 / 1320-1338 「 」 おゆうせり ( ) <sub>ウール</sub> ( ) <sub>732</sub>938 || | ヘルプ ( ) マニップルビデオ ( ) 次年度学科マスタ 大学: 大学コンソーシアム京都 • 学部: すべて表示 •

| 学部 | 学科ID |<br>|<mark>戦員 | 123456 | 軟学セン</mark>

大学コンソーシアム京都 〒600-6216 京都市下京区西海院通塩小路下る キャンパスプラザ京都<br>電話 075-253-9100 ファックス: 075-253-9101

数学センター2

联員 23456

新規 戻る

**Tillet** 

教学センター2

大学<br>大学コンソーシアム京都<br>大学コンソーシアム京都

入力フォームに必要事頄を入力しま す。入力が完了したら、<mark>④</mark>登録<mark>ボタン</mark> をクリックします。 前頁のように既存学科の ID(数字 )を控 えて頂き、新学科には、既存番号以外 の数字を入力してください。 その他、名称、略称などを記入してく ださい。

登録が完了すると、一覧画面に戻りま す。

情報が追加されているかどうか、確認 してください。

既存の学科を編集したい場合は、一覧 の右端にある❺編集ボタンをクリック します。

フォーム内の変更可能な部分を編集し ます。完了したら**、6**l登録|ボタンをク リックします。 削除したい場合は**、⑦**削除ボタンをク リックします。ウィンドウが開くので、 OK ボタンをクリックしてください。 一覧表に戻り、削除されているかを確 認してください。

 $\sqrt{2}$ 

CKLe京都ラーニング 》メンテナンス

0-700-602-23456<br>2件目(全2件中)

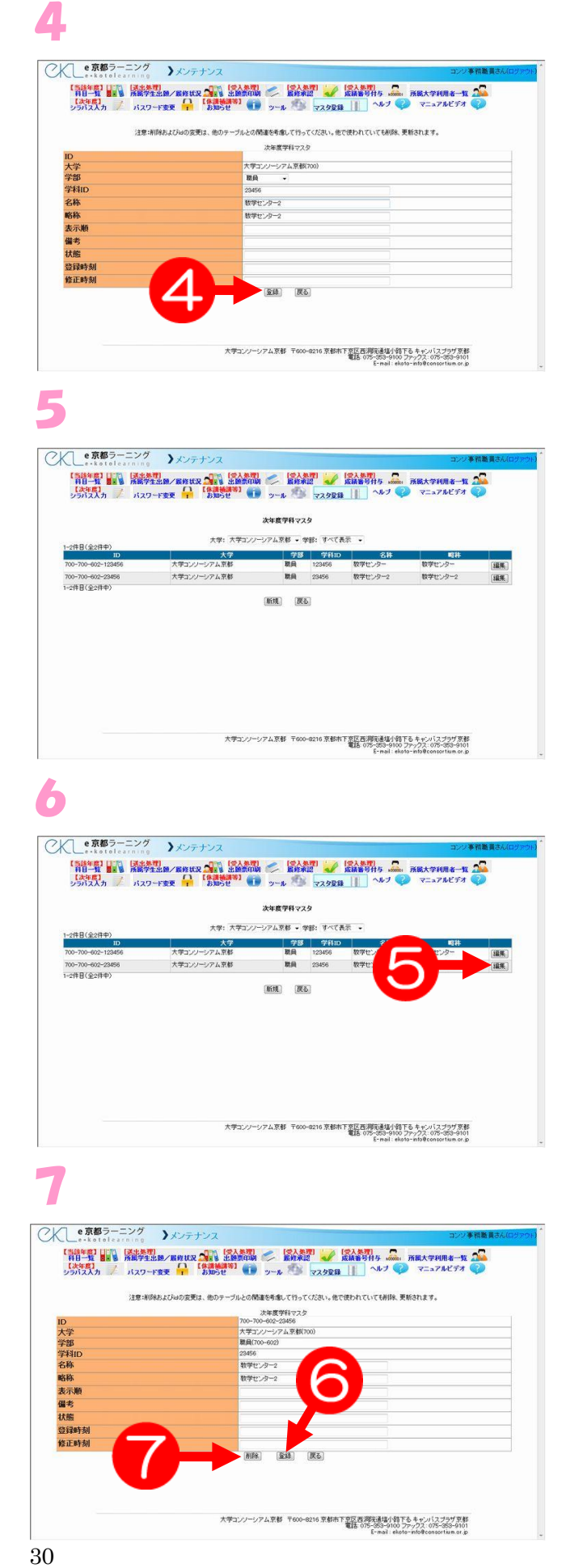

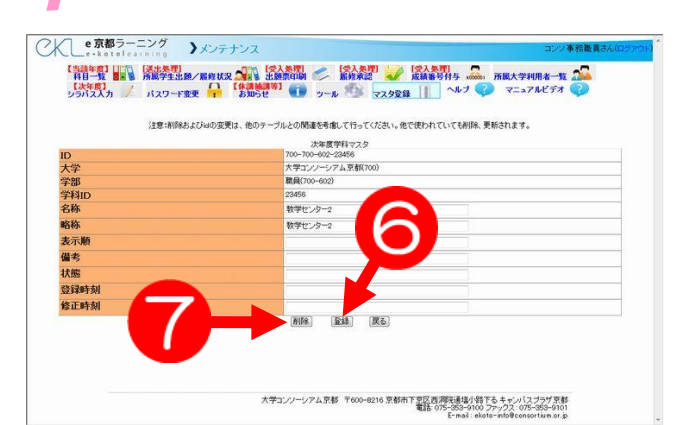

## <span id="page-30-0"></span>3.1.2 次年度用シラバス作成

次年度の開講科目は、あらかじめ当該年度のシラバスが 11 月を目途に次年度用とし てコピーされます。

次年度用科目の準備に関しては、当該年度分がコピーされた科目データを編集するか、 新規に以下の方法で科目作成し登録してください。

## ・シラバス入力

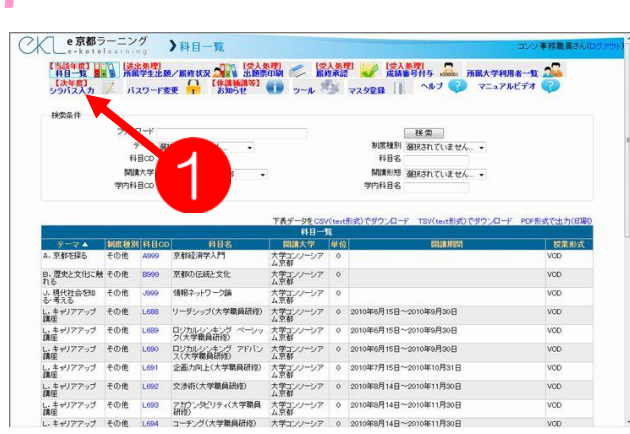

## メニューから➊「シラバス入力」をク リックします。

## 2

3

○人 き京都ラーニング 》シラバス編集

ー<br>デーマを選択する... ■<br>■ 制度種別を選択する... →

<br>用 128文字まで 大学コンソーシアム京都 ·

シラバス編集<br>-<br>マ

制種受形

トコ料 料目 ■ 略目 英科名

開講<br>大学

1

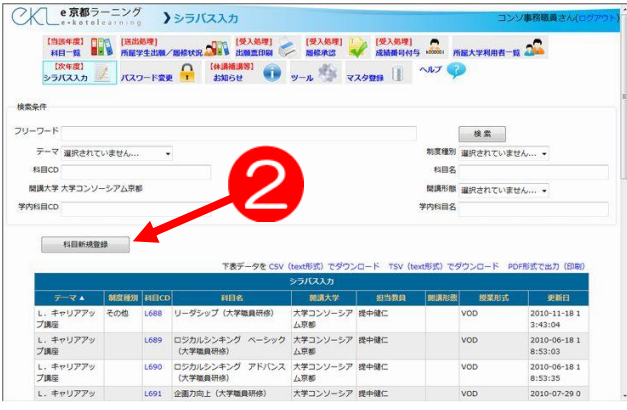

■<br><br>刺皮種別で「思カレッジ」「単位互換/思カレッジ」を選んだ場合は必ず選択してください<br>

シラバス入力の画面が表示されたこと を確認し、次年度新規に科目を登録す る場合は、2科目新規登録をクリック します。

※既存の次年度科目データを編集する 場合は、後述する「シラバス確認・ 編集」を参照してください。

入力画面が出てくるので、各頄目に必 要事頄を入力していきます。 アスタリスク(\*)は入力必須項目です。 入力が終わったら次へボタンを押しま す。

操 作 手 順

## 下記画面が、シラバス入力頄目になります。

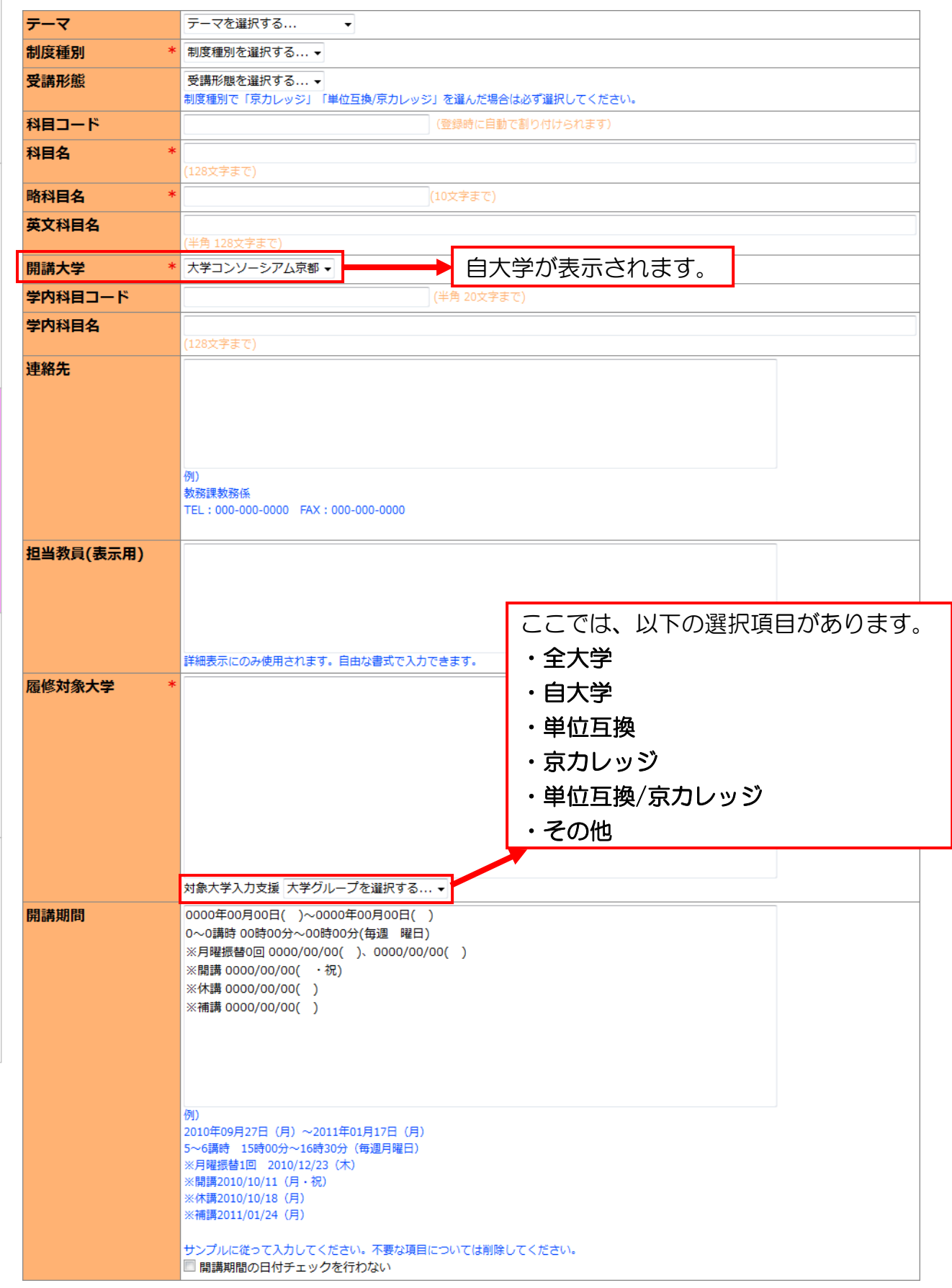

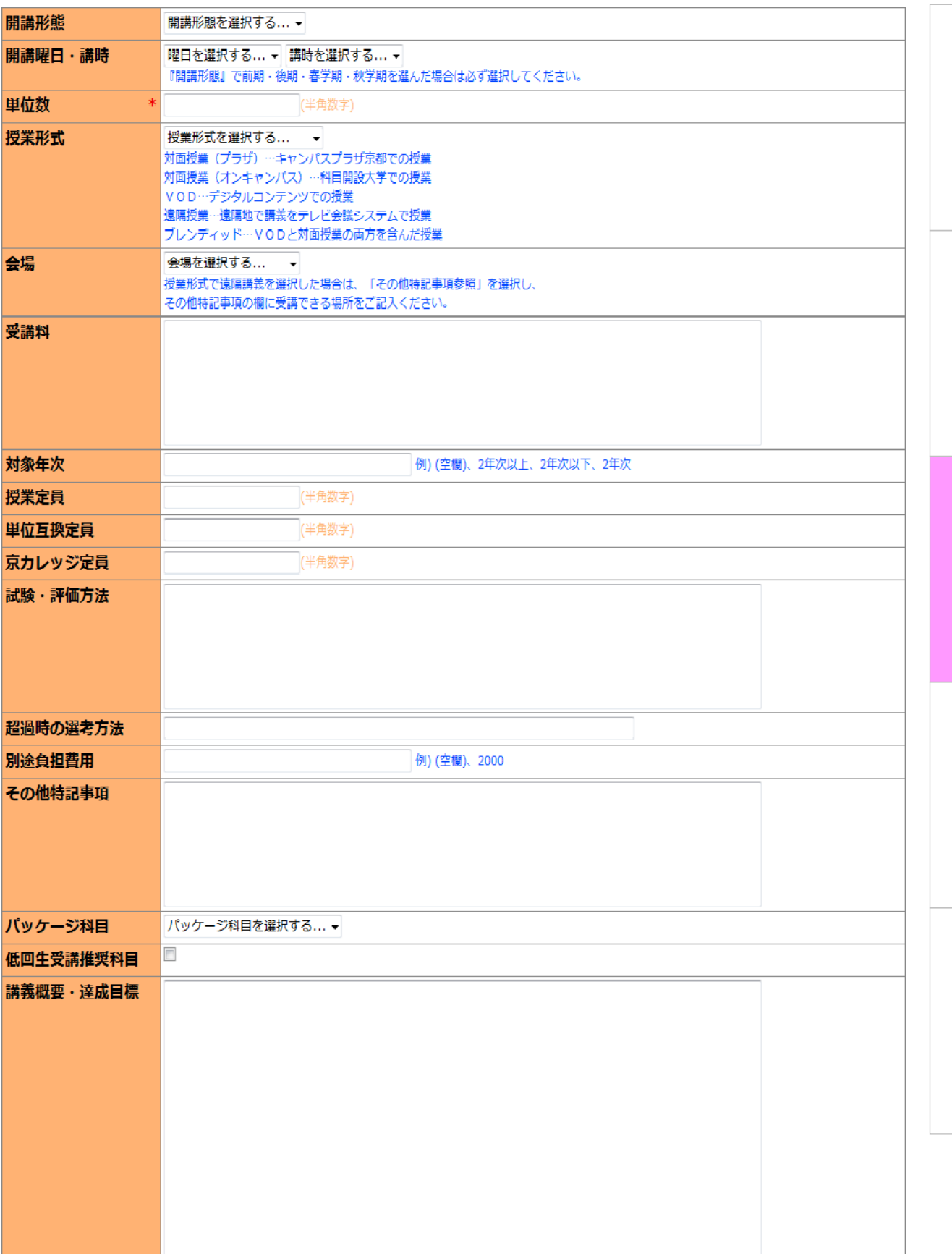

操 作 手 順

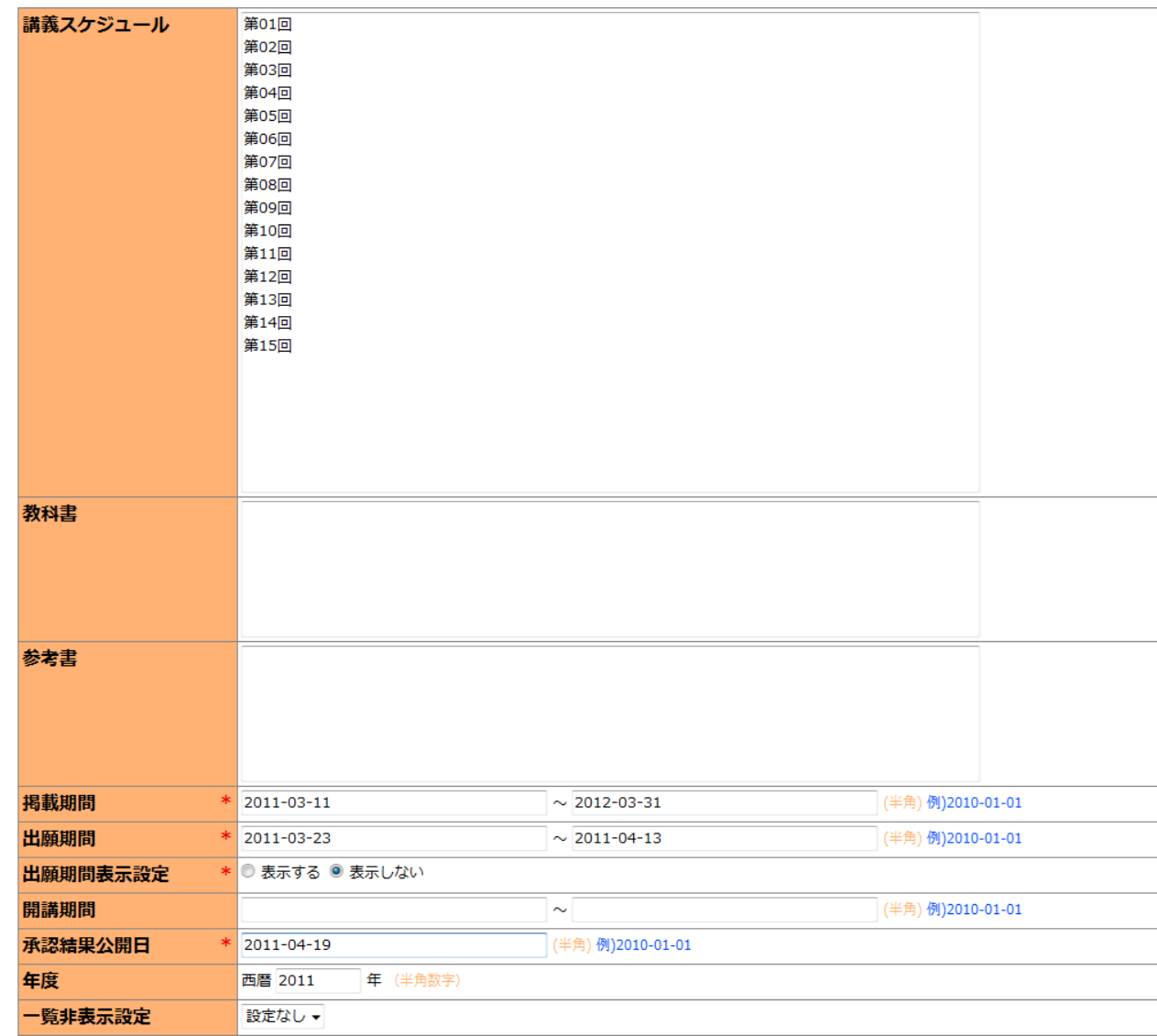

#### [備考]

- ・\*は必順頄目です。
- ・授業定員とは授業の総定員であり、自大学の受講学生も含まれます。 [授業定員=単位互換定員+京カレッジ定員+自大学の受講学生]
- ・掲載期間とは、出願時の科目一覧に表示する期間です。
- ・出願期間とは、開講科目に対して、学生の出願受付期間を決定するものです。
- ・出願期間表示設定とは、出願時における科目一覧画面上に出願期間を表示するか否かを決定するもので す。システム上の出願期間と大学での出願締め切り期間を変えて通知している場合は、非表示を選択し てください。
- ・開講期間とは、授業の開講期間です。終了すると受講が出来なくなります。
- ・承認結果公開日とは、学生に対して、出願した科目への履修承認結果を公開(通知)する日付です。
- ・一覧非表示設定とは、ログイン画面上の[開講科目一覧]に表示するか否かを決定するものです。

## ・シラバス確認・編集

## 1

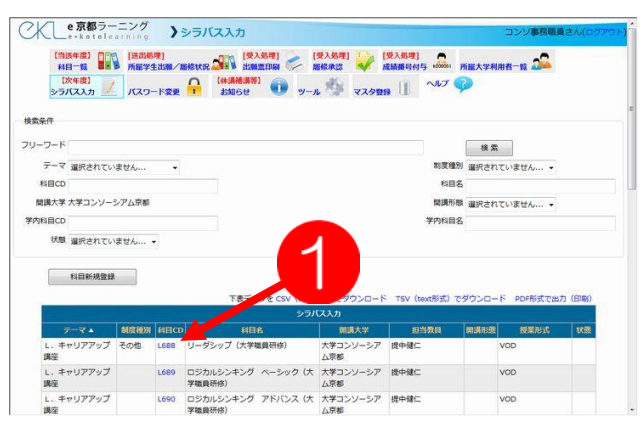

入力したシラバスを確認したい、また は編集したい場合は、「シラバス入力」 画面の下部にあるシラバス入力一覧 から、科目 CD に表示されている➊青 文字をクリックします。

## 2

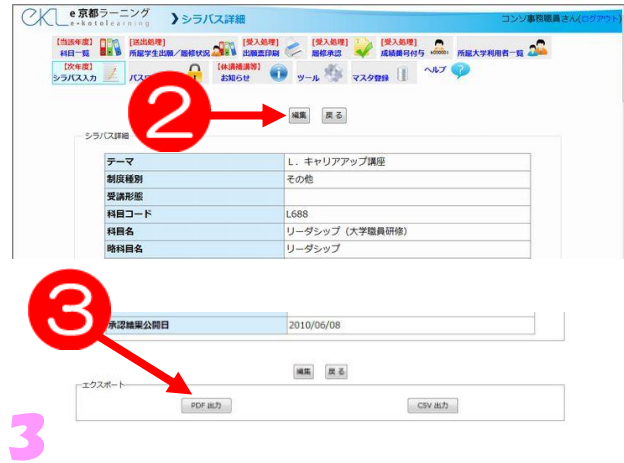

○人 セ京都ラーニング 》シラバス編集 【 1989年】 000 | 1888年11 | 1888年11 | 1898年11 | 1898年11 | 1898年11 | 1898年11 | 1898年11 | 1898年11 | 1898年11 | 1898年1<br>| 1881年11 | 1899年11日 | 1898年11日 | 1898年11日 | 1898年11 | 1898年11 | 1898年11 | 1898年11 | 1899年11 | 1899年11 | 18 し、キャリアアップ講座 v i. ■<br>|<br>|制度種別で「原カレッジ」「単位互換/原カレッジ」を選んだ場合は必ず選択してください 徽製 **CRETSENA** ト<br>**科目 \*** リーダシップ (大学職員研修)<br>名 -<br>略科 \* リーダシップ<br><mark>目名</mark> 一英科名 leadership <br>大学コンソーシアム京都 → 開講<br>大学

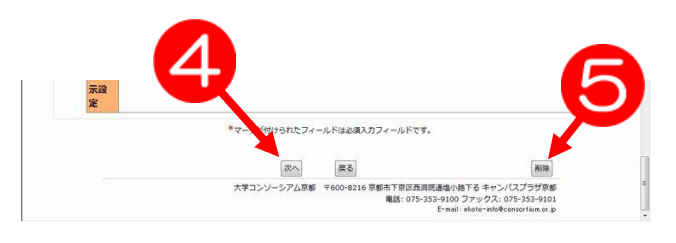

シラバスの詳細が表示されます。 シラバス内容を変更したい場合は、上 おにある2編集ボタンをクリックして ください。

また、シラバス詳細下にある❸エクス ポート機能から確認用の PDF・CSV の出力が可能です。

編集画面にて内容が変更できます。

入力を終えたら、スクロールで下まで 行き、4次へボタンをクリックしま す。

選択したシラバス内容を削除する場合 は、右にある5削除ボタンをクリック します。

## <span id="page-35-0"></span>3.1.3 科目担任データ作成

科目担任の登録は、科目担任の教員情報を格納したCSVデータを大学コンソーシア ム京都の教育事業部に送付する方法と、e 京都ラーニングの TOP 画面「新規登録」で 直接本人が入力し、利用者 ID を発行し、担任する科目名を大学コンソーシアム京都に 通知する方法の2つがあります。

CSVで送付する場合は各科目に登録する講師の方々の情報を各大学毎にまとめて、 大学コンソーシアム京都まで送ってください。CSV データのサンプルについては、大 学コンソーシアム京都の教育事業部から入手できます。

利用者情報の各頄目は、以下の通りです。

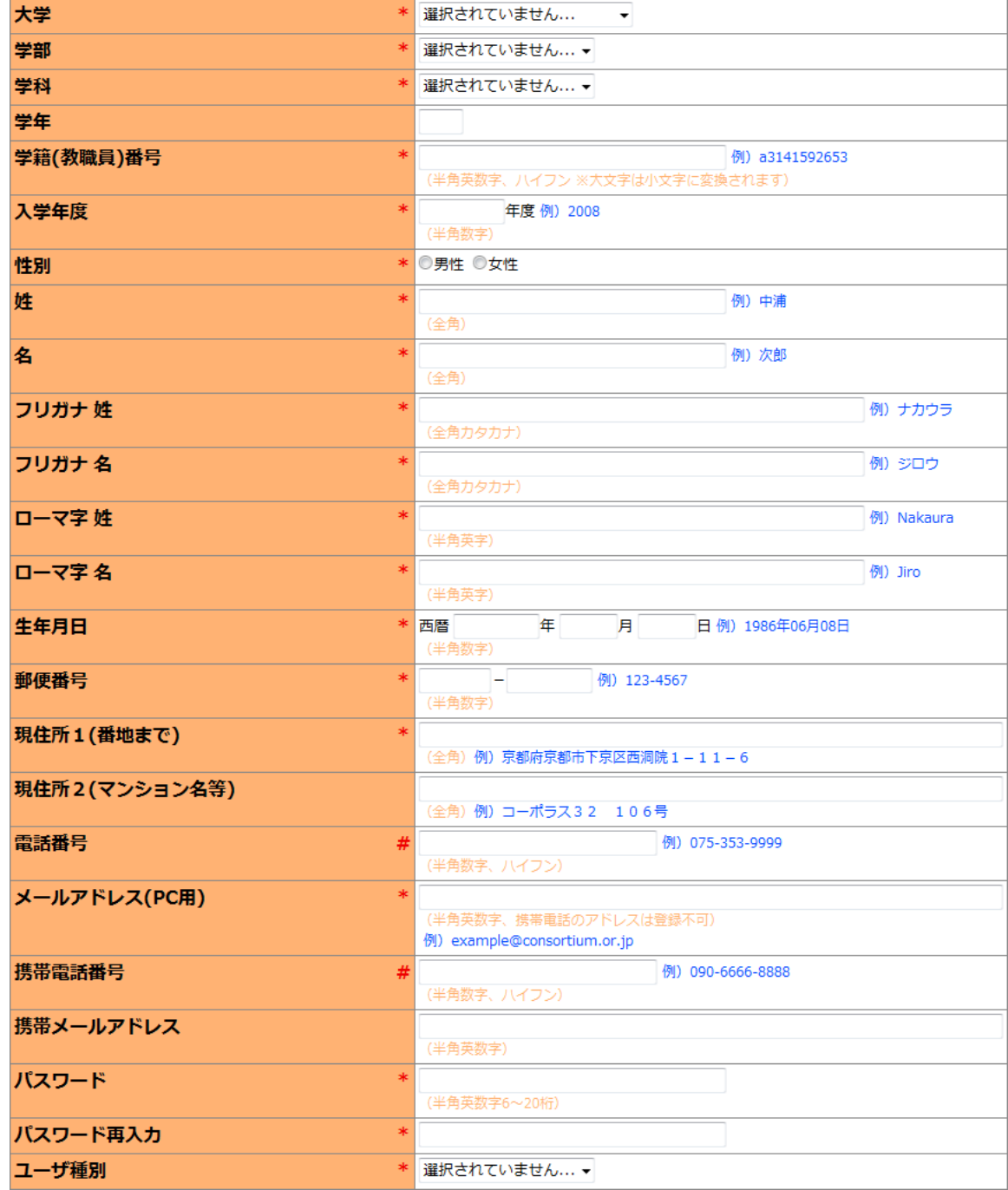

操 作 手 順
これを、以下の図のようにエクセルに落とし込み、CSV 形式のファイルで保存してく ださい。

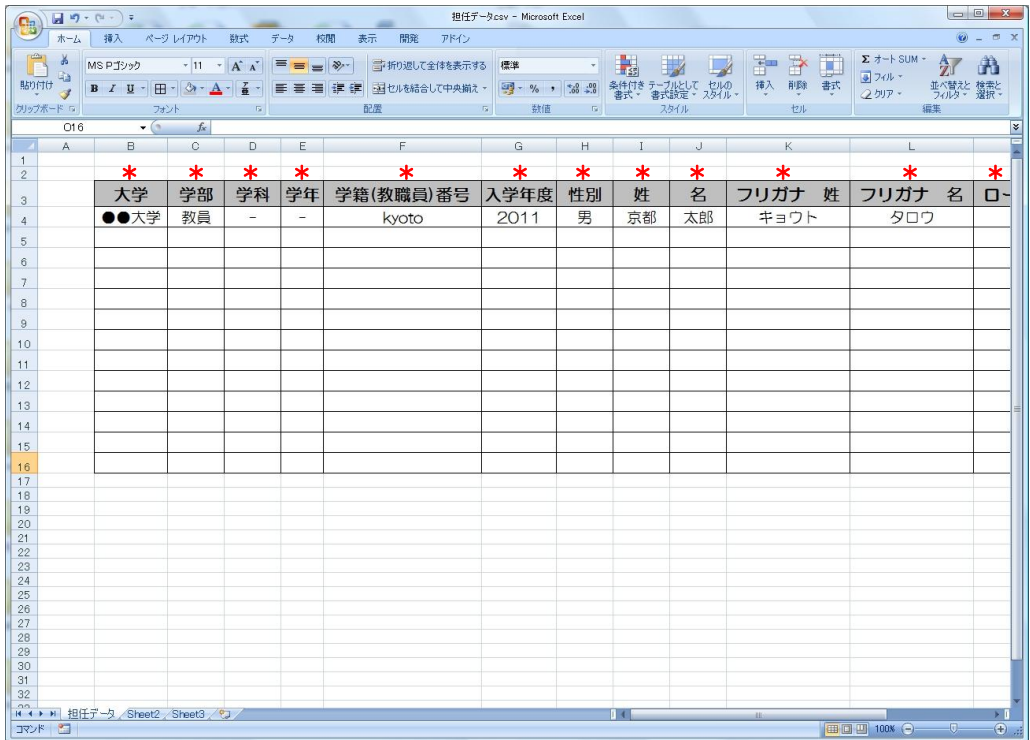

[備考]

- ・\*は必順頄目です。#に関しては、どちらか片方の記入をお願いします。
- ・大学名は、担任となる教員の所属大学を記入ください。
- ・学部は「教員」を選択してください。CSV データを作成する場合は、「教員」 と記入ください。
- ・学科は、必順科目ですが空白で結構です。
- ・学年は空白のままにしておいてください。
- ・学籍(教職員)番号は、担任となる教員のローマ字の名前(名字)か、現在他でよく利 用している ID を記入ください。
- ・入学年度は、当該年度を記入ください。
- ・ユーザ種別は記入せずに提出してください。大学コンソーシアム京都の教育事業部に て教員として設定します。なお、新規登録画面ではこの頄目は表示されていません。 管理者にのみ表示されています。

# 3.2 大学教務事務処理(学生所属大学)編

# 3.2.1 出願票受理

e 京都ラーニングでの出願票作成が終了したのち、学生は所属大学へ出願票を提出し ます。

ここでは、出願票受理の手項について説明します。

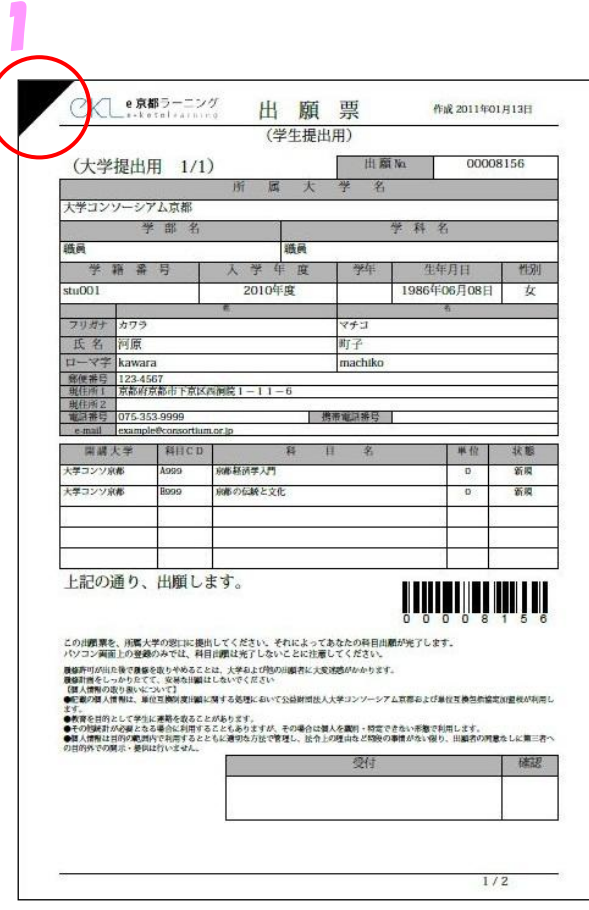

【学生から提出される出願票】

- ・学生は提出期間内に所属大学の教務事務 に、左図の出願票を 2 枚提出します。こ れは、[大学提出用]と[学生控え用]の 2 種類です。大学事務は、学生から出願票 を受理する際、下記の3点を確認・連絡 をしてください。
- ① 出願票を提出した学生が、出願票記載 の本人かどうかの確認。
- ② 出願科目が大学履修規程に照らして受 講可能な科目なのかどうかの確認(任 意)。
- ③ 出願票提出後、e 京都ラーニングのシ ステムにおいて、再度、出願操作を行 わないよう指示しておいてください。 再度、出願操作を行った場合、提出し た出願票のバーコードが無効になり、 出願した科目が無効になります。 注意してください。
- ・提出された出願票は 2 枚ともに押印し、 [大学提出用]は回収して、[学生控え用] は学生に返却してください。

[備考]

・出願票に明記されているのは、自大学の 学生の出願科目です。ですので、他大学 の科目を出願している場合、その科目も 表示されています。

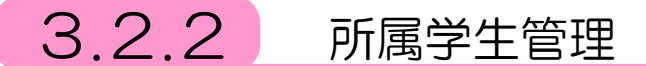

所属大学の利用者(学生や教職員、以下、所属学生)の管理を行います。

登録情報管理として、利用者の一覧や詳細情報を閲覧、修正・削除することができま す。

また、出願情報管理として、所属学生の出願状況の閲覧や、出願の取消を行うことが できます。

### 3.2.2.1 登録情報管理

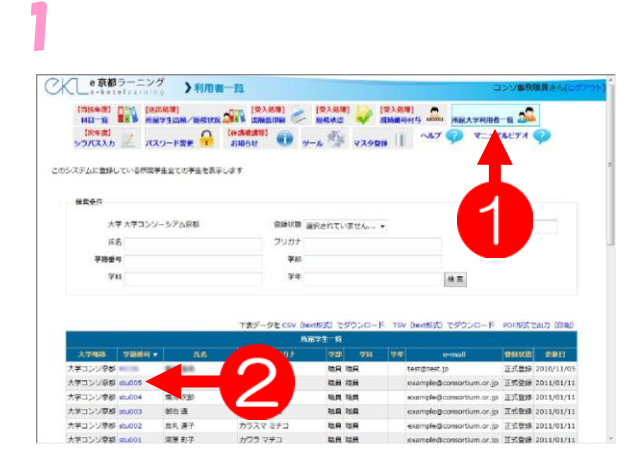

メニューから➊〔所属大学利用者一覧〕 をクリックします。 2詳細情報の閲覧や修正/削除をした

い所属学生の学籍番号をクリックしま す。

# 2

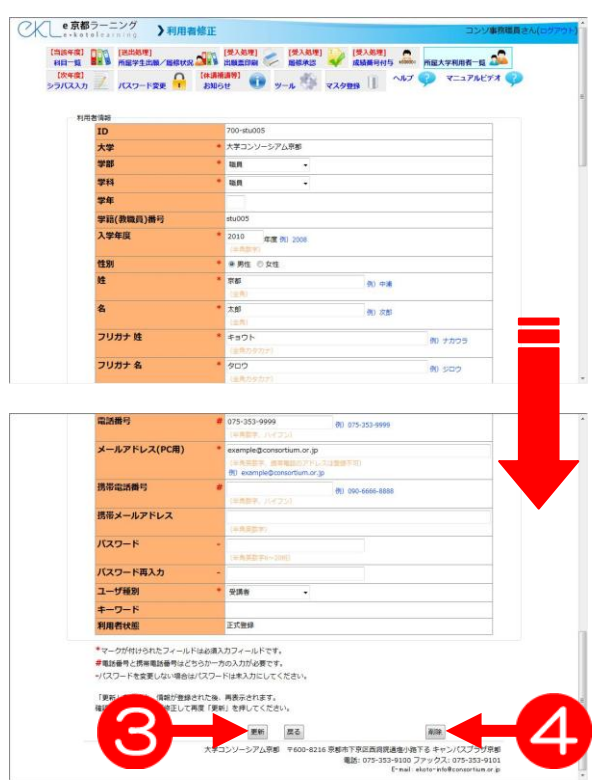

所属学生の詳細情報が表示されます。 ここで内容を修正することができま す。

6便新ボタンを押すと修正内容を保存 し、4削除ボタンを押すと利用者を削 除することができます。

# 3.2.2.2 出願情報管理(出願取消)

 $\begin{array}{lllllllllll} \text{(N-M) 1} & \text{(N-M) 2} & \text{(N-M) 3} & \text{(N-M) 4} & \text{(N-M) 5} \\ \hline \text{(N+1) 1} & \text{(N+1) 4} & \text{(N+1) 5} & \text{(N+1) 6} & \text{(N+1) 7} & \text{(N+1) 8} & \text{(N+1) 8} & \text{(N+1) 9} & \text{(N+1) 10} & \text{(N+1) 11} & \text{(N+1) 12} & \text{(N+1) 13} & \text{(N+1) 14} & \text{(N+1)$  $\begin{array}{ccccc} \text{(minim)} & \text{(minim)} & \text{(minim)}\\ \text{sum } & \text{minim} & \text{maxim} & \text{minim} \end{array}$ 。<br>F国学生がどの和日を出籍/服候しているかを表示します **状態 全ての状態... •** E<sub>2</sub> 所属大学 フリカナ **BIECO** 検索 科目名<br>学籍番号 ローマ字氏名 出版票出力 (PDF形式)

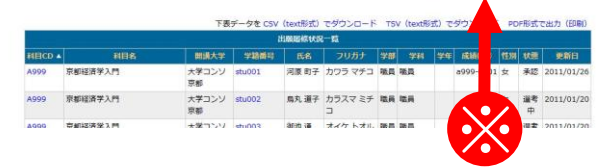

メニューから➊〔所属学生出願/履修 状況〕をクリックします。

所属学生の出願履修状況が表示されま す。

出願を取り消す場合は、一覧の中から 取り消したい出願の学籍番号をクリッ クします。

なお出願取消が可能なのは状態が「出 願中」もしくは「選考中」の場合のみ です。

「承認」もしくは「否認」の場合は既 に承認結果が公開されて、学生へは電 子メールにて詳細が通知されており、 取消は行えません。

内容を確認し、2出願取消ボタンをク リックします。

なお、この操作を行った場合、学生が 提出した出願票のバーコードが無効に なります。

再度、ステップ1の※で、当該学生の 出願票を印刷して、それを「正」とし て大学コンソーシアム京都に送付して 下さい。

1

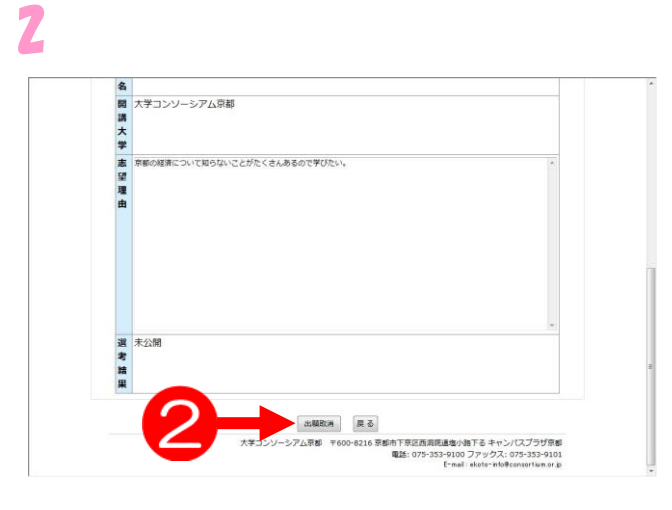

# 3.3 大学教務事務処理(科目開講大学)編

# 3.3.1 出願票印刷(科目開講大学)

大学コンソーシアム京都の教育事業部が出願確定した後、各学生の出願票を科目開講 大学で印刷します。この出願票は、各学生が所属する大学において、本人確認などを経 て大学コンソーシアム京都が出願を確定したのち、出願期間満了日を以て、自動的に科 目開講大学毎に、受講学生が振り分けられます。

出願票は、1 名 1 科目 1 票の構成になっており、志望理由が記載されています。

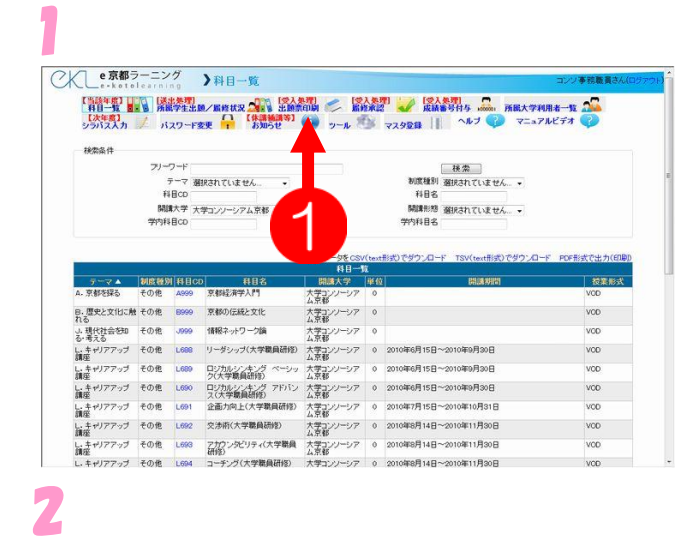

メニューから➊〔出願票印刷〕を選択 します。

> 操 作 手 順

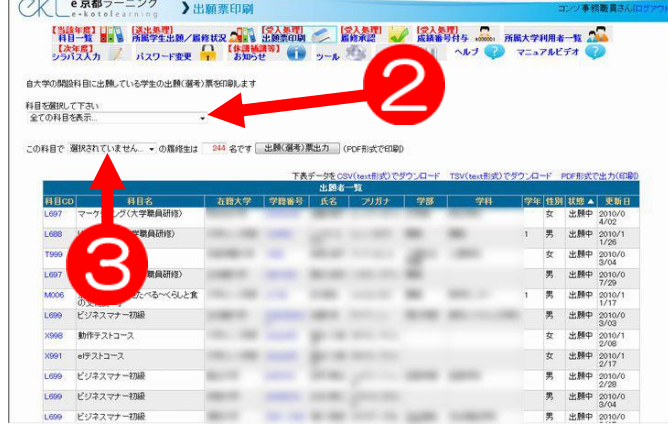

出願票印刷画面が表示されたら、下記 2点をプルダウンメニューから選択し ます。

➋出願票を印刷したい科目

➌学生の状態

(ここでは「選考中」を選択)

※この科目名一覧は、自大学の開講科目のみ 表示しています。他大学の開講科目名は表 示されません。

それぞれ選択できたら、4赤文字で人 数が表示されます。

この人数が、下の6一覧表下部に表示 されている件数と一致しているか確認 してください。

確認できたら、出願(選考)票出力ボ タンをクリックします。

3

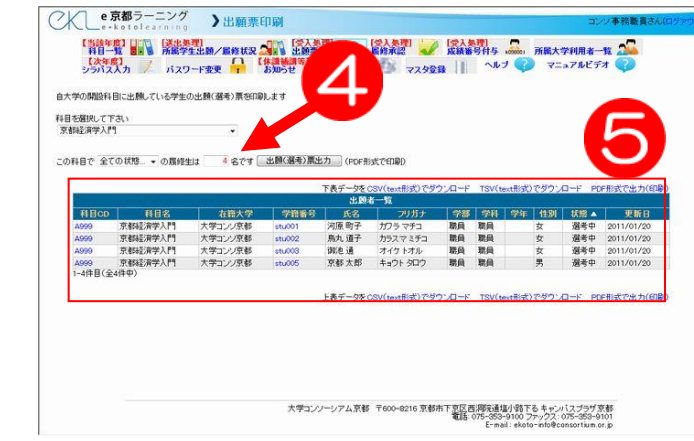

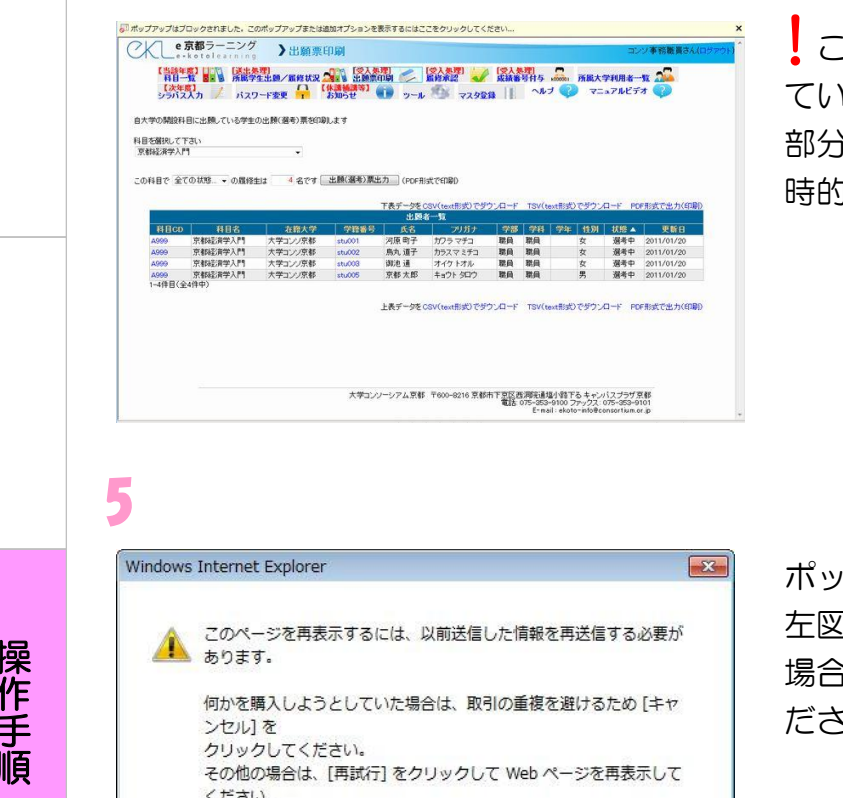

この時ポップアップがブロックされ ていると表示された場合は、黄色の帯 部分をクリックし、「ポップアップを一 時的に許可」を選択してください。

 $\overline{\phantom{a}}$ 

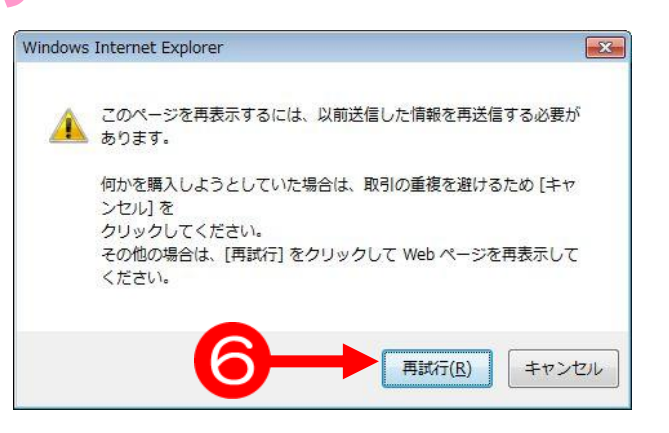

ポップアップを一時的に許可した後、 左図のようなウィンドウが表示された 場合は、6<mark>月試行(R)</mark>をクリックしてく ださい。

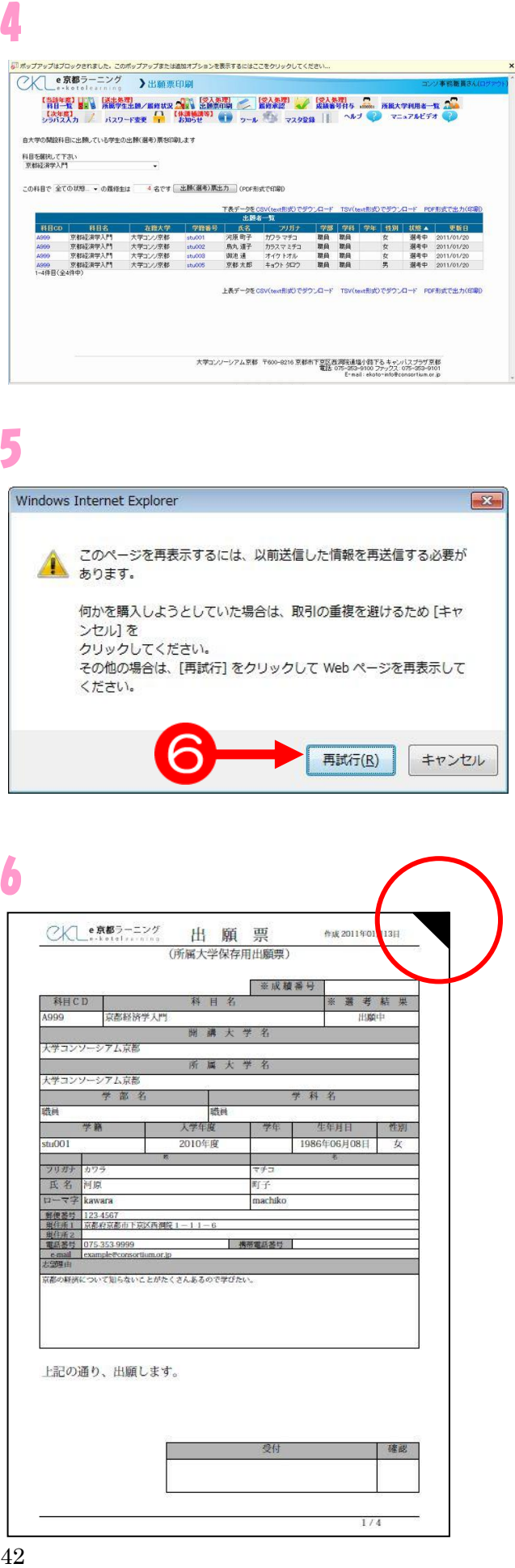

左図のような出願票が PDF 形式で表 示されます。 内容を確認し、印刷をしてください。 なお、出願票の右上角に▲を付けて、 学生が提出してくる出願票と一見して 区別できるようにしています。 この票を各科目の担当教員に渡して、 承認可否の判断をして頂きます。 教務担当者は、返却された出願票を元 に、各学生それぞれに承認可否をシス テムに記入してください。 ほとんどの履修は承認されますから、 一旦全ての学生の履修を承認し、それ から否認をされた学生をピックアップ して個々に履修を否認すると、速く処 理できます。

# 3.3.2 履修承認

科目担当教員より履修の承認が得られた学生に対して履修承認を行います。 履修を希望した学生全員に対して一括で承認を行う方法と、利用者(学生)個別に行 う方法との2通りがあります。ここではまず、科目毎一括で承認を行う履修承認につ いて説明します。

 出願票の取り扱いに関しては、各大学において様々な運用をされているため、ここ では、科目担当教員が出願票を以て履修拒否の判断を行った後について記載いたしま す。

各科目の担当教員から返却された出願票をもとに、教務担当者は、履修承認のシス テムから、状況に合わせて履修者全員に一括承認を行い、尐数の否認された学生を画 面上から個別に否認処理を行っていきます。

### 3.3.2.1 一括承認

1

2

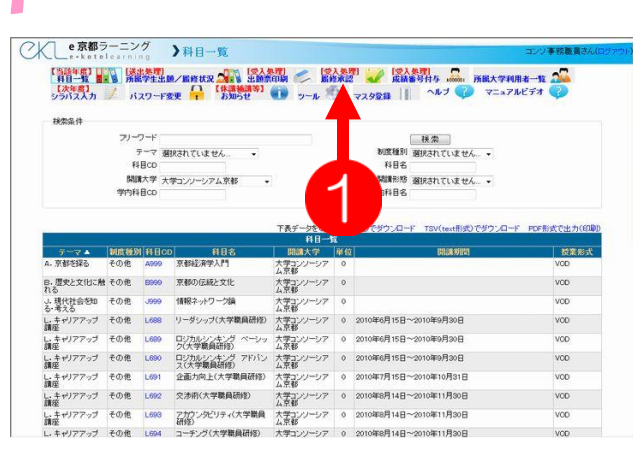

メニューから➊〔履修承認〕をクリッ クします。

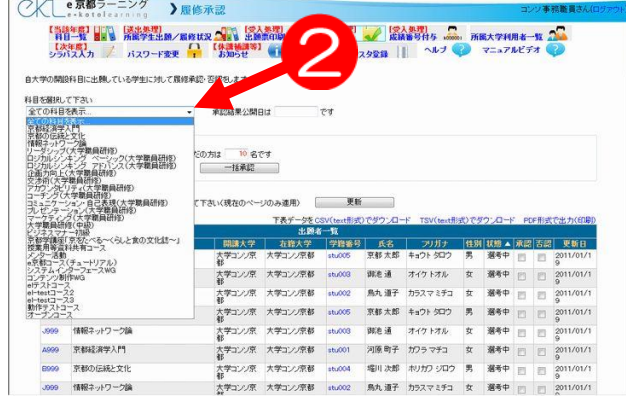

履修承認の画面が表示されたら、 ➋目的の科目をプルダウンメニューか ら選択します。 すべての科目の出願者に対して処理を 行うことも、個別に科目毎に処理を行 うことも可能です。 各大学において、処理しやすい方法で 行ってください。

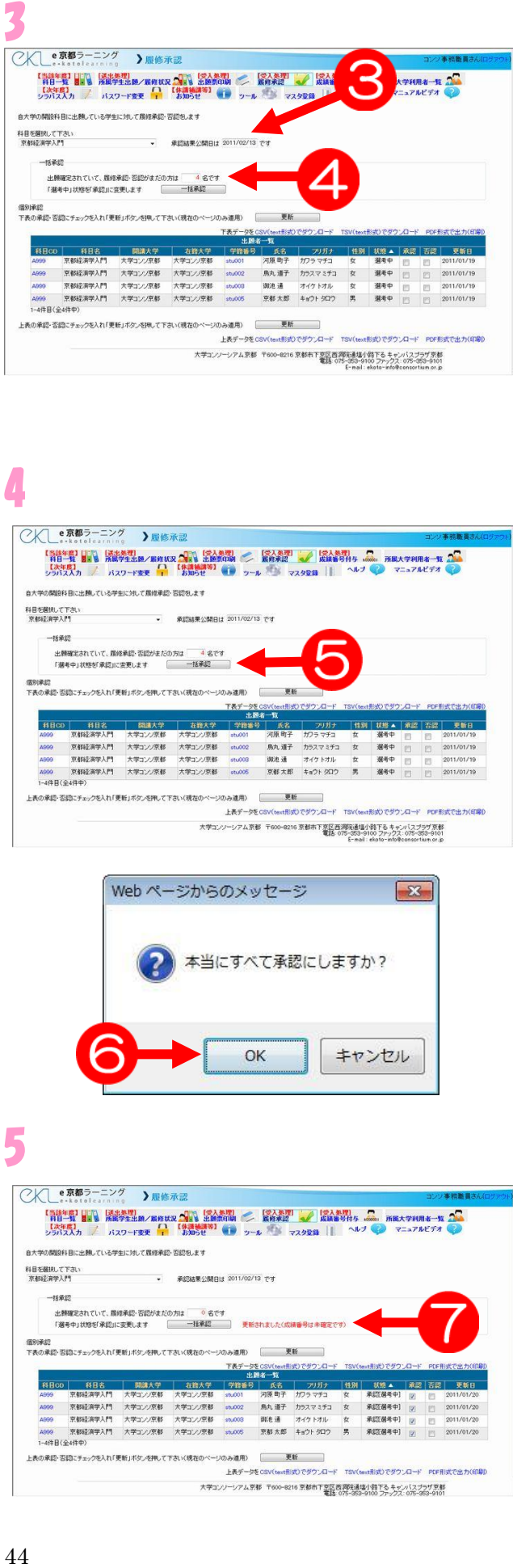

-<br>- 金統結果が開発は 2011/02/13 でき

京都経済学人門 大学コン/京都 大学コン/京都 en.001 河原南子 ガフラマチコ 女<br>- 京都経済学人門 大学コン/京都 大学コン/京都 en.002 鳥九/道子 カラスマミチコ<br>- 京都経済学人門 大学コン/京都 大学コン/京都 en.003 跡地/道 オイケトオル 女

Web ページからのメッセージ

上表データをCSV(text形式)でダウンロード TS 大学コンソーシアム京都 〒600-8216 京都市下京区西海元通塩小路下るキャンパスプラザ京都<br>電話 075-553-9100 ファックス: 075-553-9101

本当にすべて承認にしますか?

 $\alpha$ 

選考中<br>選考中

キャンセル

 $\sqrt{3}$ 

2011/01/19 2011/01/19 選択すると、次の2ヶ所の表示が変わ ります。

➌承認結果公開日

➍承認待ちの出願者数

また、下の出願者一覧に表示されてい る件数と承認待ちの出願者数が一致し ているか確認してください。

その際、学生のステータス (状態 )は選 考中になっています。「出願中」の学生 は、対象になっていません。

一致している事が確認できたら、 6 一括承認のボタンをクリックしま す。

クリックした際、<mark>左図のとおりウィン</mark> <mark>ドウ</mark>が表示されるので、60K ボタン をクリックします。

5

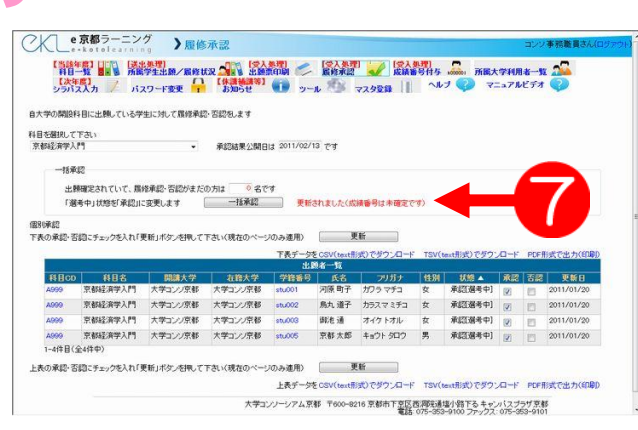

承認が完了したら、一括承認ボタンの 隣に、 ?「更新されました(成績番号は 未確定です )」と赤文字で表示されま す。ここでは、学生のステータス(状態) は承認 (選考中 )です。

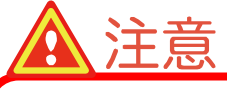

成績番号は未確定のままです。 3.3.3 の成績番号付与に進んで下 さい。

○人 e京都ラーニング 》履修承認

自大学の開設科目に出願している学生に対して環経承認・否認をします

出願確定されていて、最終承認·否認がまだの方は 4名です<br>「選考中」状態を「承認」に変更します 一括承認 \* 個別承認<br>下表の承認・否認にチェックを入れ「更新」ボタンを押して下さい(現在のページのみ連用)

・・・・・・」<br>上表の承認·否認にチェックを入れ「更新」ボタンを押して下さいく現在のページのみ連用) – 更新

<br>科目を確訳して下さい<br>空都記事学入門

 $16800$ 

 $1 - 400$  B ( $0.400$ )

 $\overline{\phantom{a}}$ 

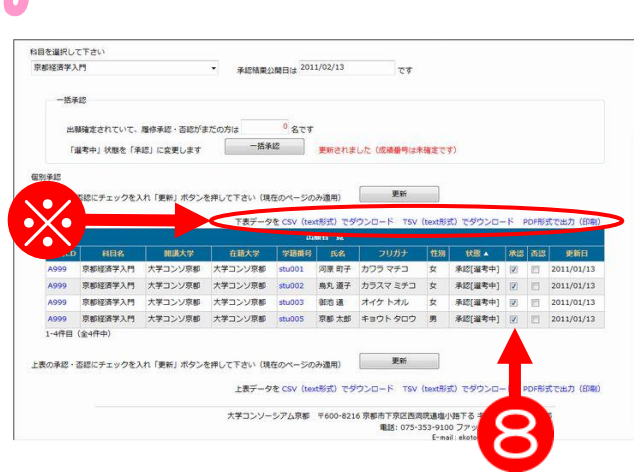

6

➑「承認」箇所にチェックが付いてい るかを確認します。 これで一括承認作業は完了です。 否認に変更する場合や承認漏れがあっ た場合は、個別で承認作業を行います。

一覧表の上には、※「下表データを CSV(text 形式)でダウンロード TSV(text 形 式)でダウンロード PDF 形式で出力(印刷)」が表示されています。この機能を利 用して、データを出力してチェックしたり、PDF の機能で出力した一覧表を使って 再度チェックをしてください。

# 3.3.2.2 利用者個別の承認処理

利用者別で行う履修承認について、説明します。

出願者が尐ない場合や出願者の尐数に対して履修を否認する場合に、利用すると便利 です。履修の承認・否認に関しては各大学によって手法が異なりますので、履修承認否 認の結果を元に、処理を進めてください。

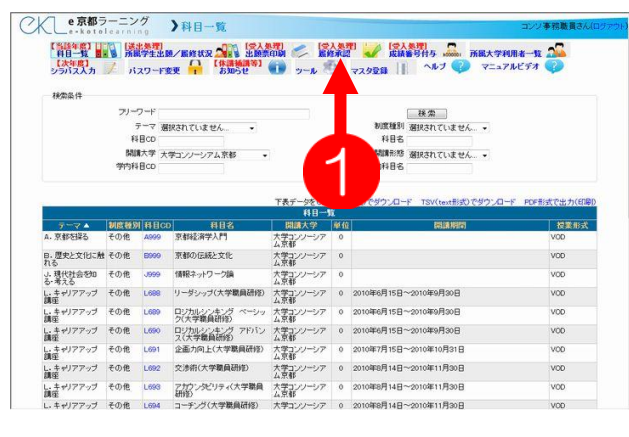

メニューから➊〔履修承認〕をクリッ クします。

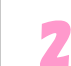

 

1

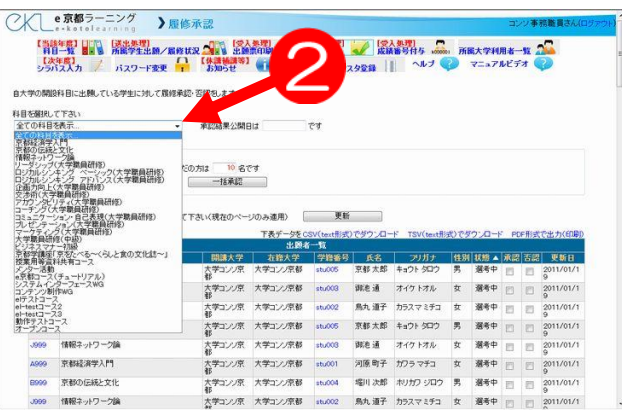

履修承認の画面が表示されたら、 ➋目的の科目をプルダウンメニューか ら選択します。

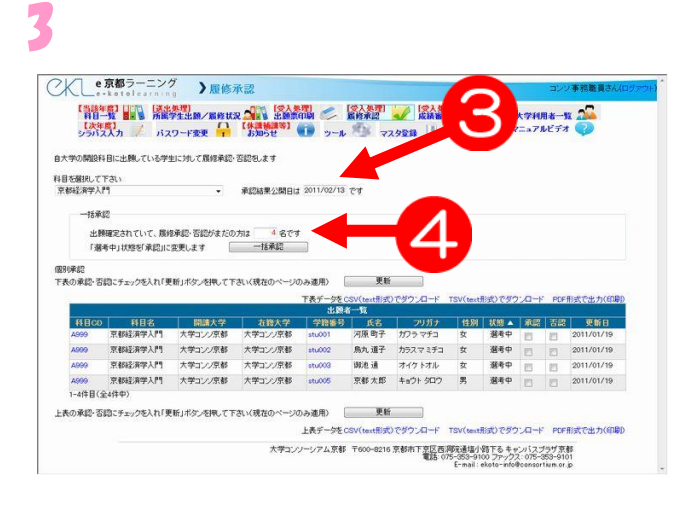

選択すると、次の2ヶ所の表示が変わ ります。

➌承認結果公開日

4承認待ち(選考中)の出願者人数

また、下の出願者一覧に表示されてい る件数と承認待ちの出願者数が一致し ているか確認してください。

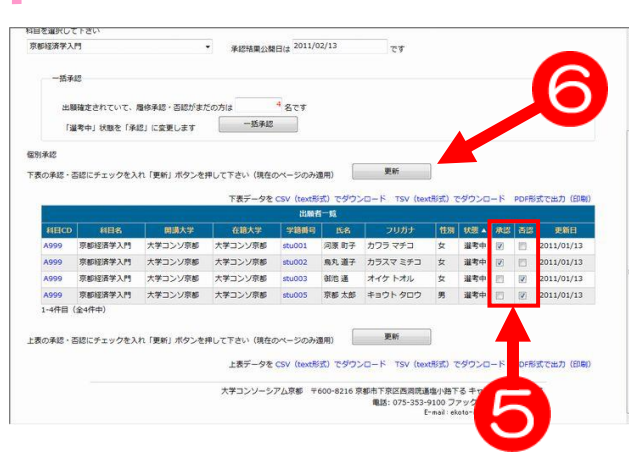

各学生ごとに、6承認か否認か決定し、 チェックボックスにチェックを付けて いきます。 すべて付け終えたら、6更新ボタンを

クリックします。

### 5

4

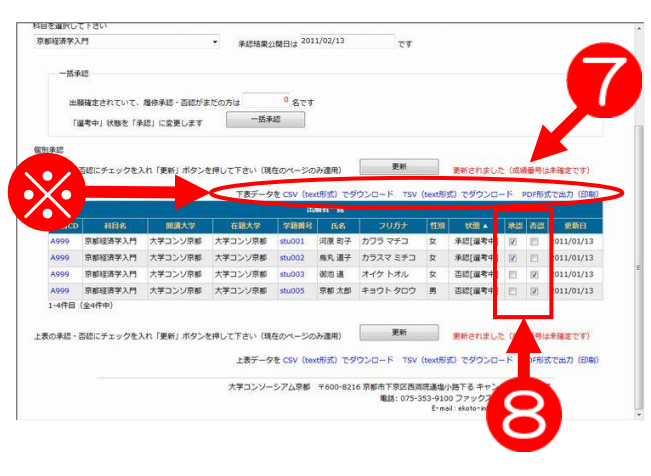

正常に更新が完了されると、更新ボタ ンの横に、7「更新されました(成績番 号は未確定です)」と赤文字で表示され ます。

➑チェック漏れがないか確認し、問題 なければ作業完了です。

引き続き成績番号付与の作業を行う場 合は、3.3.3 成績番号付与を参照して ください。

なお、状態が「承認(選考中)」である 受講生が対象です。

他の状態の学生については、成績番号 の付与は必要ありません。

一覧表の上には、※「下表データを CSV(text 形式)でダウンロード TSV(text 形 式)でダウンロード PDF 形式で出力(印刷)」が表示されています。この機能を利 用して、データを出力してチェックしたり、PDF の機能で出力した一覧表を使って 再度チェックをしてください。

## 補足 利用者情報の閲覧

利用者情報の詳細を閲覧する方法について、説明します。

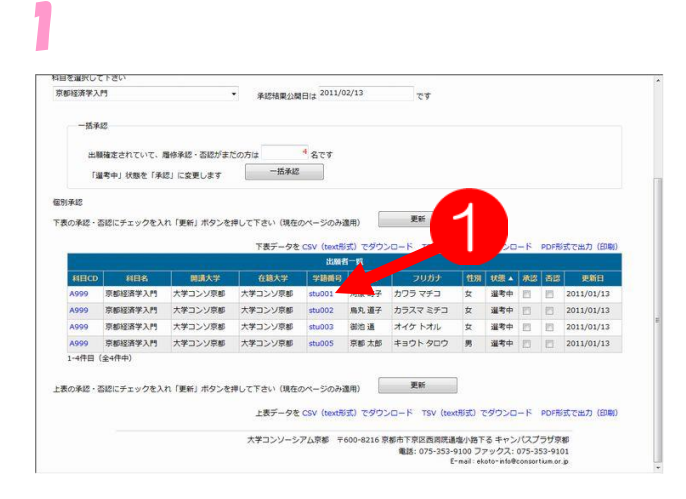

利用者情報の詳細を閲覧したい場合 は、➊閲覧したい利用者の青文字の学 籍番号をクリックします。

操 作 手

順

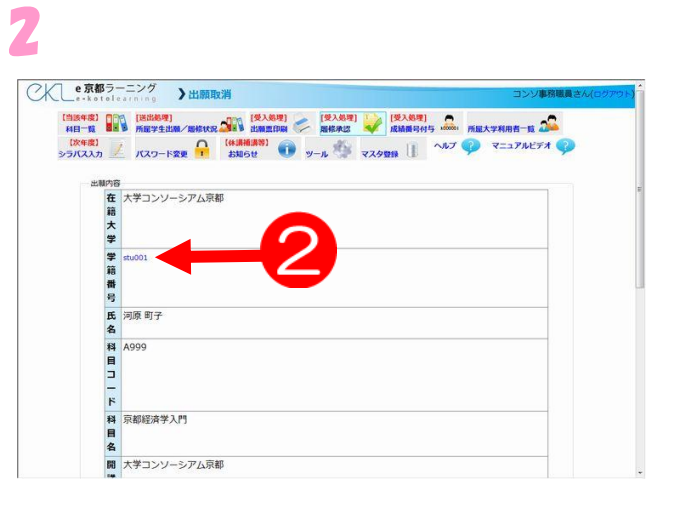

➋学籍番号の青文字をクリックしま す。

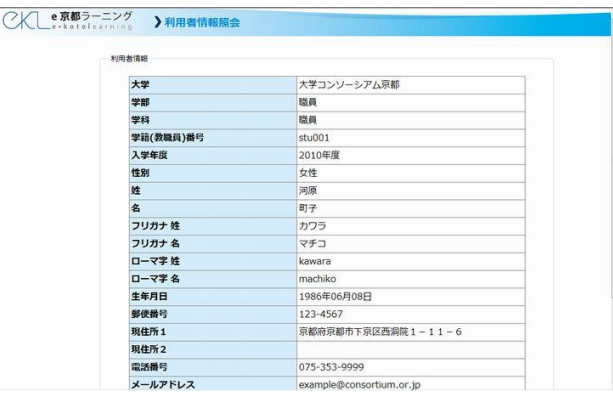

ここで、利用者の詳細を閲覧すること ができます。

3

 $\overline{\phantom{a}}$ 

# 3.3.3 成績番号付与

履修を承認された学生に対して、成績番号の付与を行います。 A.複数の科目を選択した学生に科目毎で異なる成績番号を付ける B.複数の科目を選択した学生に同じ成績番号を付ける C.学生個別に成績番号を付ける

各大学において、成績番号の付与方法は統一的ではないため、成績番号の付与に関 して、3 種類の方法を提供します。

この成績番号は履修承認の期間満了までに必ず付与する必要があります。この成績 番号がシステム上で重要な意味を持っており、付不されないと学生が本システムを利 用することができません。

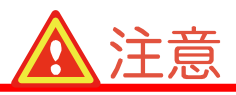

成績番号の付与は、必ず履修承認が終了してから行ってください。 履修承認がまだ終わっていない場合は、先にそちらから行ってください。 <sup>操</sup>

# 3.3.3.1 A.科目毎に異なる成績番号を付与

1人の学生が複数科目を履修していた場合、その科目ごとに異なった成績番号を付与す る方法を説明します。

これは、1人の学生が、科目毎に複数の成績番号を所有することを意味します。

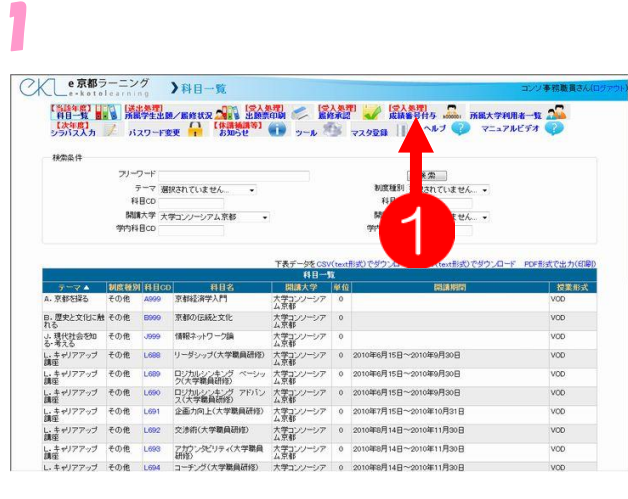

メニューから❶〔成績番号付与〕をク リックします。

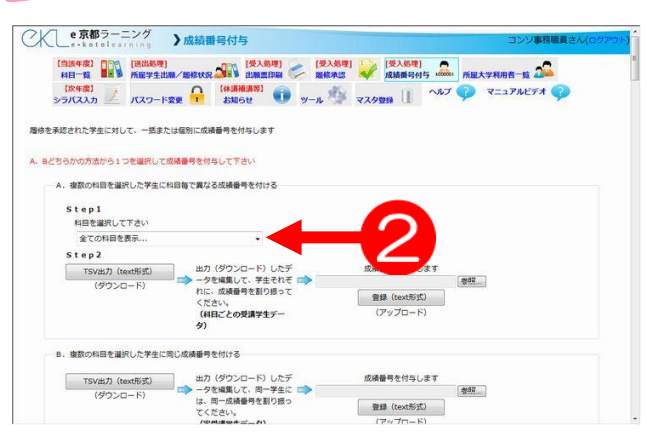

成績番号を付与します

 $\begin{tabular}{|c|c|} \hline \hline \bf \boxtimes B & (textB) \& \\ \hline \end{tabular}$ 

成績番号を付与します 成績番号を付与します<br>-<br>- 微録(text形式) - -<br>- 微録(text形式) -

 $\pm 0$ 

出力(ダウンロード)したデ<br>一夕を編集して、学生それぞ<br>れに、成績番号を割り扱って<br>ください。<br>(料目ごとの受講学生デー

出力(ダウンロード)したデ<br>• 一タを編集して、岡一学生に ■●<br>は、岡一成績番号を割り返っ

**こ成績番号を付ける** 

画面が表示されたら、2番号を付与し たい科目をプルダウンから選択しま す。

**❸TSV 出力 (text 形式) ボタンをク** リックします。

4

2

3

○人 ●京都ラーニング >成績番号付与

Step1<br>科目を選択して下さい<br>京都経済学入門 Step2

TSV出力 (t

<br>周体を承認された学生に対して、一括または個別に成績番号を付与します A. Bどちらかの方法から1つを選択して成績番号を付与して下さい A. 複数の相同を選択した学生に利用無で異なる皮膚腫等を付ける

(Bills

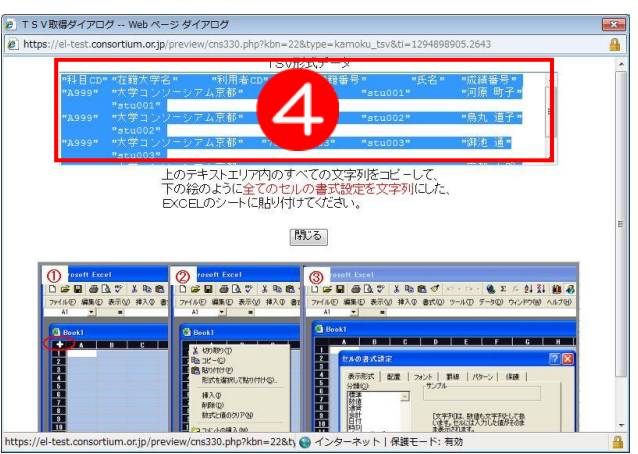

TSV ダイアログのウィンドウが開い たら、➍上部にあるテキストボックス 内の文字を、全選択します。(ctrl+A) 選択ができたら、すべてコピーしてお きます。(ctrl+C)

### 5 <u>● コンコンコンコンコント</u><br>- ホーム #入 ページレイアウト 数式 データ 校開 表示  $\begin{array}{c|ccc}\n\multicolumn{3}{c|}{\textbf{A}} & \multicolumn{3}{c|}{\textbf{MSP17/} \rightarrow 0} \\
\multicolumn{3}{c|}{\textbf{B.} \quad \textbf{MSP17/} \rightarrow 0} & \multicolumn{3}{c|}{\textbf{MSP17/} \rightarrow 0} \\
\multicolumn{3}{c|}{\textbf{B.} \quad \textbf{I} \quad \textbf{B}} & \multicolumn{3}{c|}{\textbf{I} \quad \textbf{B}} & \multicolumn{3}{c|}{\textbf{I} \quad \textbf{B}}\n\end{array}$  $\cdot |0\rangle\cdot|\stackrel{\circ}{A^*\stackrel{\circ}{A^*}}|=\blacksquare\equiv|\otimes\cdot| \quad \rightrightarrows\quad 0.9$ 配置 数值 サルの書式設定  $\sqrt{2}$ 表示形式 配置 フォント 野線 望りつぶし 保護 《分類集值貨計付別》<br>分類集值貨計付別<br>- 2010年 サンブル |<br>【文字列】は、数値も文字列として扱います。セルには入力した値がそのまま表 パーセンテージ<br>分散<br>その他<br>その他<br>ユーザー定義 **OK キャンセル**

Excel を起動し、ダイアログに書かれ ていた説明通り、いセルの書式設定で セルの表示形式を「文字列」に設定し ます。

 $\overline{f}$  $\begin{tabular}{ccccc} & & & & & & & & \mathbb{C} \ \hline \begin{tabular}{c} $\mathbb{C}^2$ & $\mathbb{R}^2$ & & $\mathbb{R}^2$ & $\mathbb{R}^2$ & $\mathbb{R}^2$ \\ $\mathbb{R}^2$ & $\mathbb{R}^2$ & & $\mathbb{R}^2$ & $\mathbb{R}^2$ & $\mathbb{R}^2$ \\ $\mathbb{R}^2$ & $\mathbb{R}^2$ & $\mathbb{R}^2$ & $\mathbb{R}^2$ & $\mathbb{R}^2$ & $\mathbb{R}^2$ & $\mathbb{R}^2$ \\ $\mathbb{R}^2$ & $\$ 号 氏河鳥 御池 京都<br>天河鳥丸道通太<br>京都 京都  $F$  $\Box$  $\mathsf E$ G 学籍番号 成績番号 氏名 河原 町子 stu001 stu001 鳥丸 道子 stu002 stu002 御池通 御池 通 5tu003<br>京都 太郎 <u>stu005</u>  $str.003$ stu005 유유<br># 4 + H Sheet! Sheet2, Sheet3, 한고<br>고민과

· 4 デスクト

ツール(L) ▼ | 保存(S) | キャンセル

 $-1.14 -$ 

 $\overline{\mathcal{L}}$ 

 $\bullet$  $E$ .

6

7

<br 名前を付けて保存  $\bigodot \cdot \blacksquare$   $\overline{\tau}$  $\overline{\lambda}$  $\overline{\lambda}$  $\overline{\lambda}$ 

▲☆ お気に入り ■<br>■ ダウンロード ■ デスクトップ

4 3 ライブラリ

● フォルダーの非表示

整理 ▼ 新しいフォルダー

 $\mathcal{D}_{\mathcal{K}}$ 

ライブラリ

 $\frac{d\mu}{d\epsilon}$ 

**K** Microsoft Office

■ 最近表示した場)

ファイル名(N): a\_seiseki.txt ファイルの種類(I): テキスト (タブ) 作成者: e京都ラーニン

コピーした内容を貼り付けます。  $(\text{ctrl} + \nabla)$ 

自大学の学生分は成績番号(学生番号) が既に入力されています。

入力されているものと異なる成績番号 を入力する場合は、既存の番号を消し て新しい番号を割り振ってください。 他大学の出願者については空欄となっ ているので、同じように成績番号を入 力してください。

成績番号の付与が終了したら、6テキ スト(タブ区切り) (\*.txt) で保存します。

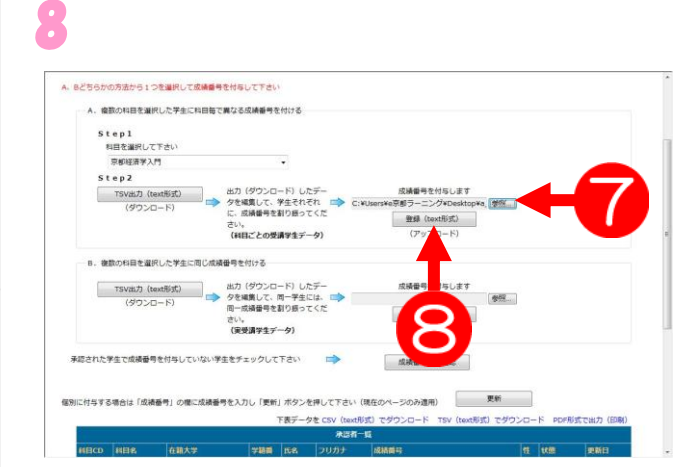

サイトへ戻り、保存したデータをク 参照ボタンから選択し、B登録(text 形式)ボタンをクリックします。

9

操 作 手 順

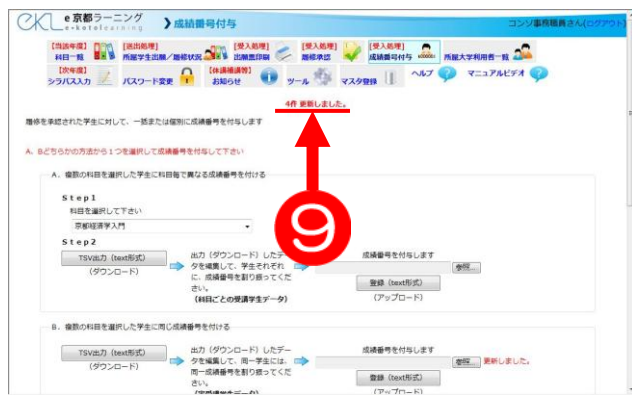

➒赤文字で「○件更新しました」と表 示されれば、正しく更新されています。 成績番号を付与した件数とここで表示 された件数を比較してください。 問題が無ければ次に進んでください。

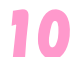

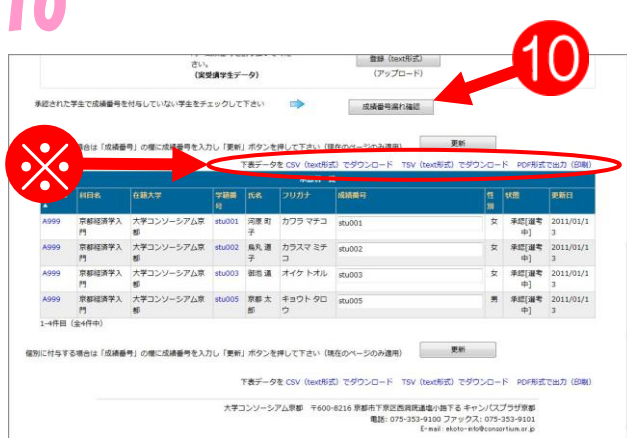

成績番号の記入漏れがないかを確認す るため、➓成績番号漏れ確認ボタンを クリックします。 赤文字で「付与していない履修生はあ りません」と表示されれば、記入漏れ はありません。 これで作業は完了です。 科目開講大学においては、複数の科目 を開講しているので、この成績番号付 与を科目毎に行う必要があります。

一覧表の上には、※「下表データを CSV(text 形式)でダウンロード TSV(text 形 式)でダウンロード PDF 形式で出力(印刷)」が表示されています。この機能を利 用して、データを出力してチェックしたり、PDF の機能で出力した一覧表を使って 再度チェックをしてください。

# 3.3.3.2 B.複数科目に同じ成績番号を付与

学生 1 人が履修した科目全てに、同じ成績番号を付ける方法を説明します。

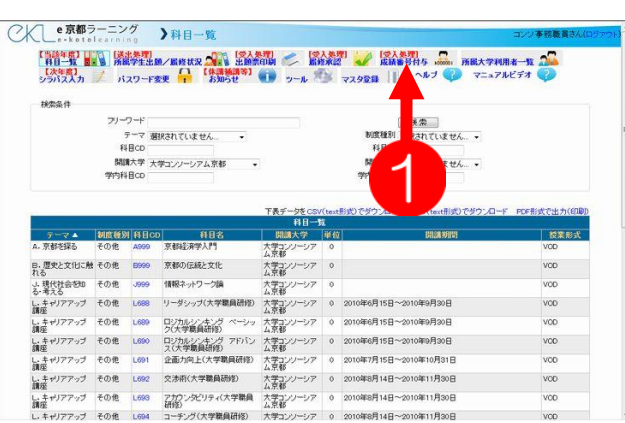

メニューから❶〔成績番号付与〕をク リックします。

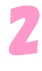

1

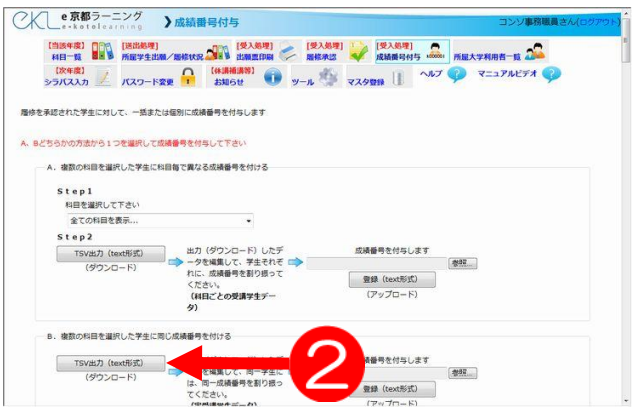

画面が表示されたら、➋TSV 出力 (text 形式)ボタンをクリックしま す。

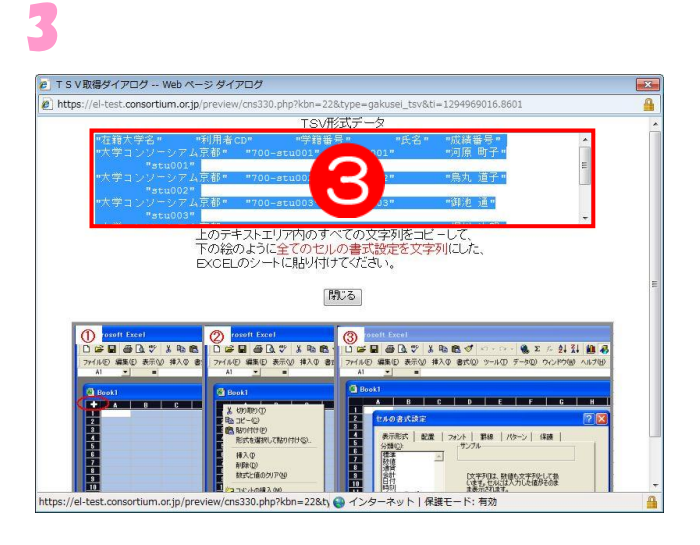

TSV ダイアログのウィンドウが開い たら、3上部にあるテキストボックス 内の文字を、全選択します。(ctrl+A) 選択ができたら、すべてコピーしてお きます。(ctrl+C)

### $\begin{array}{c|cccccc} \mbox{MSP3293} & \mbox{--} & \mbox{--} & \$  $\begin{array}{c}\n\bullet \\
\bullet \\
\bullet \\
\bullet\n\end{array}\n\begin{array}{c}\n\bullet \\
\bullet \\
\bullet \\
\bullet \\
\bullet\n\end{array}\n\begin{array}{c}\n\bullet \\
\bullet \\
\bullet \\
\bullet \\
\bullet \\
\bullet \\
\bullet\n\end{array}\n\end{array}$ 配置 数值 フォント サルの書式培生  $\overline{u}$ 表示形式 配置 フォント | 野緑 | 望りつぶし | 保護 《 分 標款通会日時記》 類(3) サンブル <br>[文字列] は、数値も文字列として扱います。セルには入力した値がそのまま表 時代一郎<br>分数<br>その他<br>その他<br>その他 89111121214121122222222222 OK | \*v>セル

Excel を起動し、ダイアログに書かれ ていた説明通り、4セルの書式設定で セルの表示形式を「文字列」に設定し ます。

5

4

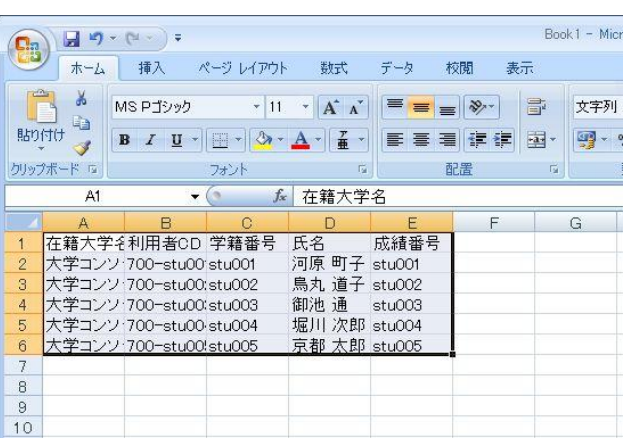

コピーした内容を貼り付けます。  $|ctr|+\nabla$ 

自大学の学生分は成績番号(学生番号) が既に入力されています。

他大学の出願者に成績番号を付与しま す。

出願者は名寄せをした後の実数データ です。それぞれの学生に成績番号を付 与して下さい。

これにより、受講学生には登録科目多 尐に関わらず、同じ成績番号が個人に 割り振られます。

成績番号の付与が終了したら、  $\Theta$ テキスト $(9$ ブ区切り) $(*$ .txt)で保存 します。

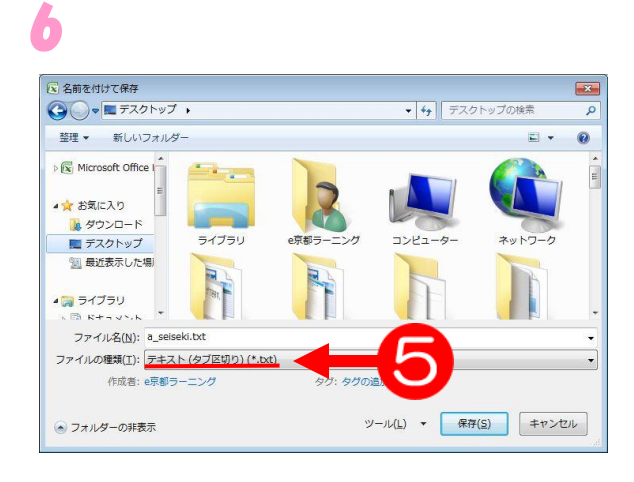

### Step1<br>科目を選択して下さい 全ての記事を実に  $51ep2$ s tep z<br>- TSV出力 (text形式) → 出力 (ダウンロード) したデ<br>- (ダウンロード) → 一夕を填集して、学生それぞ →<br>- れに、成績番号を割り振って **INSTALLATION**  $-982$ 登録 (text形式) \*Kに、INSNEPSと約つか。<br>ください。<br>(科目ごとの受講学生デー **複数の利用を選択した学生に関し皮膚最終を付ける 米カ (ダウンロード) したそ** TSV出力 (text形式) 」(ツツンロート)<br>『を構集して、同一学生に<br>|同一成績番号を割り振っ てくだきい。<br>(実受講学生データ) 。<br>A認された学生で成績番号を付与していない学生をチェックして下さい 。<br>こ付与する場合は「成績番号」の欄に成績番号を入力し「更新」ボタンを押して  $T = 0.5$ **The MARKET PR**

7

8

保存したデータを6参照ボタンから選 択し、2登録(text 形式)ボタンをクリ ックします。

### (2) e京都ラーニング >成績番号付与  $\frac{1}{2}$   $\frac{1}{2}$  **10件 更新しました** 。<br>A認された学生に対して、一括または保別に成績番号を付与しま? 。<br>うかの方法から1つを選択して成績番号を付与して下さい A. 療取の科目を選択した学生に科目毎で異なる成績番号を付ける Step1<br>科目を選択して下さい<br>全ての科目を表示... Step2 出力(ダウンロード)したデ<br>- 一夕を編集して、学生それぞ<br>れに、成績番号を割り振って<br>ください。<br>(4)  $TSVBBJJ (textBBT)$ 成績番号を付与します **参照** 日を選択した学生に同じ TSV出力 (text形式) | 出力 (ダウンロード) したデ<br>- ダウンロード) → タを編集して、同一字生に ロン<br>- <sub>は、同一が講義長を料り続つ</sub> 成績番号を付与します -<br>|参照||11 更新しました。

➑赤文字で「○件更新しました」と表 示されれば、正しく更新されています。 成績番号を付与した件数とここで表示 された件数を比較して下さい。 問題が無ければ次に進んでください。

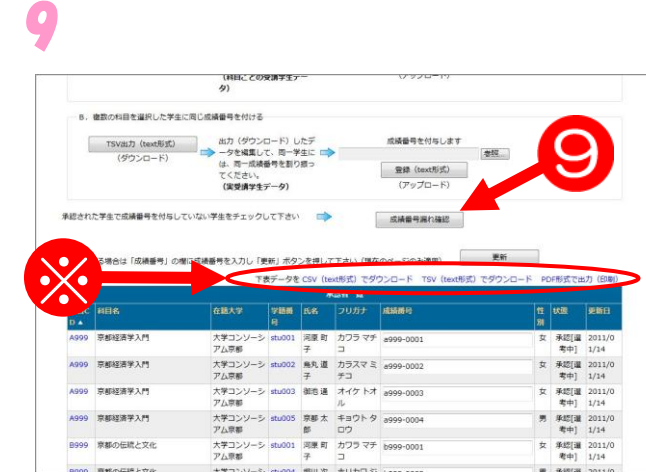

成績番号の記入漏れがないかを確認す るため、9成績番号漏れ確認ボタンを クリックします。 赤文字で「付与していない履修生はあ りません」と表示されれば、記入漏れ はありません。 これで作業は完了です。

一覧表の上には、※「下表データを CSV(text 形式)でダウンロード TSV(text 形 式)でダウンロード PDF 形式で出力(印刷)」が表示されています。この機能を利 用して、データを出力してチェックしたり、PDF の機能で出力した一覧表を使って 再度チェックをしてください。

# 3.3.3.3 C.利用者個別に成績番号を付与

ここでは、利用者個別に成績番号を付与する方法を説明します。 受講者が尐なかったり、イレギュラーな処理を行う場合にご利用ください。

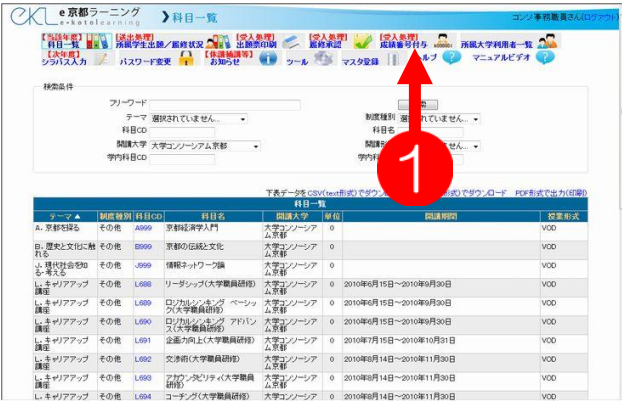

メニューから❶〔成績番号付与〕をク リックします。

順

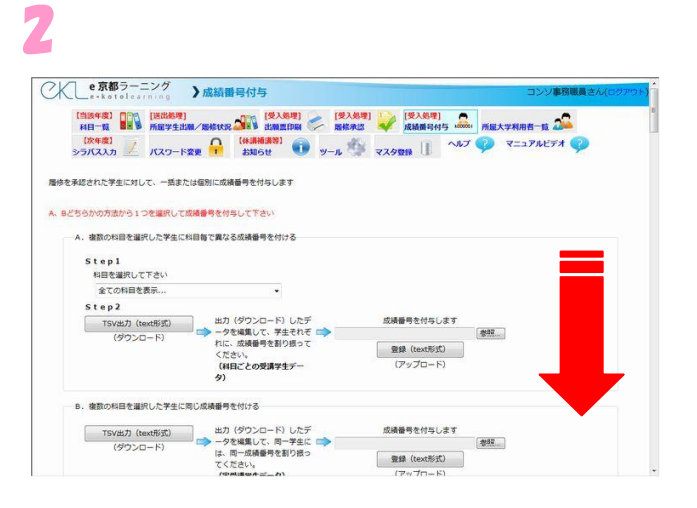

画面が表示されたら、下へスクロール して、一覧表を表示させます。

3

1

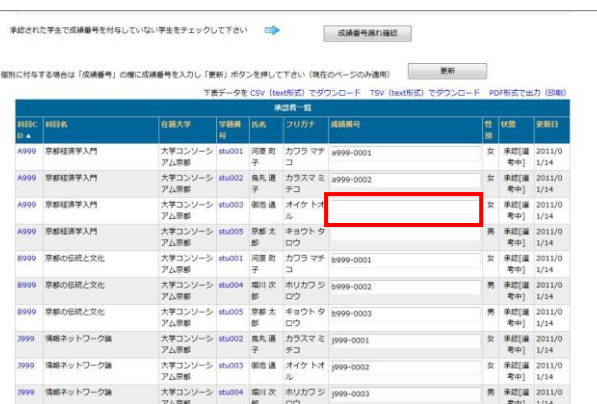

一覧表から、状態が、「承認[選考中]」 で成績番号が付与されていない空欄の 学生を検索し、空欄に成績番号を付与 します。

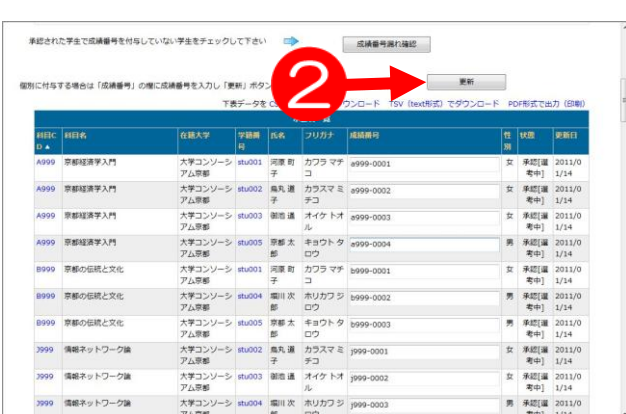

5

 $\overline{\mathcal{A}}$ 

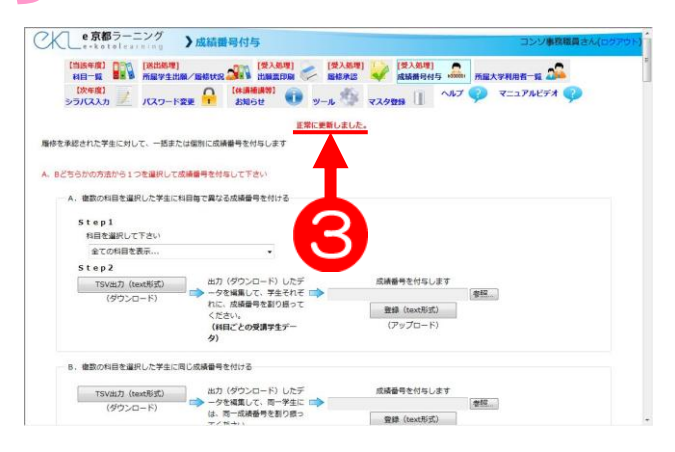

### 成績番号が付与できたら、2更新ボタ ンをクリックします。

6赤文字で「正常に更新しました」と 表示されれば、正しく更新されていま す。

6

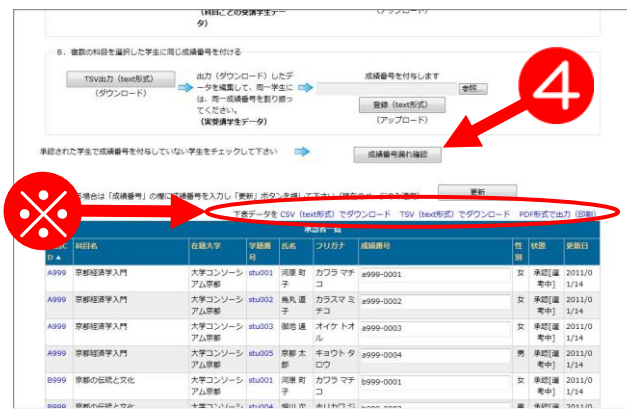

成績番号の記入漏れがないかを確認す るため、4成績番号漏れ確認ボタンを クリックします。 赤文字で「付与していない履修生はあ りません」と表示されれば、記入漏れ はありません。 これで作業は完了です。

一覧表の上には、※「下表データを CSV(text 形式)でダウンロード TSV(text 形 式)でダウンロード PDF 形式で出力(印刷)」が表示されています。この機能を利 用して、データを出力してチェックしたり、PDF の機能で出力した一覧表を使って 再度チェックをしてください。

## 3.4 お知らせ情報管理 ここでは、休講や補講の情報を作成、編集することができます。 お知らせ頄目は下記の通りです。 ・休講情報 ・試験情報

- ・レポート情報
- ・教室変更
- ・その他授業に関するお知らせ
- ・補講情報

# 3.4.1 お知らせ新規登録

お知らせの新規作成方法を説明します。

1

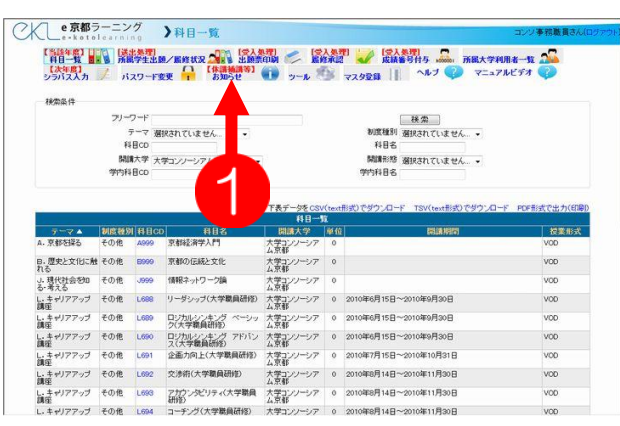

2

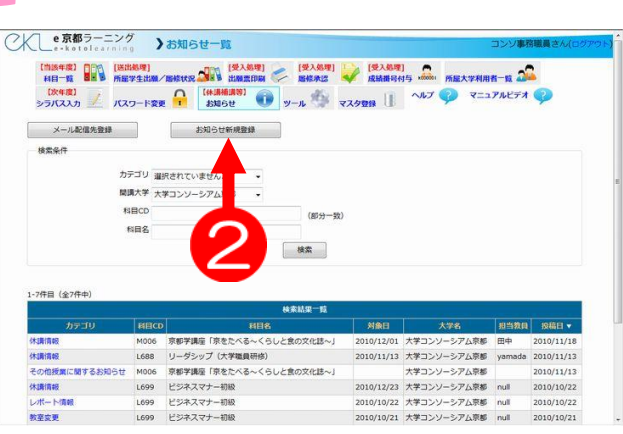

メニューから➊〔お知らせ〕をクリッ クします。

お知らせの画面が表示されたら、2お 知らせ新規登録ボタンをクリックしま す。

3

4

休課情報 < 新規入力><br><mark>力 \*</mark> 休課情報<br><mark>テ</mark><br>ゴ **大 \* 大学コンソーシアム京都** 学<br>科 \* 選択されていません。<br>日<br>名

○人 き京都ラーニング 》休講情報 <新規入力>

 $\overline{\mathbb{B}}$  ( )

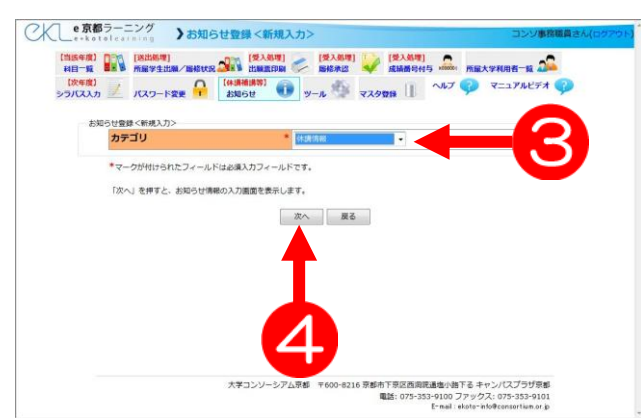

 $\limsup_{x\to 0} \frac{\cos x}{\sin x} = \limsup_{x\to 0} \frac{\cos x}{\cos x}$ 

### 登録するお知らせのカテゴリを、 ➌プルダウンで選択します。 左図では休講情報を選択しています。 選択ができたら、4次へボタンを押し てください。

新規入力画面内の各頄目に情報を入力 します。\*は必順頄目です。

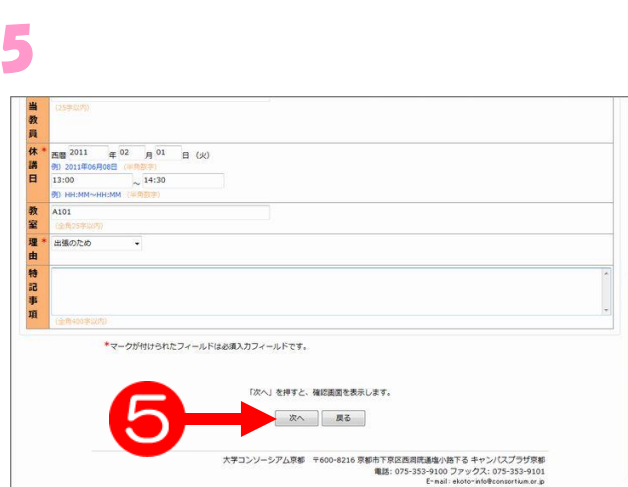

入力が完了したら、B次へボタンをク リックします。 ※必順頄目が未記入等の場合は赤字で 注意事項が表示されます。

操 作 手 順

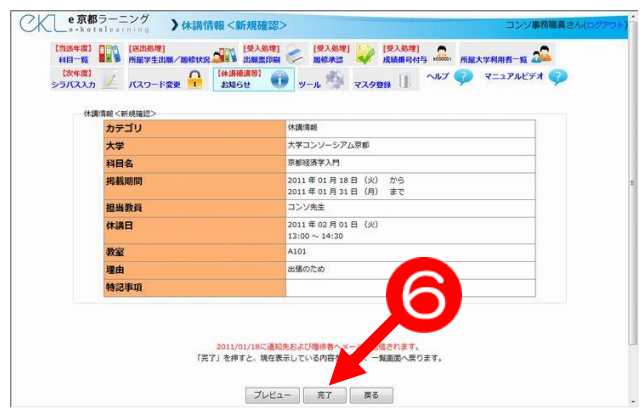

確認画面が表示されるので、間違いが ない場合は<mark>6</mark>完了ボタンをクリックし ます。

完了ボタンを押す前に、必ずプレビュ ーボタンを押して確認してください。 特に日時、科目名など注意してくださ い。

6

操作手順

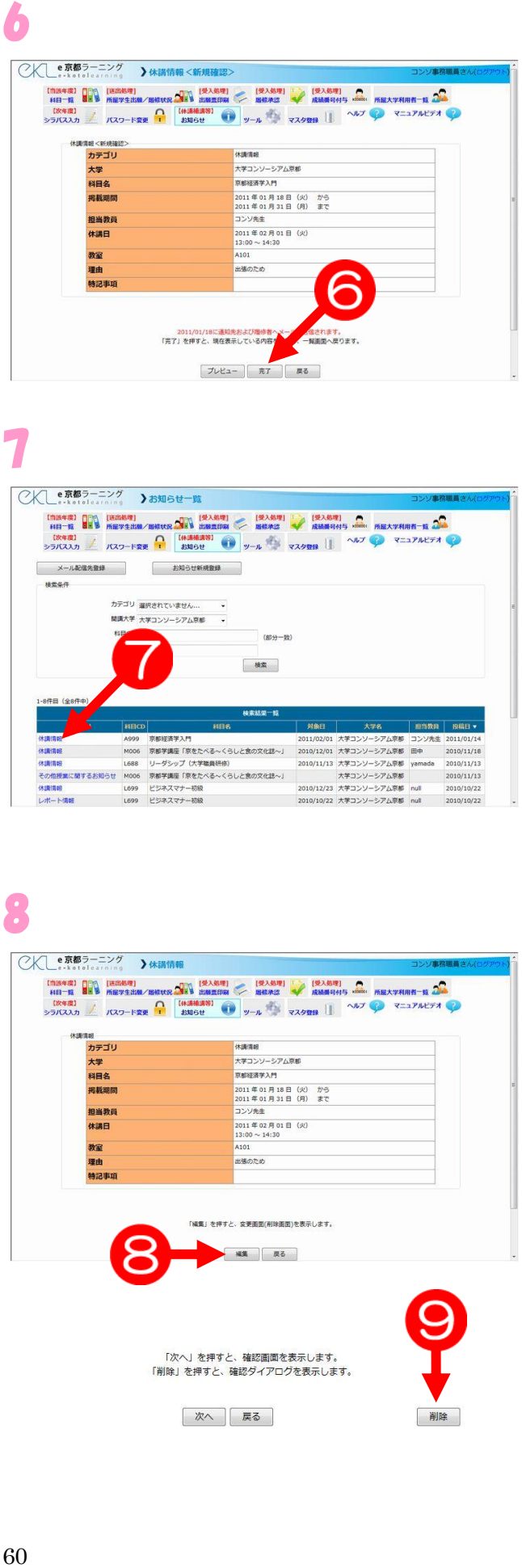

登録が完了したら、一覧画面に戻るの で、登録されていることを確認してく ださい。

作成したお知らせを編集・削除する場 合は、⑦青文字で書かれたカテゴリ名 をクリックしてください。

ここでは〔休講情報〕を選択します。

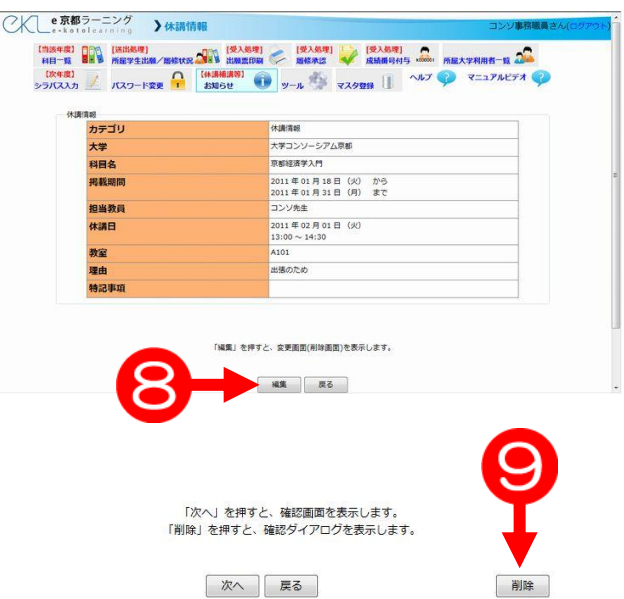

詳細画面が表示されるので、下部にあ る<del>8</del>編集ボタンをクリックしてくださ  $U_{\alpha}$ 

変更入力画面が表示されます。編集し たい場合は該当項目の情報を編集し<mark>❺</mark> ➏の手項でデータ登録を完了します。 削除したい場合は9削除ボタンをクリ ックします。

3.4.2 メール配信先登録

お知らせ情報を配信するメールアドレスを登録する方法を説明します。

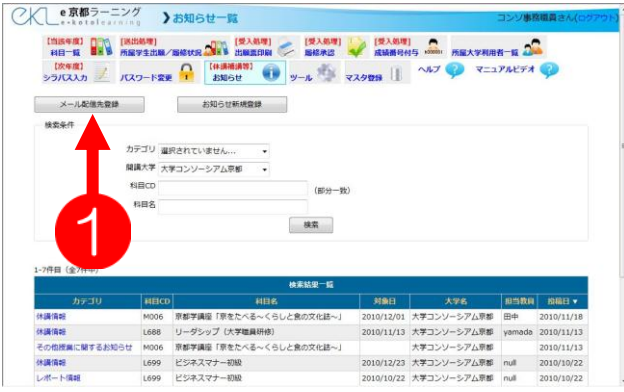

メニューから〔お知らせ〕をクリック し、1メール配信先登録ボタンをクリ ックします。 履修している学生と各大学の教務担当

者が登録しているメーリングリストに は、自動的にメールが配信されます。 ここでは、手動でメールアドレスを追 加する方法を説明します。

2

1

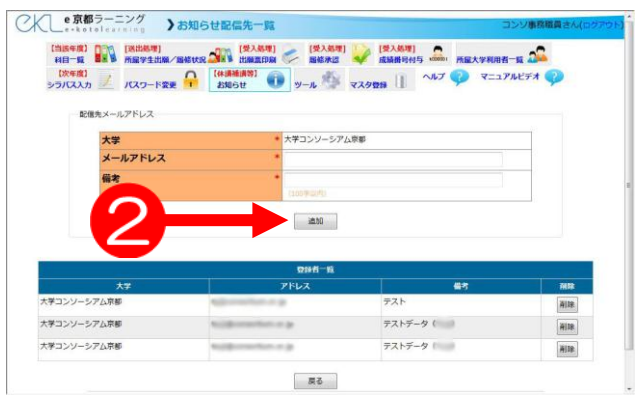

各頄目に入力を行います。 各項目にデータ入力が完了したら2 追加ボタンをクリックします。

3

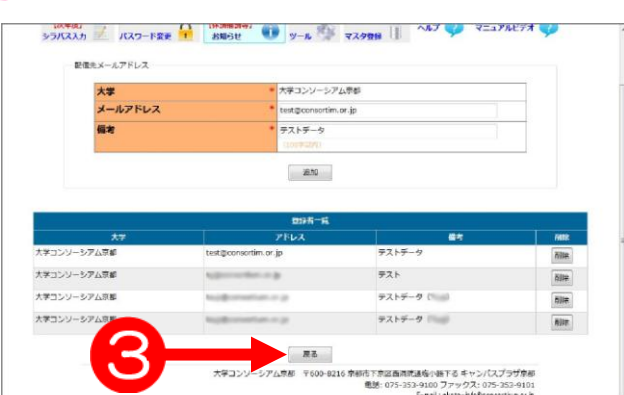

一覧で入力したデータが登録されてい ることを確認します。 お知らせのトップ画面に戻る場合は、 6戻るボタンをクリックします。

操 作 手 順

61

# 3.5 大学コンソーシアム京都の教育事業部担当処理

# 3.5.1 担任登録

大学コンソーシアム京都の教育事業部では、各大学から送られてきた科目担当教員のデ ータをもとに担任登録が可能です。

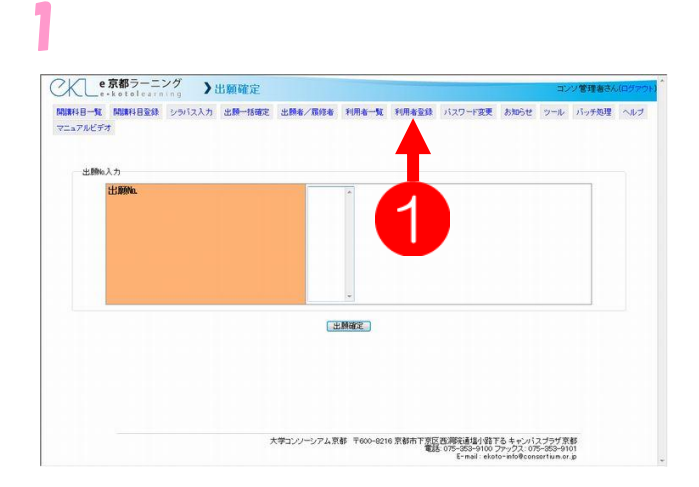

メニューから➊「利用者登録」をクリ ックします。

○人 ●京都ラーニング 》利用者登録 ◯人◯ ● 京都ラーニング ● 》利用者会会<br>|精神<del>日 = |</del> 精神日医師 | シャバス入力 | 出陣一扫暗定 | 出陣を/開閉車 | 判断事件 | 判断事宜師 | バスワード変更 | お知らせ | ツール | バッチ処理 | ヘルプ<br>| マニュアルビデオ 各大学から送られてきた科目担当教員 の情報を元に登録します。 利用者情報 \* 大学コンソーシアム京都 - + 大字部学科 → <br>
× <br><br>
 ※ ※ ※ まおれていません... → この時、一番下の頄目である「ユーザ種 学籍(教職員)番号 別」は「教員」を選択してください。 \* 2008 年度 #02008 入学年度 性別 - 《半門社子》<br><mark>\*</mark> ①男性 ●女性<br>\* <mark>中浦 - ※</mark> 秒中演 入力が終わったら内容を確認し、 ● 決部 ● 90次部 2登録ボタンをクリックします。 フリガナ 料  $rac{1}{40+105}$ フリガナ名  $*500$  $*$  National<br>  $*$  National<br>  $*$  Neo ローマ字姓 **BDNakaur**  $\frac{90 \text{Nab}}{90 \text{Jro}}$ **ローマ字 名** 生年月日 ● 西暦 1986年06 月 08 日 901989年05月01日 <br><br><br><br><br><br><br><br><br><br><br><br><br><br><br><br>  $+ 123 - 4567 - 90123 - 4561$ **CLASS ローマ字名** ▲ 西暦 1996年06月08日約1988 生年月日 郵便番号  $* 123 - 4567 90123 - 4567$ 現住所1(番地まで) (三角紀子)<br>『都府京都市下京区西海滨1-11-6<br>《三角 海D京都府京都市下京区西海滨1-11-6 (1月) 90年起府京都市下学区省:<br>コーポラス32 106号<br>(1月) 90ユーポラス32 106号<br>- 775-853-9999 90075-853-91 現住所2(マンション名等) 電話番号 expression and a メールアドレス(PC用) Speare Memorial 携帯電話番号 掲帯メールアドレス exemplate A A A mail in バスワード -パスワード再入力 \* \*\*\*\*\*\*<br>\* \*\* ユーザ種別 -<br>\*マークが伸ナられたフィールFは必須入力フィールドです。<br>#電話番号と携帯電話番号はどちらか一方の入力が必要です。 「登録」を押すと、情報が登録された後、再表示されます。<br>確認し関連いがあれば修正して「更新」を押してください。 2018 - 2019 - 2019 - 2019 - 2019 - 2019 - 2019 - 2019 - 2019 - 2019 - 2019 - 2019 - 2019 - 2019 - 2019 - 2019<br>2019 - 2019 - 2019 - 2019 - 2019 - 2019 - 2019 - 2019 - 2019 - 2019 - 2019 - 2019 - 2019 - 2019 - 2019 - 2019 大学コンソーシアム京

# 3.5.2 科目登録

大学コンソーシアム京都の教育事業部では、各大学から送られてきた開講科目データを もとに開講科目の登録が可能です。

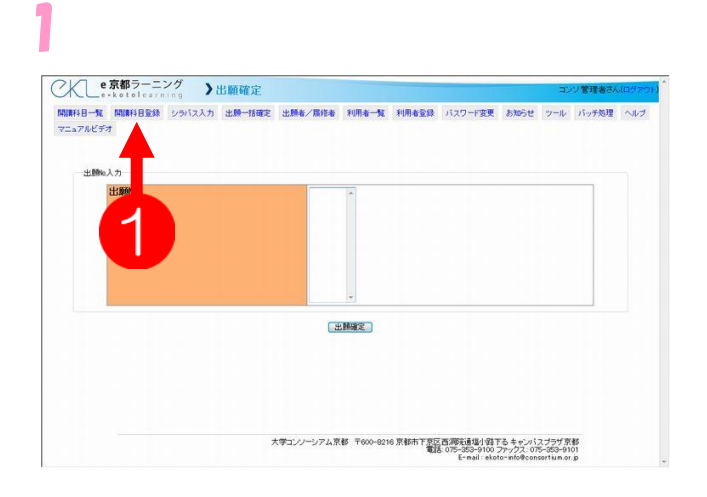

メニューから❶〔開講科目登録〕をク リックします。

# 2

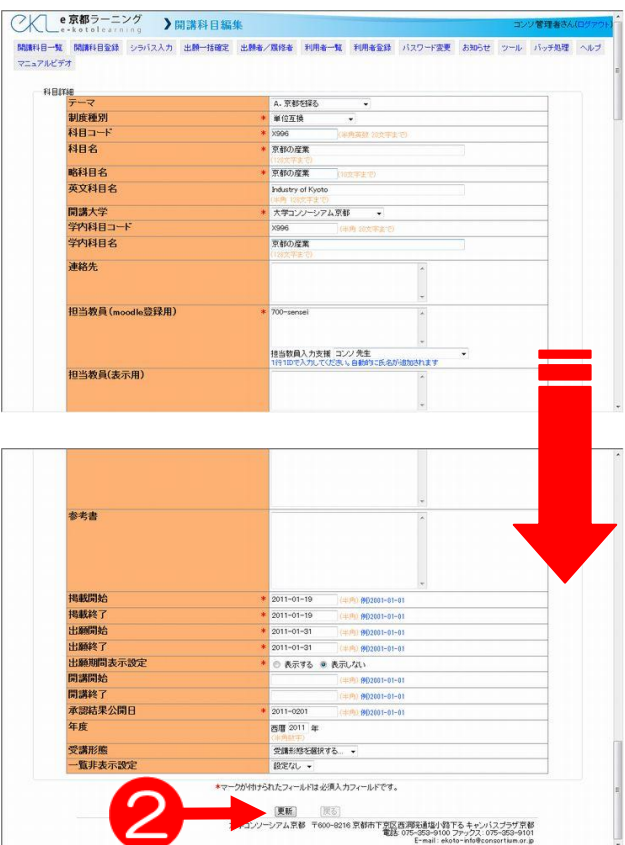

開講科目情報を元に各頄目に情報を入 力します。 入力が終わったら内容を確認し、2

登録ボタンをクリックします。

# 3.5.3 出願確定

学生が出願票を大学教務に提出後、教務は大学コンソーシアム京都に出願票を提出しま すが、大学コンソーシアム京都の教育事業部では、出願一括確定画面にて、出願票内の 出願 No を元に出願確定を行います。

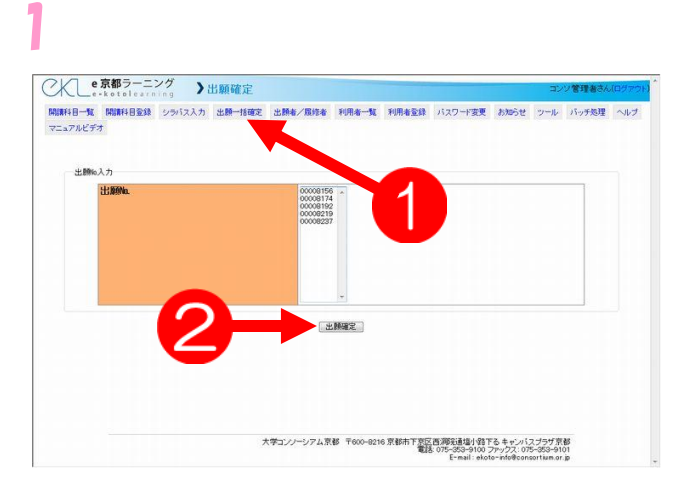

メニューから➊〔出願一括確定〕をク リックします。 学生所属大学より提出された出願票か ら、出願 No を入力します。 一度に複数の入力が可能です。 (バーコードスキャナ推奨) 2出願確定ボタンをクリックします。

2

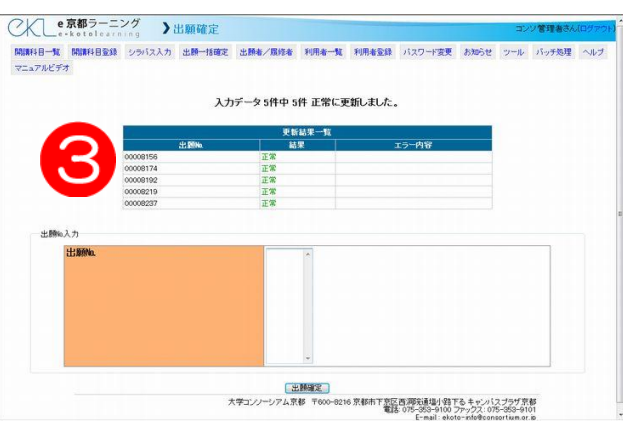

69更新結果の案内が表示されます。 正常に確定されたかどうかが確認でき ます。問題があった場合は、赤文字で 「エラー」と表示され、エラー内容の 欄に詳細が表示されます。 この段階で、正常に更新された学生の

状態は「出願中」から「選考中」へと 変わります。

既に出願確定されている学生が入って いる場合は、黄文字で「警告」と表示 され、「出願確定済みです」というエラ ーが表示されます。

操

# 3.5.4 承認結果公開処理(バッチ処理)

ここでは、出願確定をした学生に対して、その結果を学生へ公開する方法を説明しま す。なお、承認された学生は、承認結果公開日を経過した科目については、学習でき るようになります。

また、承認結果は本人にメールで通知されます。

1

3

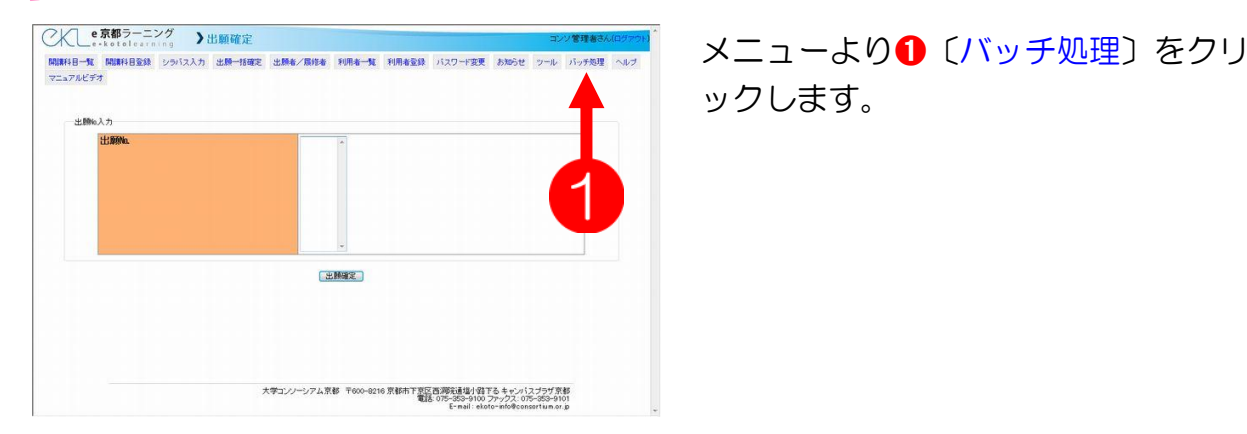

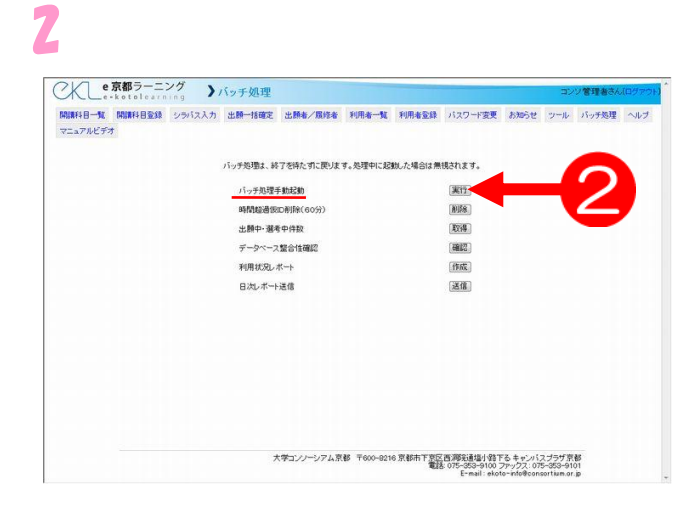

上部にある「バッチ処理手動起動」頄 目の2実行ボタンをクリックします。

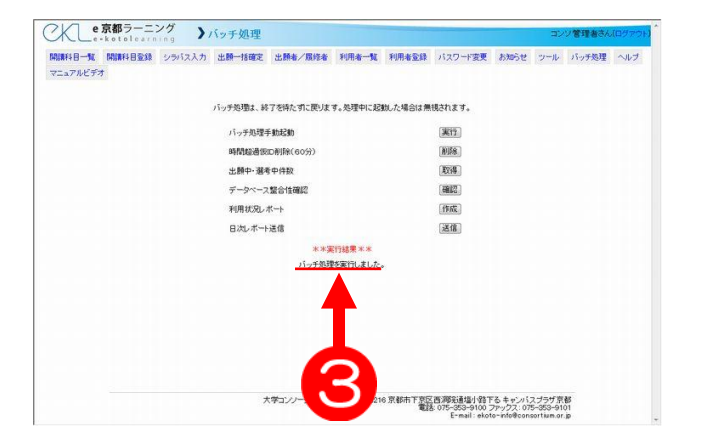

処理が完了したら、下部に8実行結果 のメッセージが表示されます。左図で は「バッチ処理を実行しました」と表 示されています。

これで、承認結果公開処理は完了です。

# 3.6 共通頄目

ここでは、科目開講大学事務、学生所属大学事務それぞれが、共通して行う事のできる 作業について説明します。

# 3.6.1 ツール

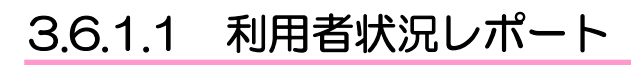

利用者の状況をリスト表示することができます。

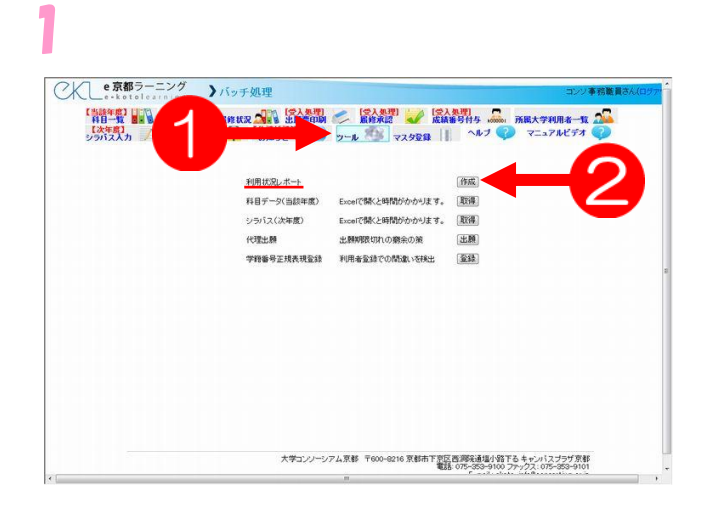

### メニューより➊〔ツール〕をクリック し、利用者状況レポートの2作成ボタ ンをクリックしてください。

2

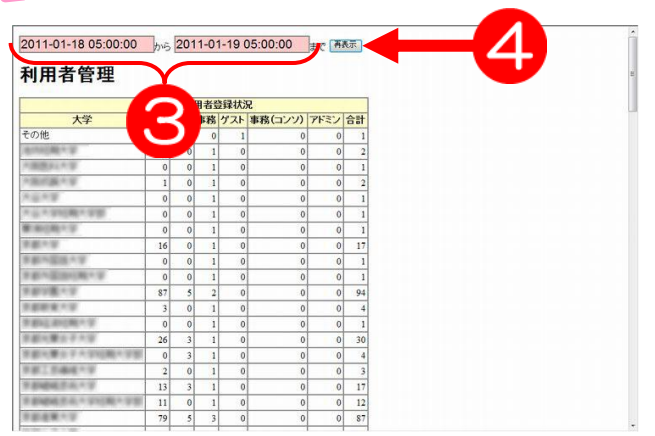

その週の始めから、現時点までの利用 状況のリストが表示されます。 表示する期間を変更したい場合は、上 部にある8を閲覧したい日付に変更 し、4再表示ボタンをクリックしてく ださい。(日付は直接書き換えることが できます)

### 3.6.1.2 科目データ(当該年度)の取得

当該する年の開講科目データを、CSV 形式で一括ダウンロードすることができます。

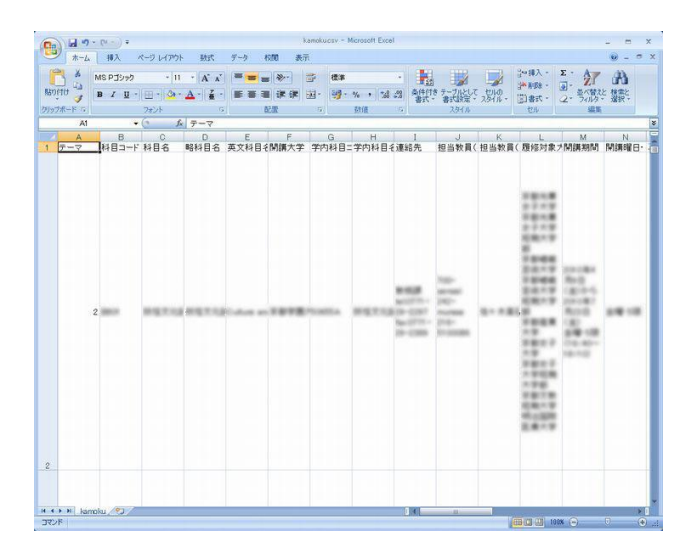

「科目データ(当該年度)」の横にある、 取得ボタンをクリックしてください。 CSV データがダウンロードが開始さ れるので、保存場所を指定してくださ い。

左図は取得した CSV ファイルの内容 です。(CSV データを開くときは、少 し時間がかかります。)

### 3.6.1.3 シラバス(次年度)情報の取得

次年度に公開する科目のシラバスを、CSV 形式で一括ダウンロードすることができま す。

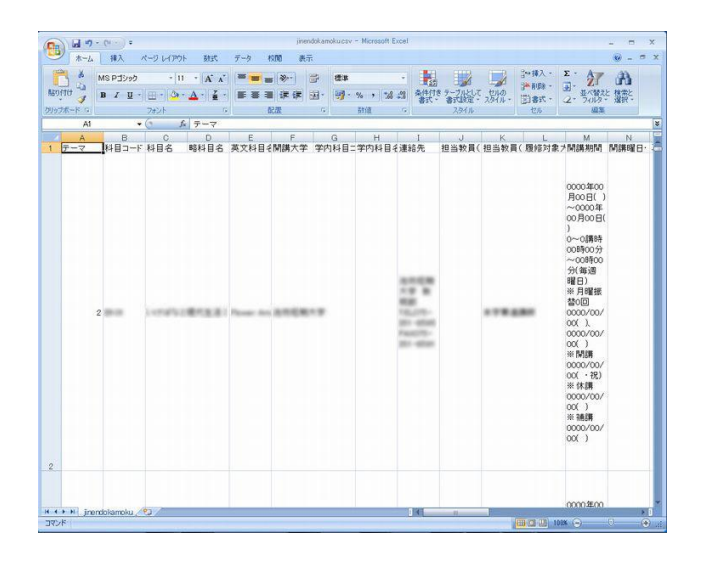

「シラバス(次年度)」の横にある、 取得ボタンをクリックしてください。 CSV データがダウンロードが開始さ れるので、保存場所を指定してくださ  $U_{\alpha}$ 

左図は取得した CSV ファイルの内容 です。(CSV データを開くときは、尐 し時間がかかります。)

# 3.6.1.4 代理出願

出願期限に間に合わなかった学生に対して、大学側が学生に代わって出願を行う事がで きます。(学生が所属している大学の事務のみ)

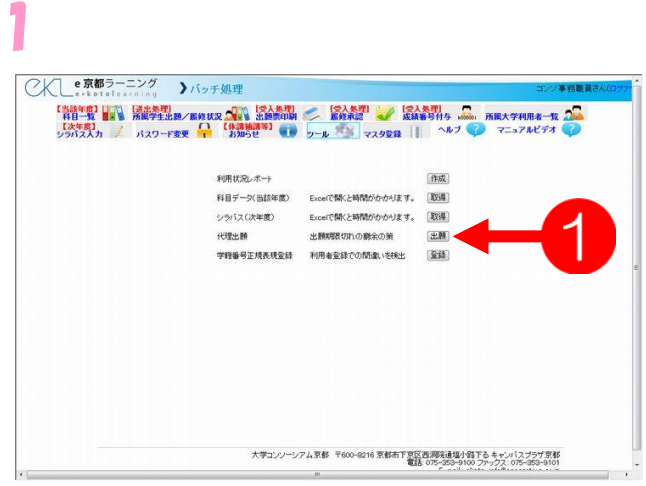

操 作 手 順

2

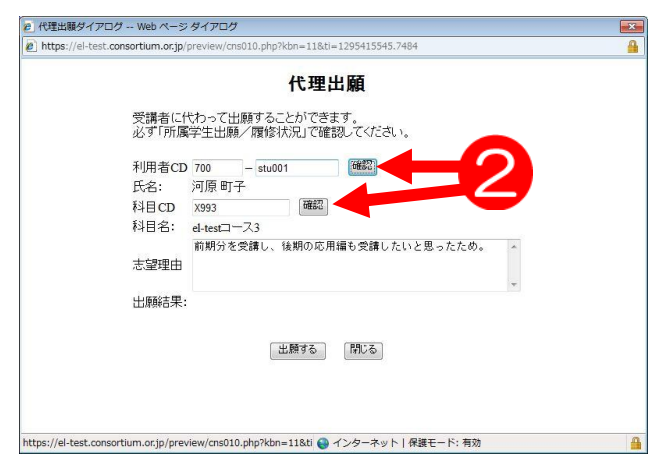

ツール内の代理出願の項目横にある❶ 出願ボタンをクリックします。

代理出願画面が新しいウィンドウで表 示されます。 ここに以下の頄目を入力します。 ・利用者 CD ・科目 CD それぞれコードを入力して2確認ボタ ンを押すと、氏名・科目名に該当の名 前が表示されます。

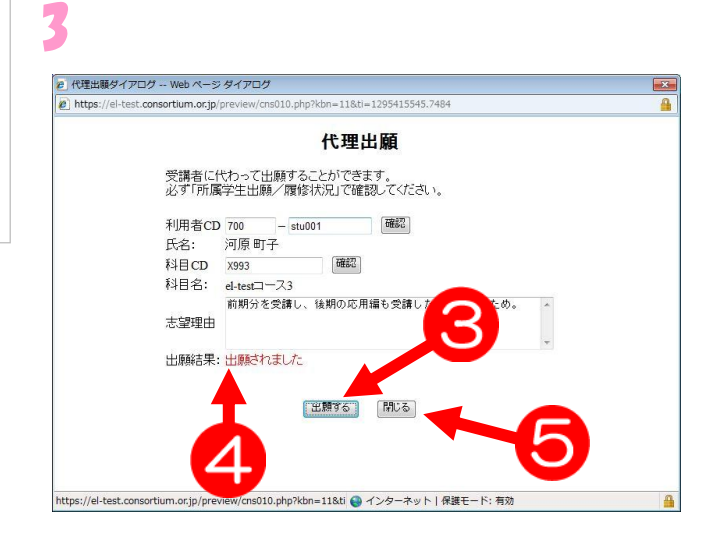

入力が完了したら、8出願するボタン をクリックします。 正常に出願が完了したら、4出願結果 の部分に赤文字で「出願されました」 と表記されます。 出願が完了したら、6閉じるボタンを クリックしてください。 この後は、出願票を再度印刷し、大学 コンソーシアム京都に提出して、従前 の出願票は破棄してください。

### 3.6.1.5 学籍番号正規表現登録

自大学の学生が登録した学籍番号が、自大学指定の正規表現になっているかチェックす ることができます。

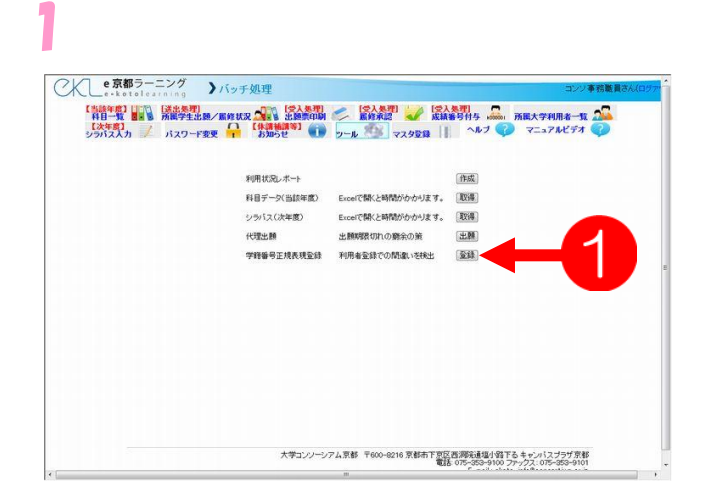

ツール内の学籍番号正規表現登録の頄 目横にある❶登録ボタンをクリックし ます。

2

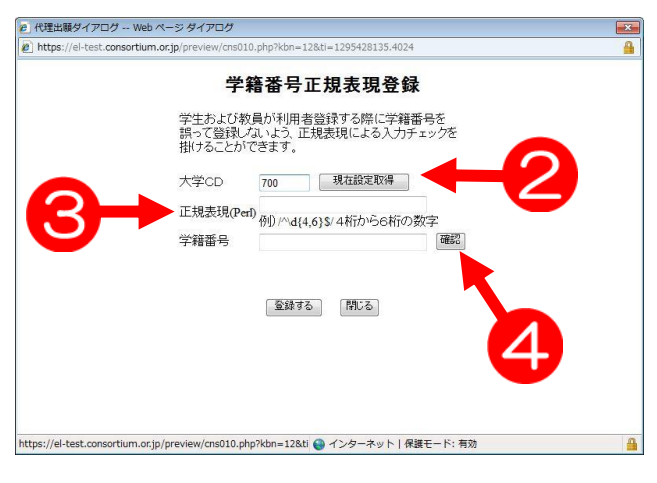

学籍番号正規表現登録画面が新しいウ ィンドウで表示されます。 正規表現を登録している大学は2現在 設定取得ボタンをクリックすると、3 正規表現が表示されます。 学籍番号を入力し、4確認ボタンをク リックします。 正規表現と学籍番号の条件が一致して いれば、「OK」と表示されます。一致 していなければ、「NG」と表示されま す。

# 3.6.2 マスタ登録

### 3.6.2.1 次年度大学・学部・学科 CSV(取得のみ)

登録されている自大学の学部・学科、またそれぞれに割り当てられた ID 番号の情報を CSV 形式のデータで一括ダウンロードできます。

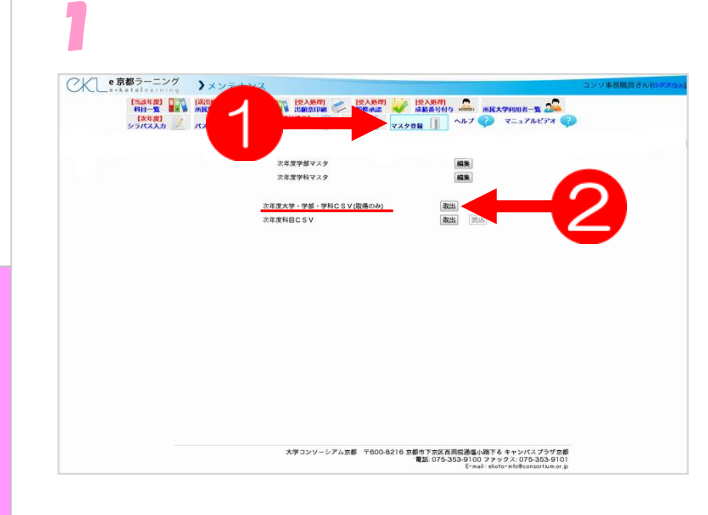

メニューより➊〔マスタ登録〕をクリ ックし、2次年度大学·学部・学科 CSV(取得のみ)の取出ボタンをクリッ クしてください。

# 2

操 作 手 順

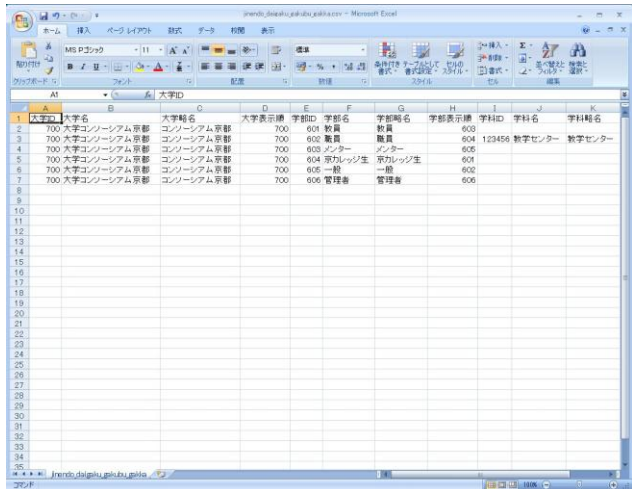

保存場所を指定して、データをダウン ロードします。 左図のようなデータが取得できます。

# 3.6.2.2 次年度科目 CSV

登録されている自大学の科目、また科目の詳細情報を CSV 形式のデータでダウンロー ドできます。

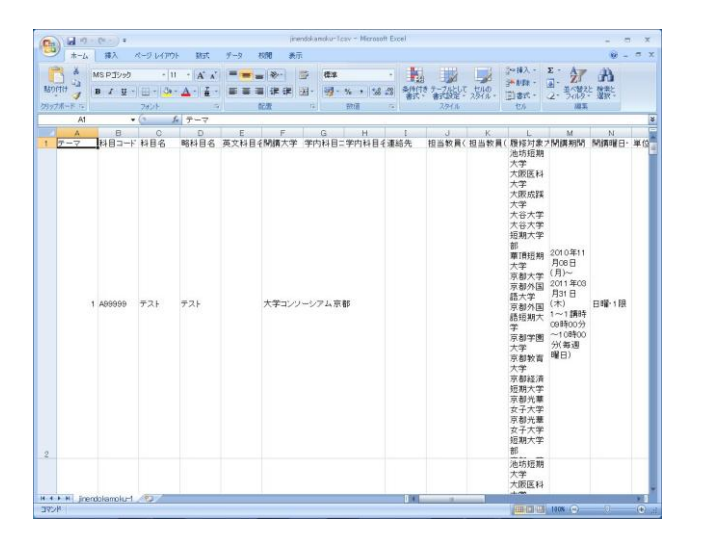

メニューより〔マスタ登録〕をクリッ クし、次年度科目 CSV の取出ボタン をクリックしてください。 保存場所を指定して、データをダウン ロードします。 左図のようなデータが取得できます。

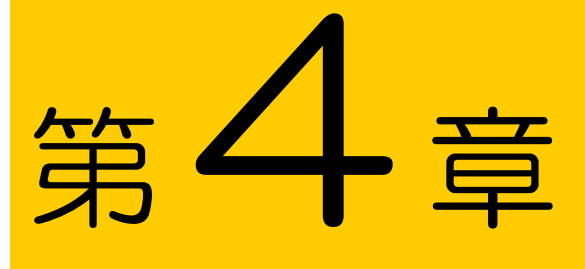

# **3.**各種出願票データ

4.1 出願票(学生提出用)エラー!ブックマークが定義されていません。 4.2 出願票(所属大学保存用)エラー!ブックマークが定義されていま

せん。
## 4.1 出願票(学生提出用)

学生が印刷し所属大学に2部提出します。受け付けた際に学生控えには受付印を押印 し返却します。大学提出用を受け取り、大学コンソーシアム京都に提出します。

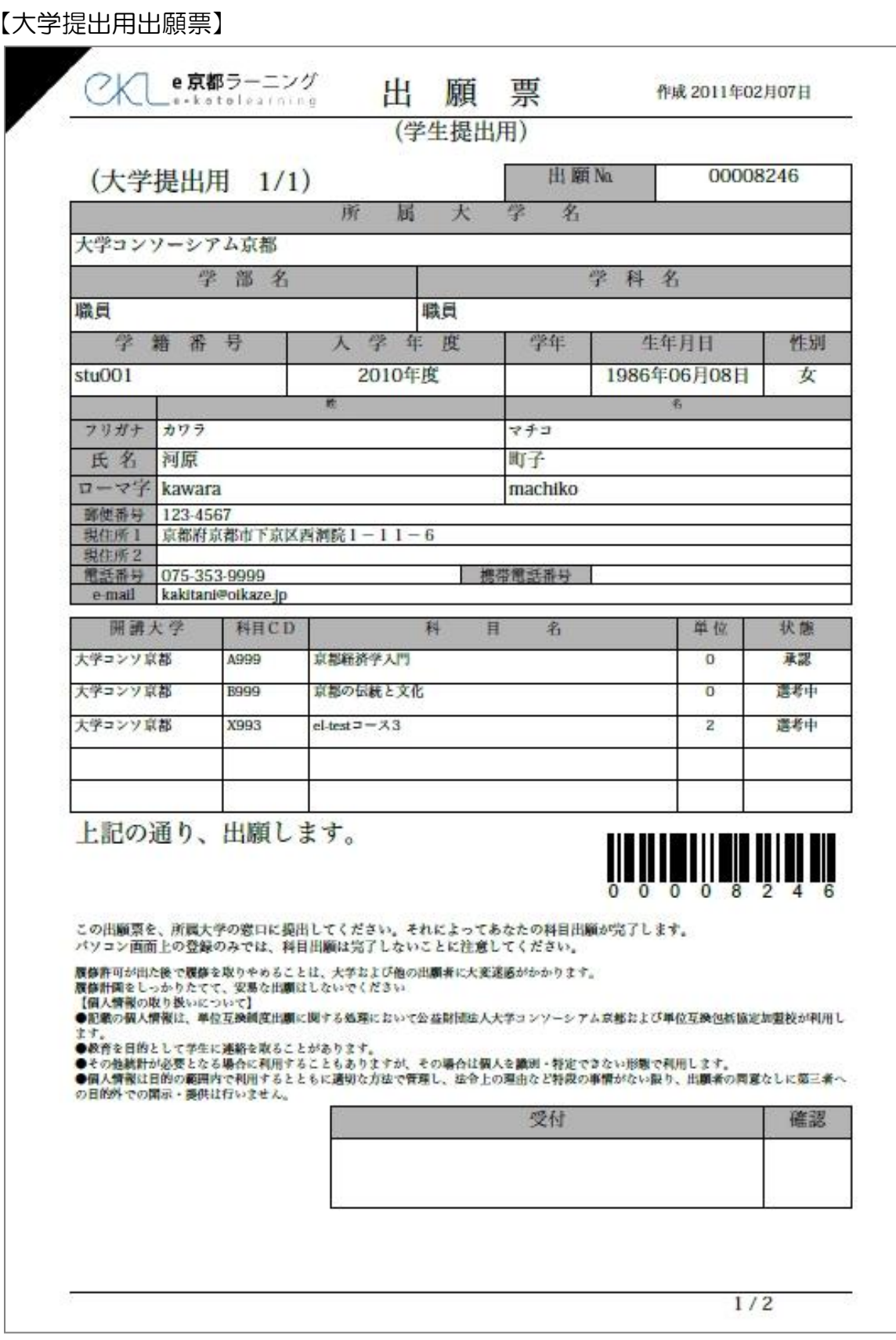

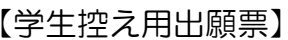

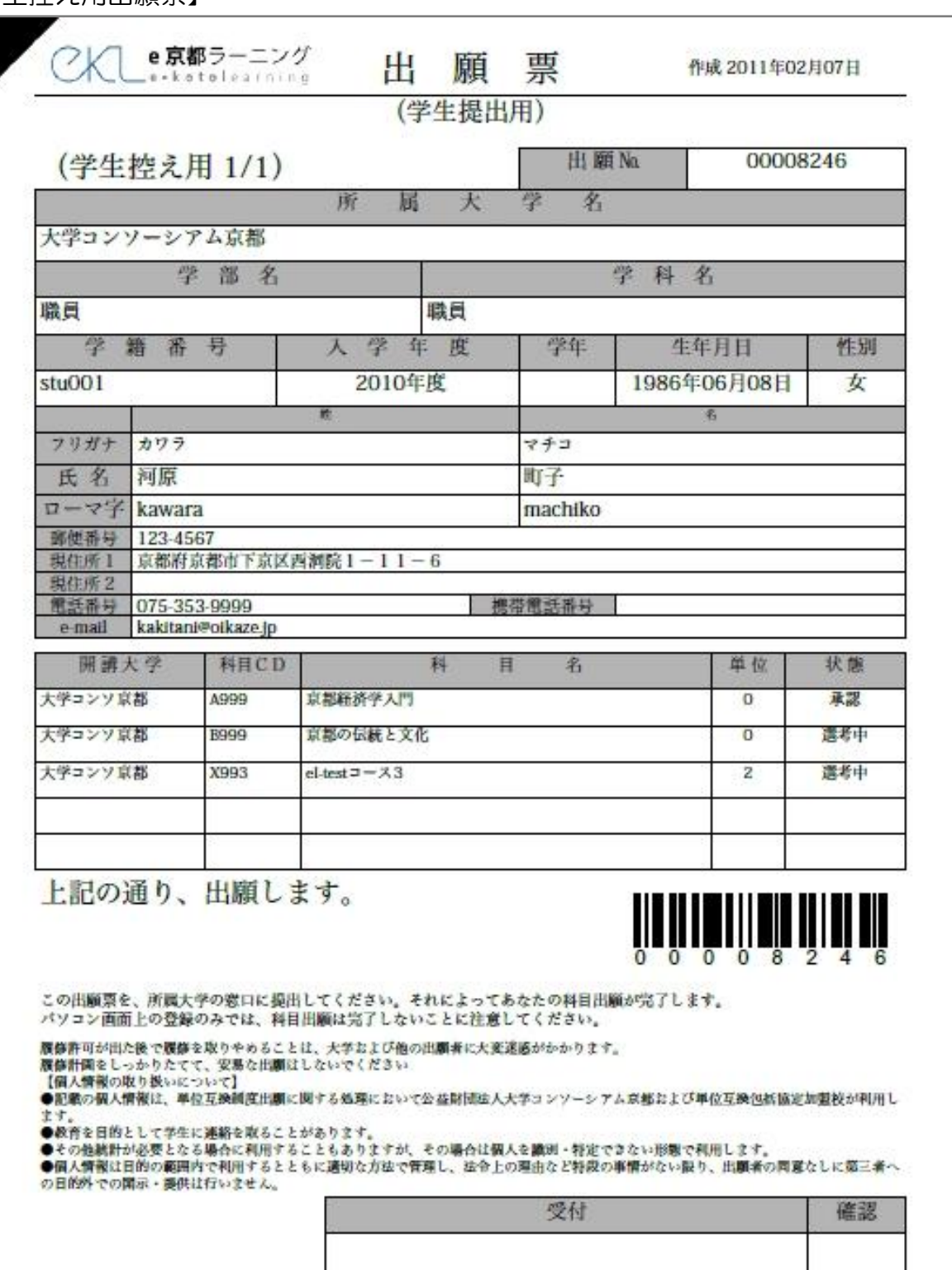

 $2/2$ 

# 4.2 出願票(所属大学保存用)

開講大学で履修を判定する際に印刷し、担当教員が履修の可否を決定します。履修の 可否は e 京都ラーニングにて成績番号と共にWeb画面で入力します。

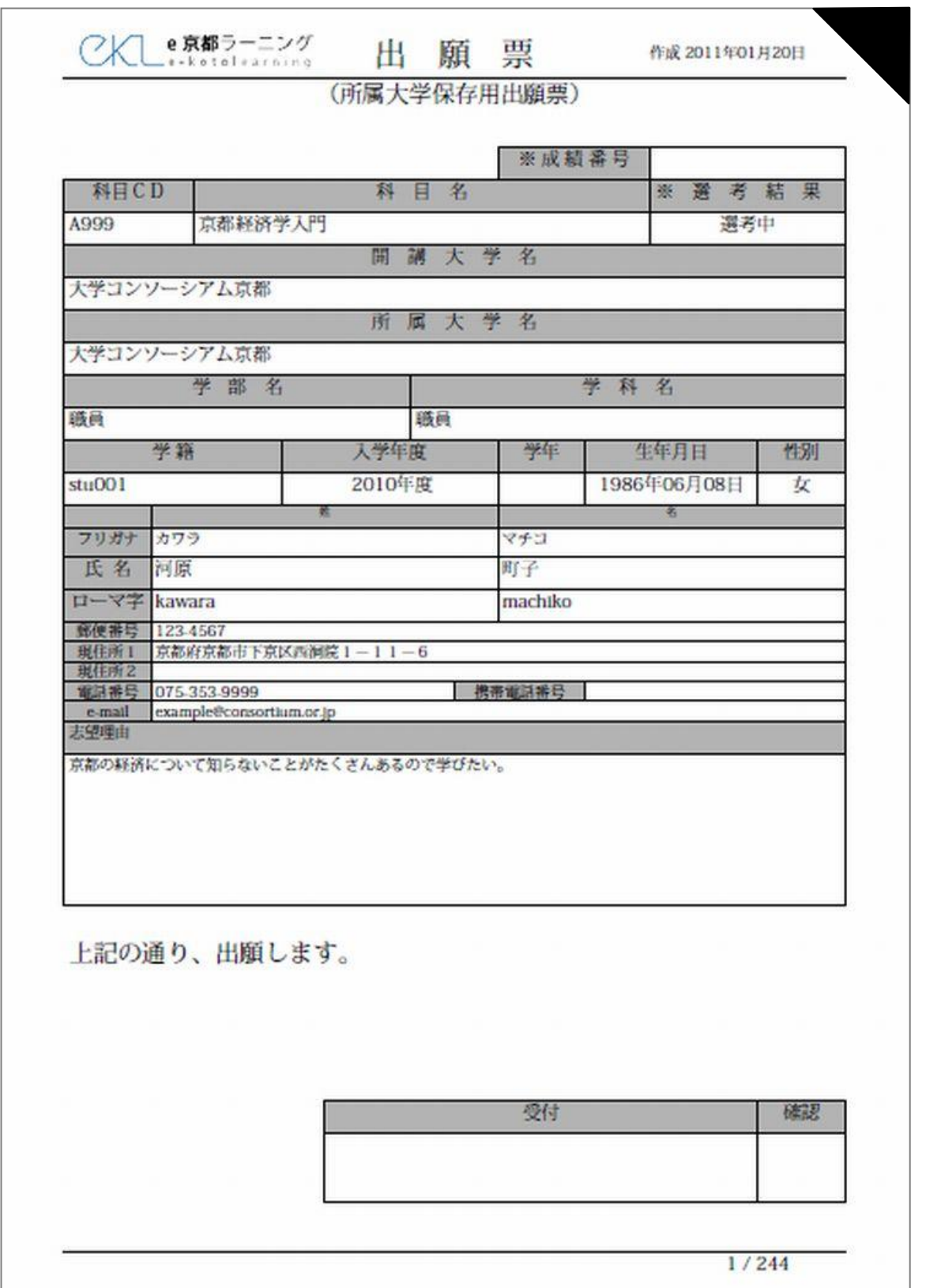

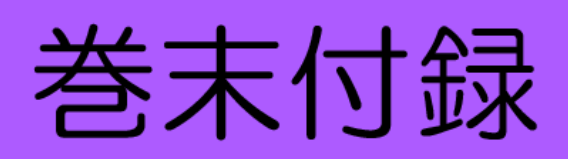

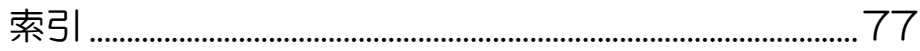

# <span id="page-76-0"></span>索引

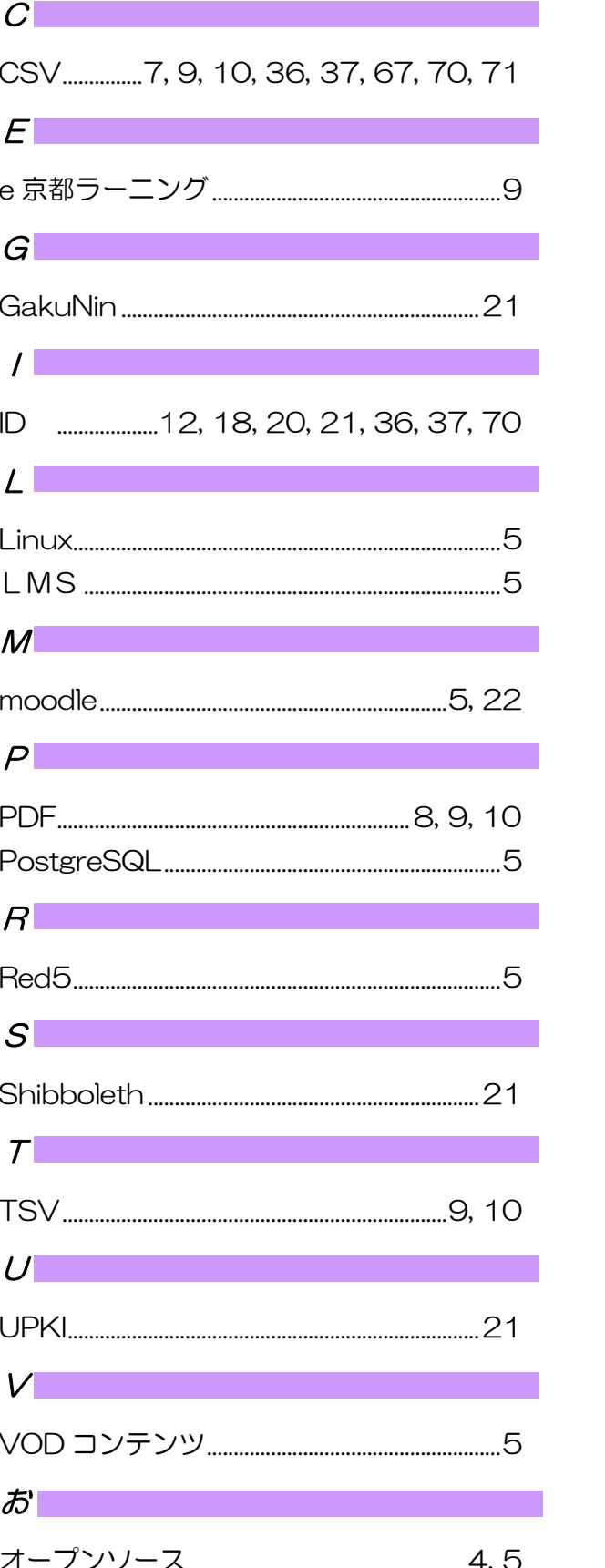

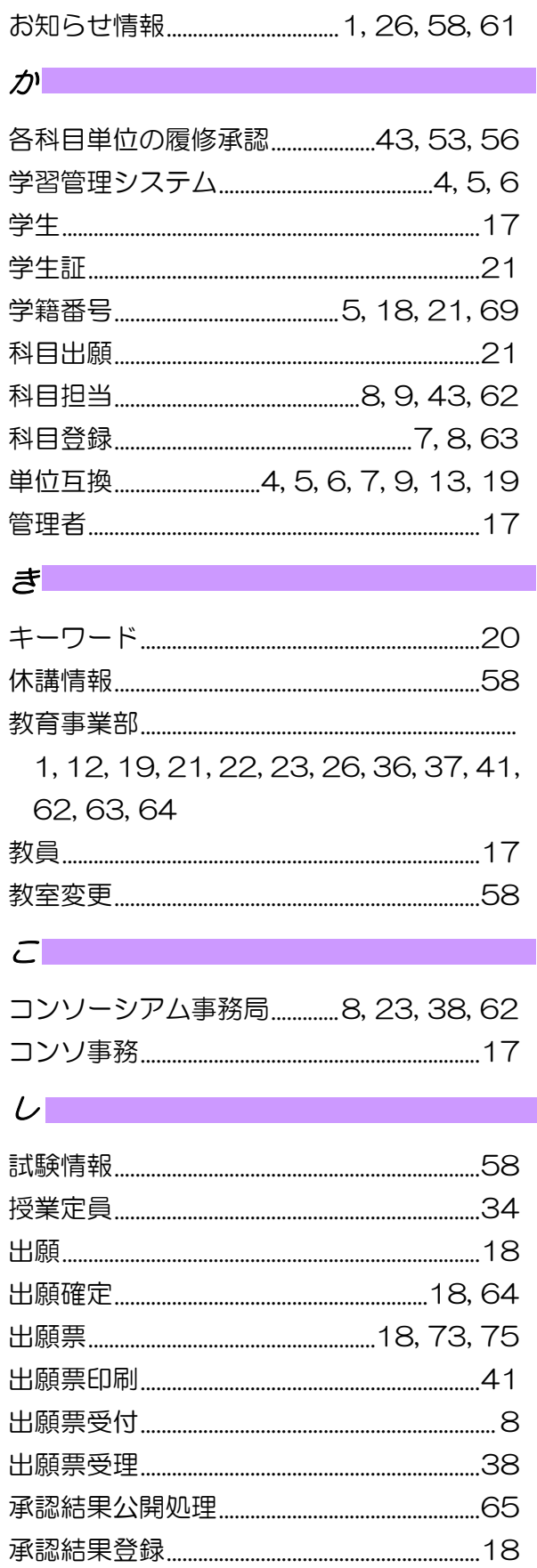

 $\frac{1}{2}$ 

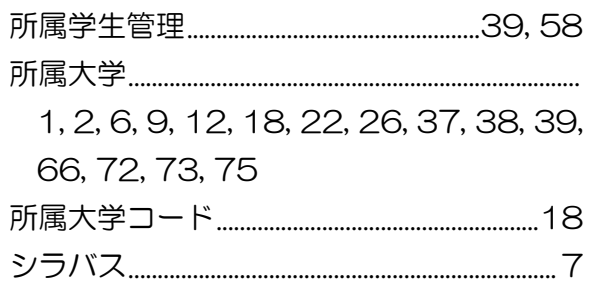

#### $t$

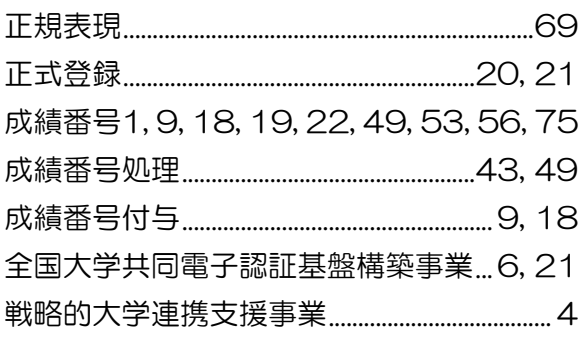

### $E$

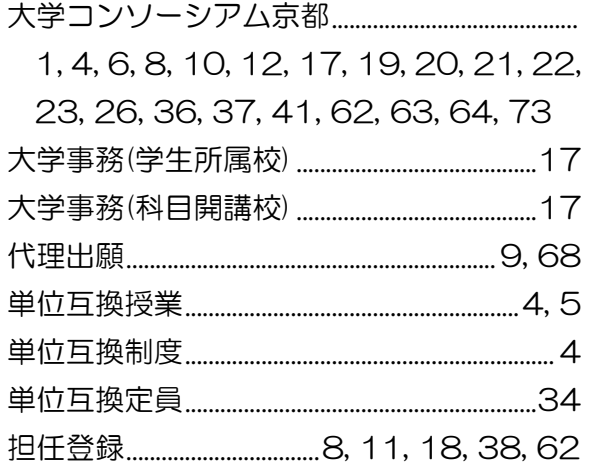

## $\overline{\mathcal{L}}$

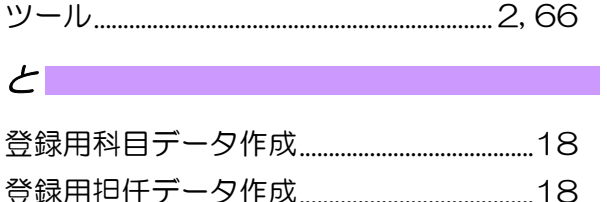

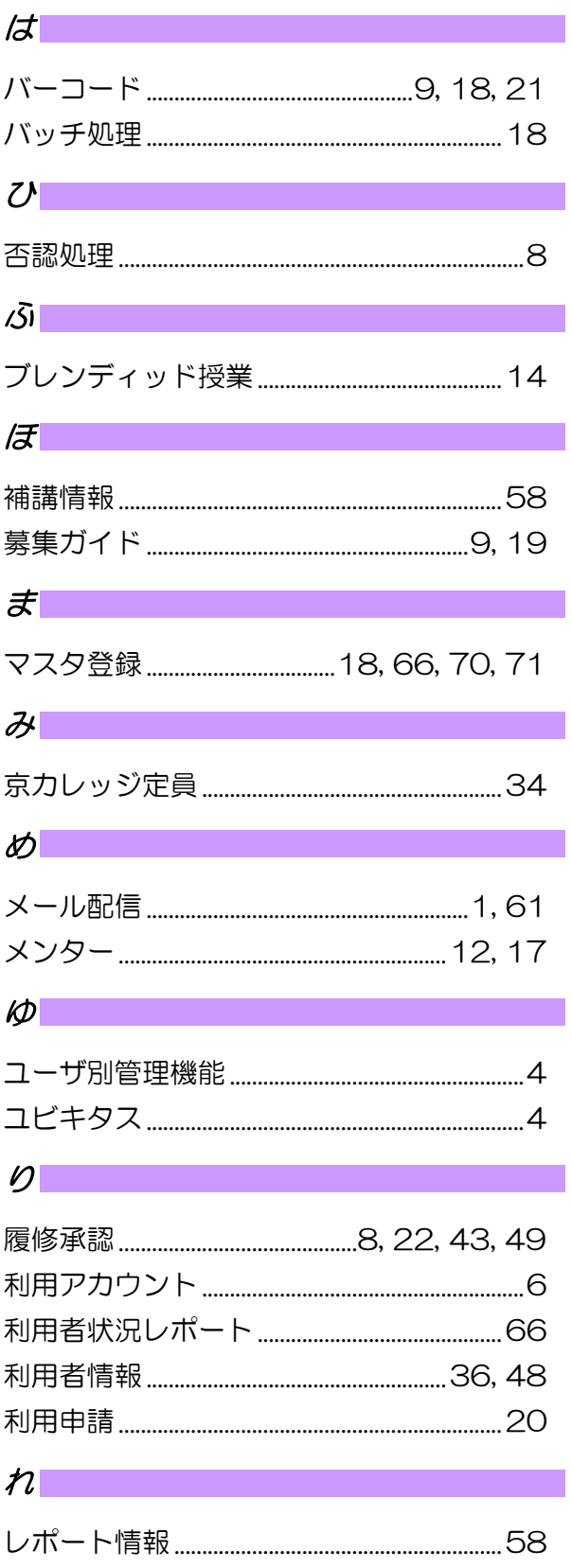